# **Multicam Digital Surveillance System**

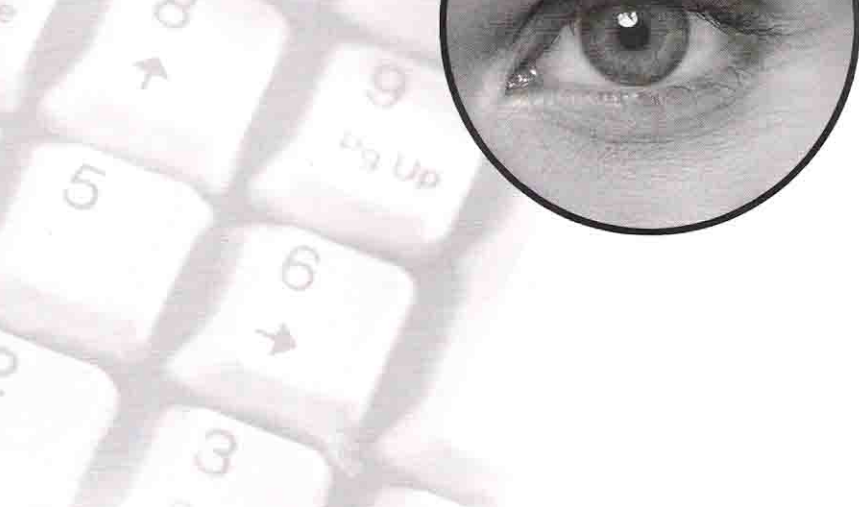

# **User's Manual**

# **Table of Contents**

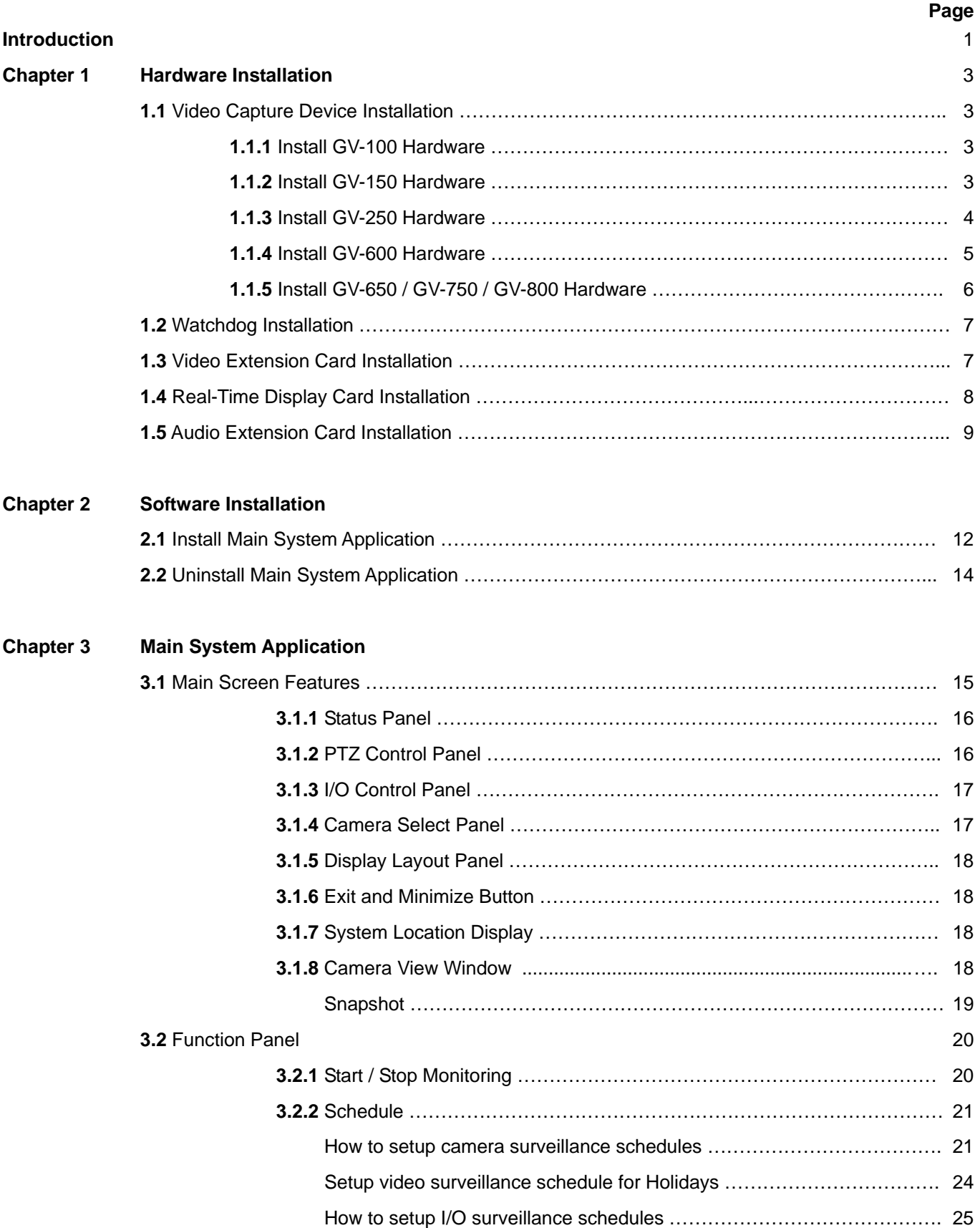

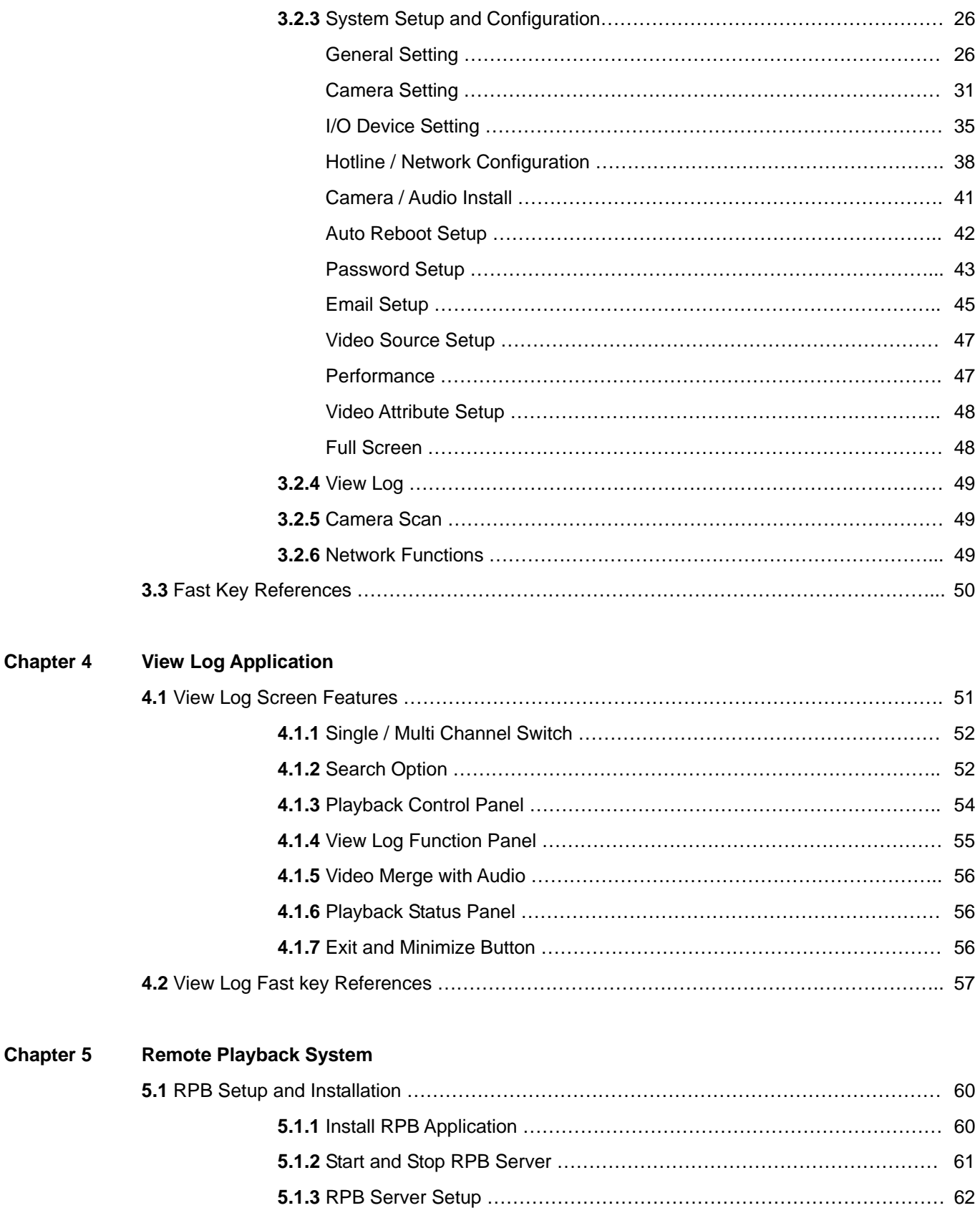

# **5.2 Function and Feature of RPB Application** …………………………………………………….. 63

 **5.2.1** Main Screen Functions ………………………………………………………... 63  **5.2.2** RPB Function Panel …………………………………………………………… 64

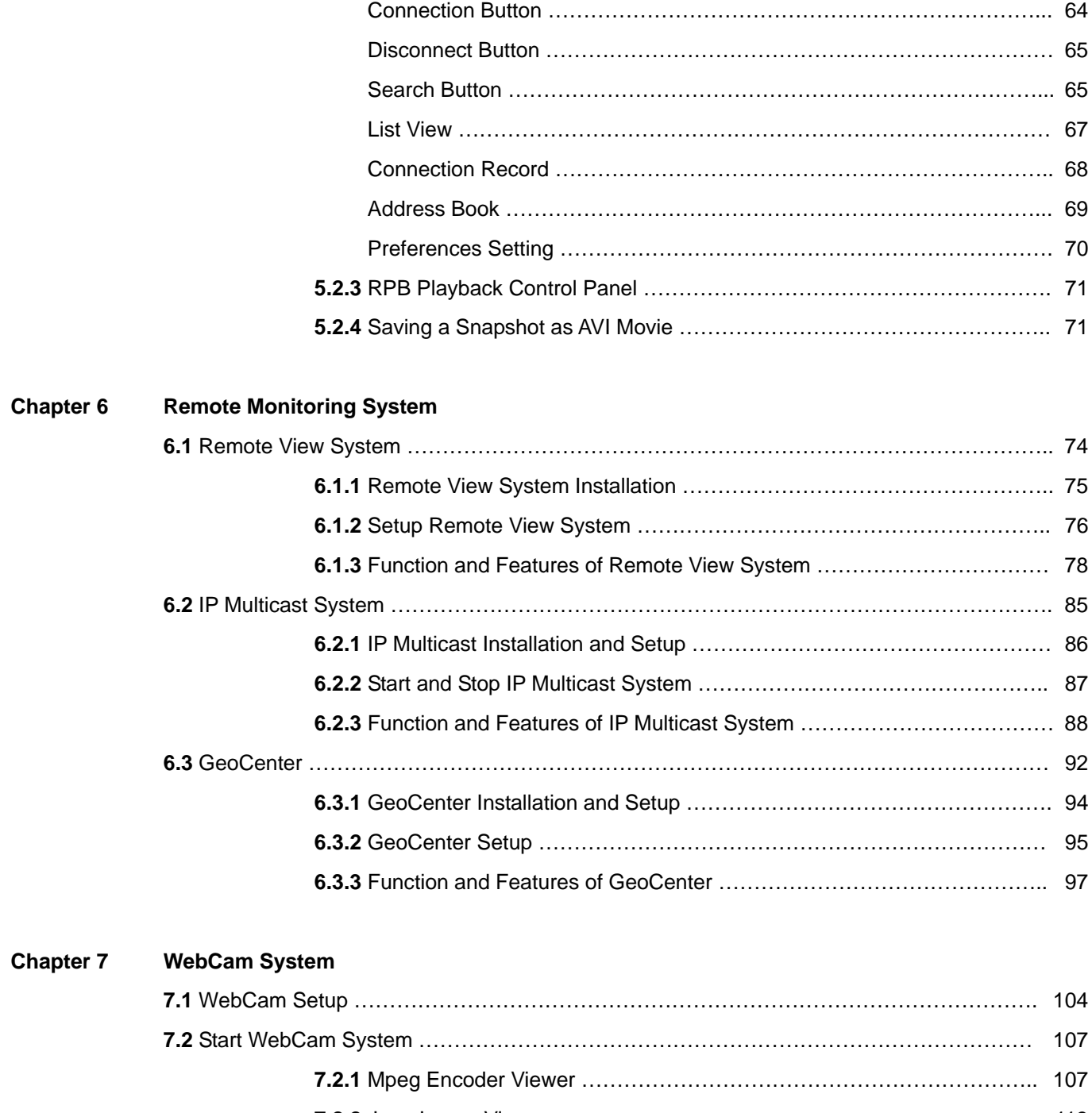

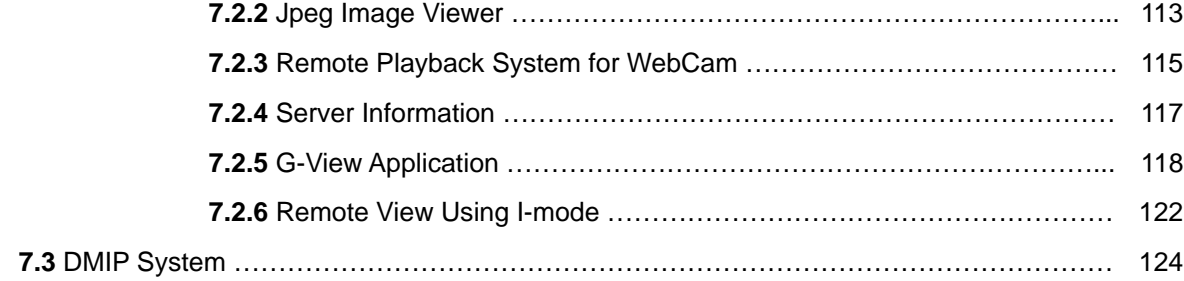

iii

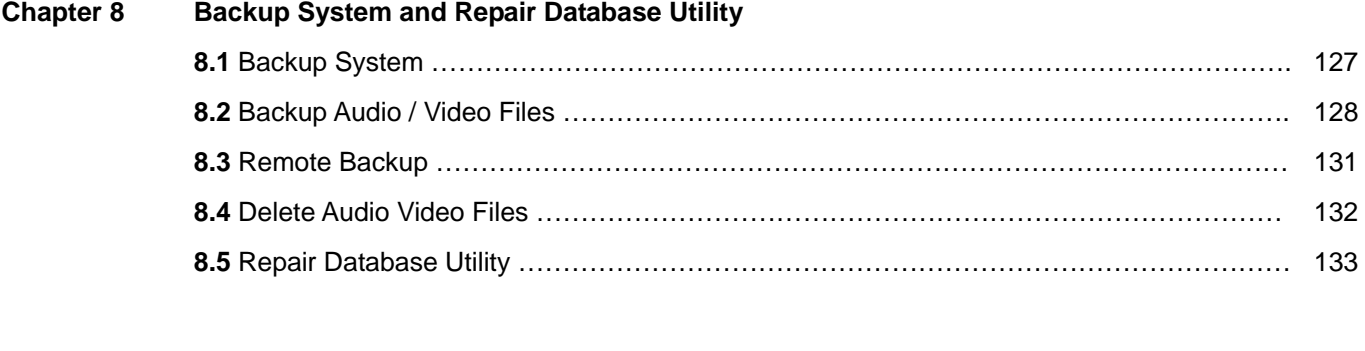

# **Chapter 9 Watermark Proof**

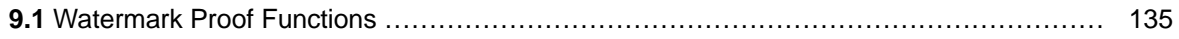

# **Introduction**

The GV Digital Surveillance System is an advanced, total system solution that provides continuous or scheduled monitoring and recording of video surveillance cameras. The system is based on standard PC platform utilizing the latest digital video compression technologies.

The GV System as a whole is consisting of two major components: The video surveillance system and the remote monitoring system.

**Video Surveillance System:** Consists the GV-Series video capture card and the Main System Application. This system is responsible for the monitoring and recording of the video event from the cameras.

**Remote Monitoring System:** For viewing video surveillance system's video event from a remote workstation through LAN or Internet.

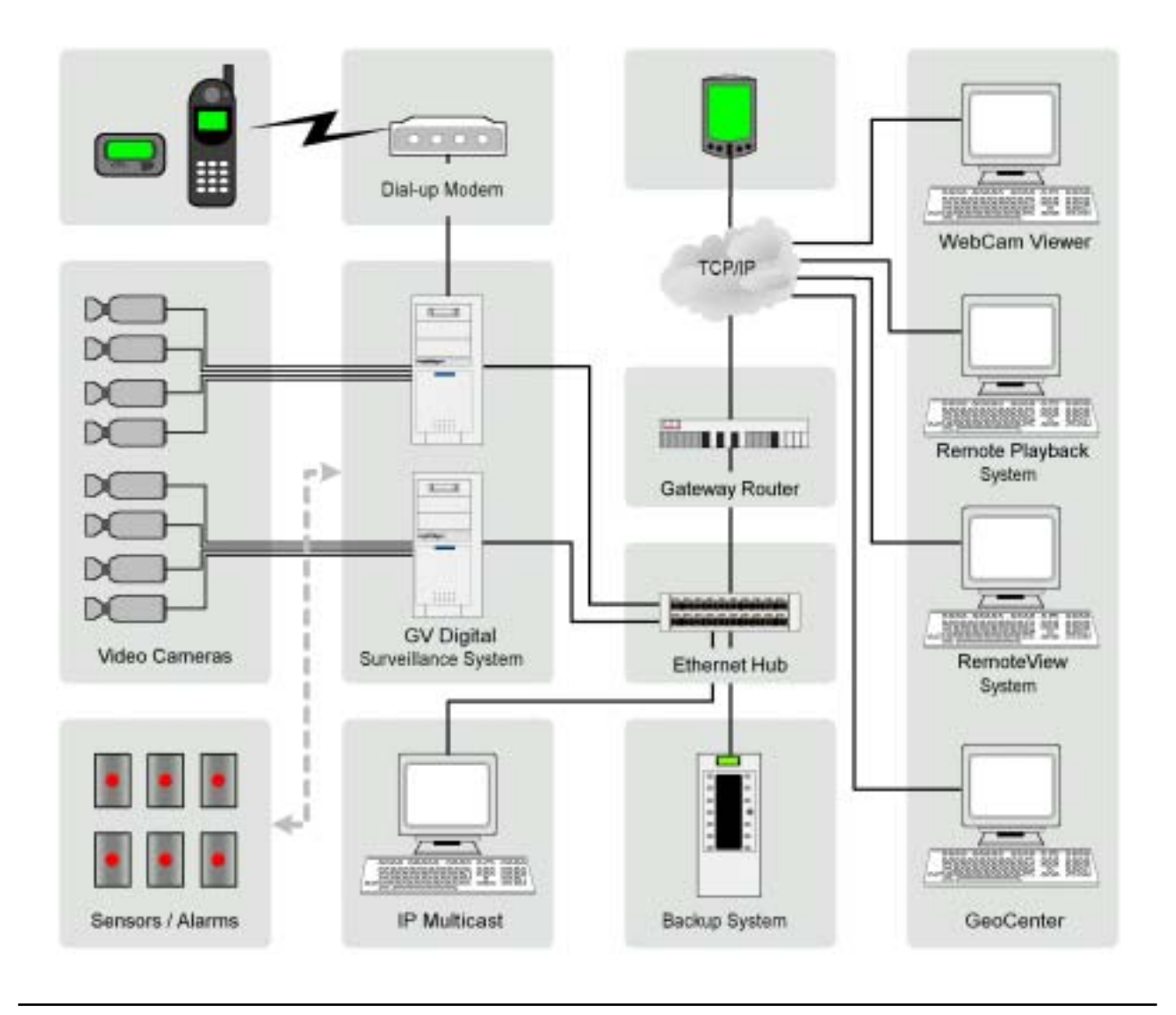

Introduction

# **Product Specification**

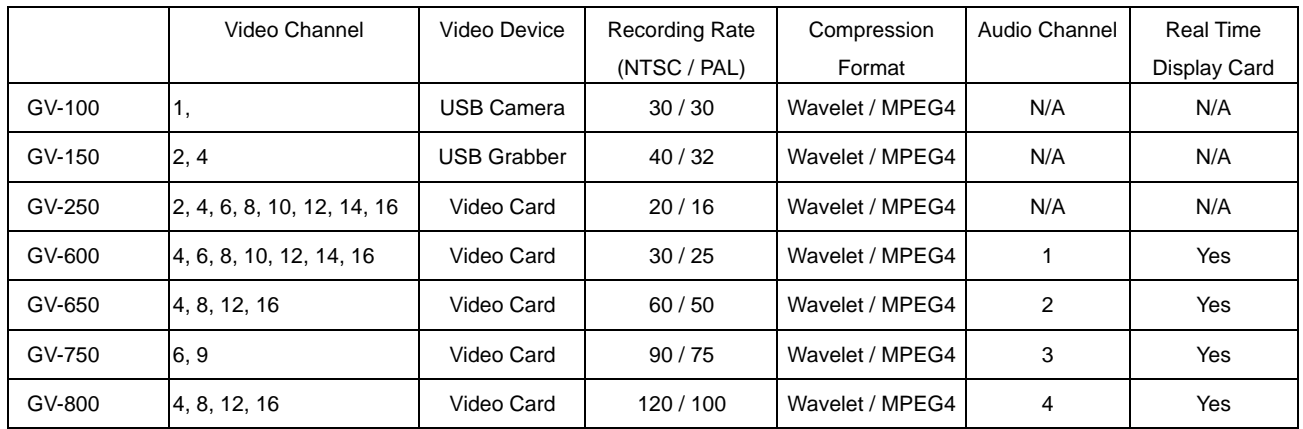

## **Note:**

1. The Real Time Display Card is not compatible with VIA chipset-based motherboards.

# **System Requirement**

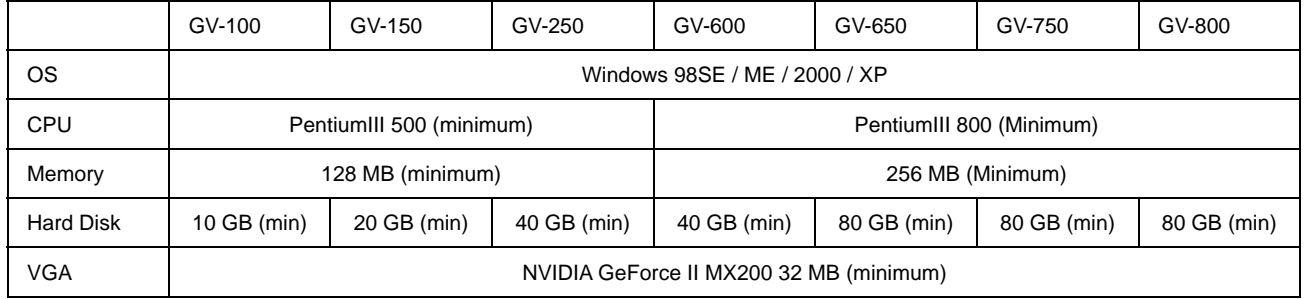

## **Note:**

- 1. To use 640 x 480 recording feature Pentium 4 grade CPU is required.
- 2. Currently GV650/750/800 card are not compatible with VIA series chipset motherboard.

# **Video Resolution**

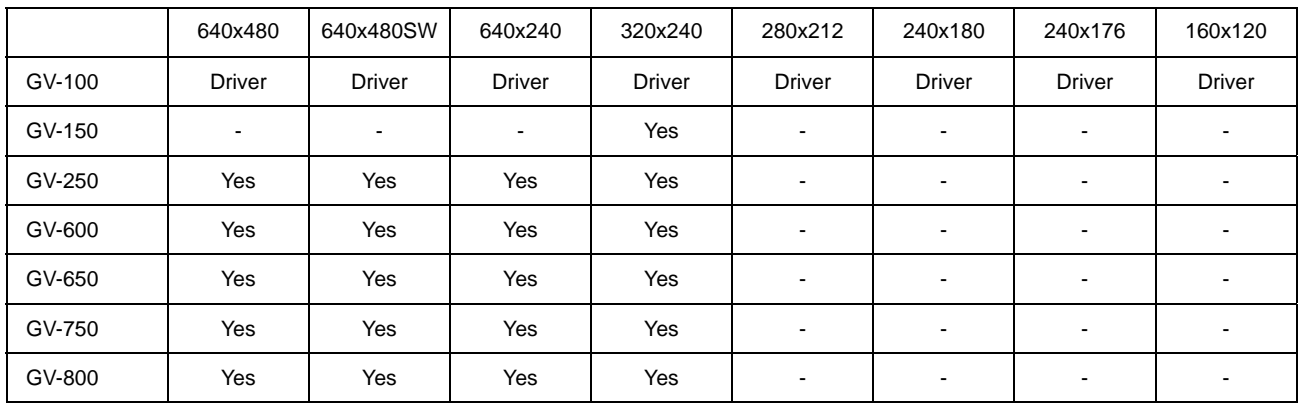

## **Note:**

1. The video resolution for GV-100 will be depending on the resolution of your USB camera.

# **Chapter 1**

# Hardware Installation

The Hardware components included in your system may vary depending on the model or optional features you purchased. This chapter will describe all available hardware components of the GV-System and its installation procedures.

# **1.1 Video Capture Device Installation**

## **1.1.1 GV-100 Installation**

The GV-100 support only one port and is the most basic model in the GV-Series. It does not include any hardware components, but instead uses an USB webcam as its video capture device. Technically speaking, just about any USB webcam supported by the Windows operating system will work with the GV-100.

- 1. Plug in the USB camera into the USB port on your PC.
- 2. Windows will automatically detect the device. Now select the disk of USB camera to install the drive.

## **1.1.2 GV-150 Installation**

The GV-150 supports either 2 or 4 ports depending on the number of ports you purchased. It uses an USB video grabber as the video capture device. One video grabber will support one camera, therefore a 2 ports system will use two grabbers and a 4 ports system will use four grabbers.

- 1. Plug in the USB adapter (Grabber) into the USB port on your PC.
- 2. Windows will automatically detect the device. Now select the driver path in the CD directory **\Driver\GV150** to install the driver.

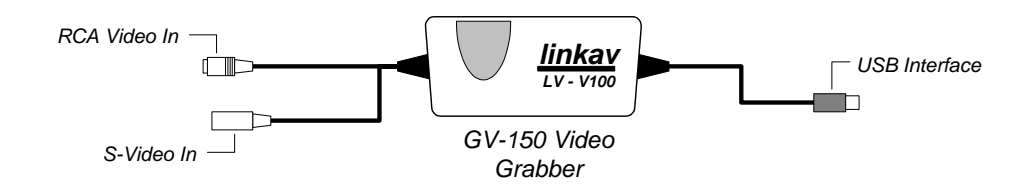

# **1.1.3 Install GV-250 Hardware**

The GV-250 uses a PCI interface video capture card that supports from 2 to 16 ports. The standard GV-250 will support either 2 or 4 ports. If you are installing a 6~16 ports system then you are require to connect video extension card to the system.

- 1. Power-off the PC.
- 2. Insert PCI card (GV-250) into PCI slot.
- 3. Turn on the PC power. Windows will automatically detect the existing (GV-250) card.
- 4. Now select the driver path in the CD directory **\Driver\GV250, 600, 650, 700, 750, 800** to install the driver.

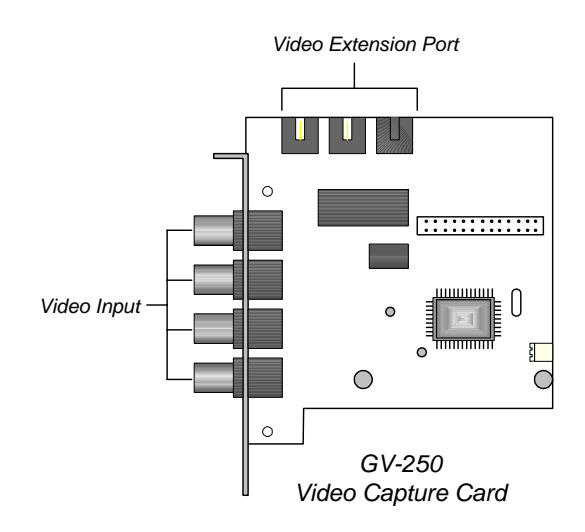

#### **1.1.4 Install GV-600 Hardware**

The GV-600 uses a PCI interfaced card and is one of the models that support Real Time Display card and Audio Recording card. The GV-600 will support from 4 to 16 ports.

- 1. Power-off the PC.
- 2. Insert PCI card into PCI slots.
- 3. Turn on PC power. Windows will automatically detect the existing cards.
- 4. Now select the driver path in the CD directory **\Driver\GV250, 600, 650, 700, 750, 800** to install the driver.

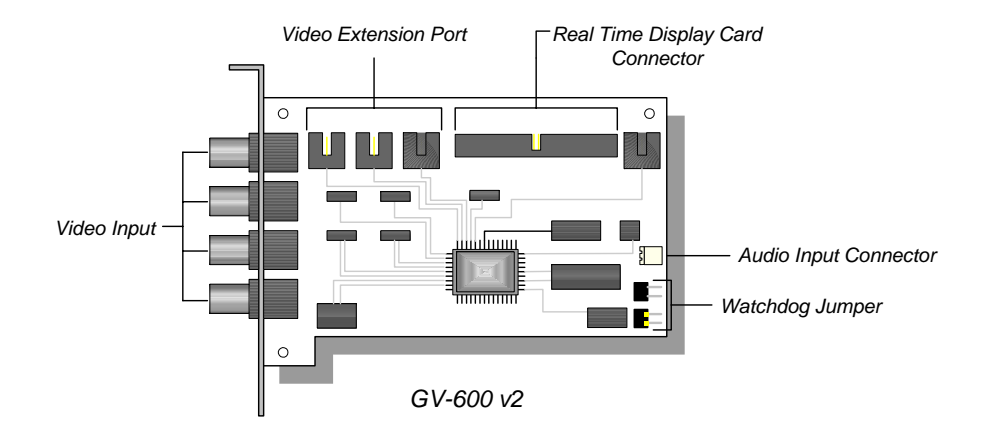

## **1.1.5 Install GV-650 / GV-750 / GV-800 Hardware**

The GV-650, GV-750, and GV-800 are identical in card layout; the only difference is in the performance. All three models support the optional Real Time Display card and audio recording card. The standard model starts from 4 ports with optional expansion to 8, 12, and 16 ports.

- 1. Power-off the PC.
- 2. Insert PCI card into PCI slots.
- 3. Turn on PC power. Windows will automatically detect the existing cards.
- 4. Now select the driver path in the CD directory **\Driver\GV250, 600, 650, 700, 750, 800** to install the driver.

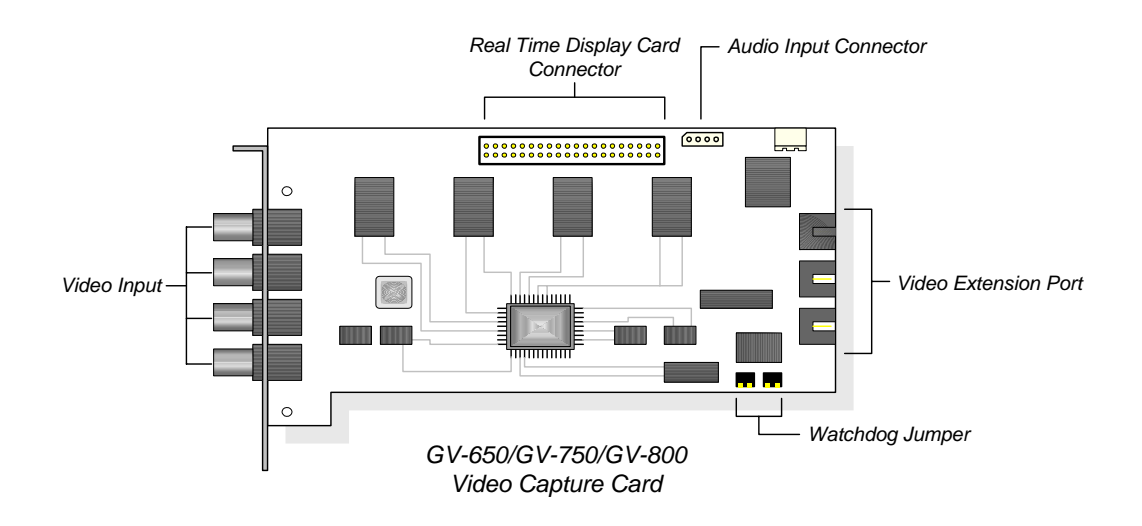

# **1.2 Watchdog Installation for GV-600 / GV-650 / GV-750 / GV-800**

The Watchdog is a mechanism that is used to determine whether another mechanism is alive or not. In other words, if for some reason a system is down or "hang up", watchdog will automatically reboot the PC. The watchdog will restart the computer automatically if it did not receive any response from the system for more than 5 minutes.

The GV-Series video capture card has two units of reset button pin located in the lower right corner area. One set should be connected to the motherboard's reset jumper and the other to the PC's reset switch (please see illustration below). Your motherboards' RST pin position might be different from the illustration below. Please refer to your motherboard user's manual for the actual position.

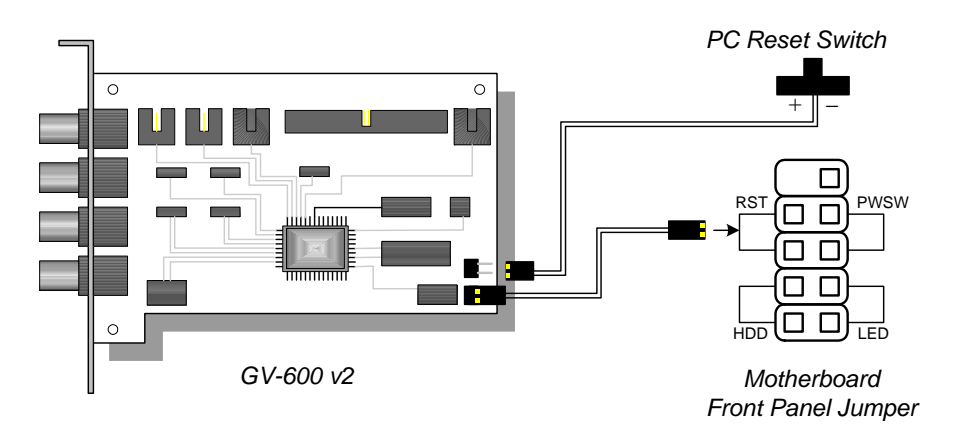

# **1.3 Video Extension Card Installation**

The GV-System comes standard in 4 video input channels with option to expand to 8, 12, or 16 channels. If you are installing an 8, 12, or 16 channels system then you will need to add video extension cards to the video capture card. Each capture card can be connected up to 3 video extension cards and each extension card will provide an additional 4 channels. The video extension card's output cord should be connected to the captured card's video extension port located in the upper left corner area as illustrated below. For model GV650, GV750, and GV800 users, the video extension ports are located in the right hand side area of your capture card.

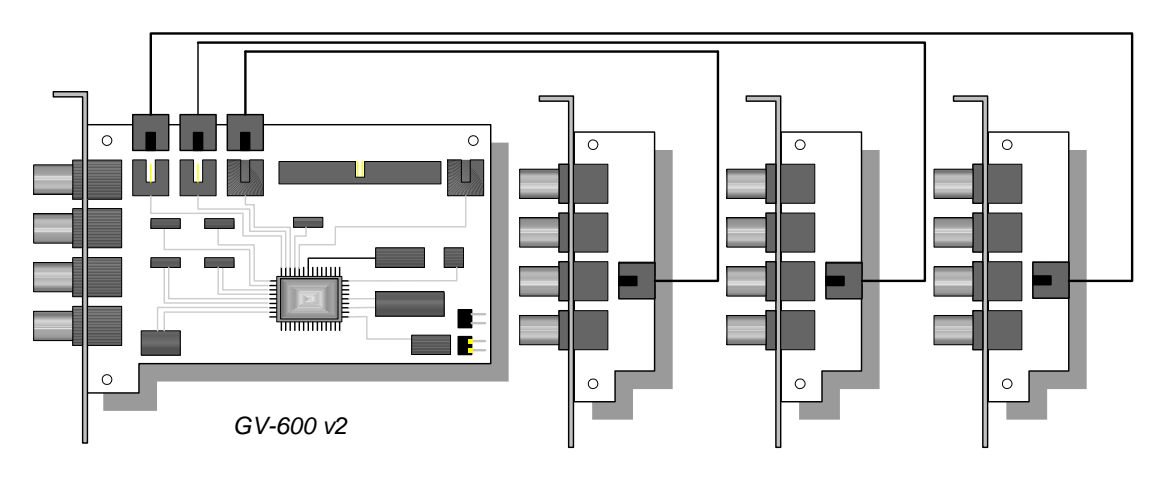

# **1.4 Real Time Display Card Installation**

The Real Time Display card is capable of feeding 480 fps to 16 video channels with each channel running at 30 fps. Video can also be displayed to a TV monitor by using the TV-out connector. The card is designed to work conjunctionally with your GV series video capture card; therefore, a direct connection between both cards is required. The current model that supports Real Time Display cards are GV600, GV650, GV750, and GV800.

- 1. Insert the Real Time Display card into the PCI slot next to the GV-Series video capture card.
- 2. Use the supplied ribbon cable, connect one end of the ribbon cable to the GV capture card and the other end to the Real-time Display card as illustrated in the following picture.
- 3. Now select the driver path in the CD directory \Driver\GVDSP to install the driver.

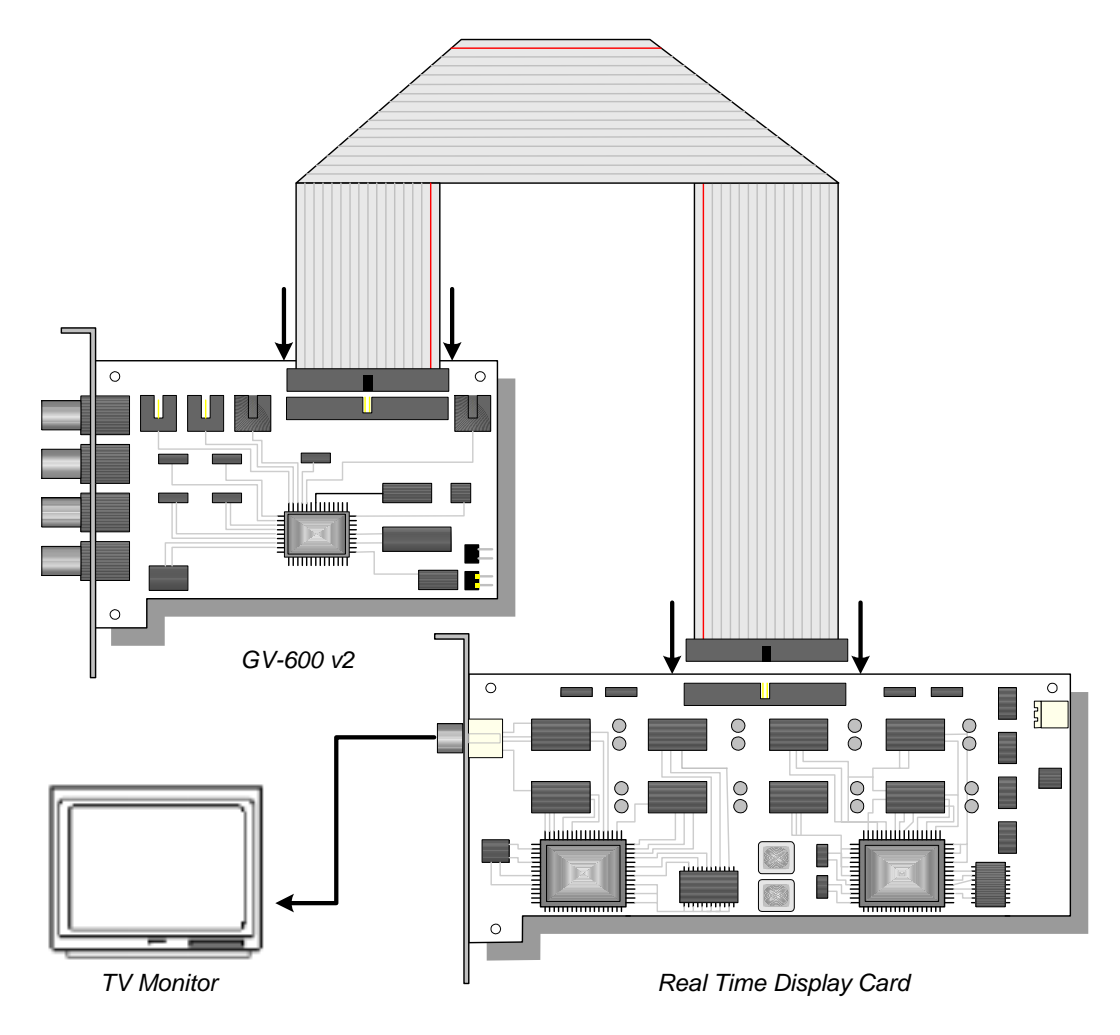

#### **Note:**

- 1. The Real-Time Display card is not compatible with VIA chipset motherboards.
- 2. The VGA card requirement for Real-Time Display card must be GeForce 2 or above.

# **1.5 Audio Extension Card Installation**

The Audio Extension Card adds audio recording capability to your GV-System. Currently the models that support audio recording function are GV-600, GV-650, GV-750, and GV-800, which support 1, 2, 3, and 4 recording channels respectively. To install the Audio Extension Card simply plug the output cord of the extension card into the audio input connector of your video capture card. For model GV-600, the location of audio input connector is in the lower right corner of the capture card. For model GV-650, GV-750, and GV-800, the audio input connector is located in the upper right corner area.

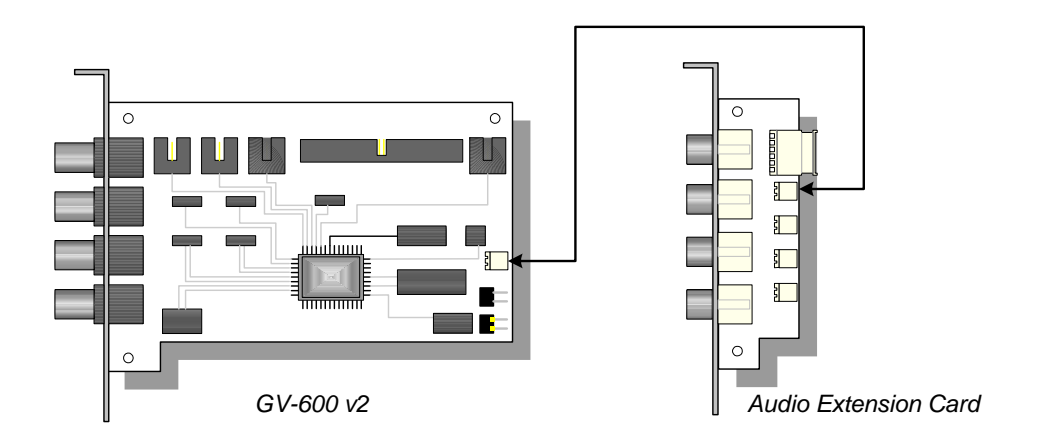

## **Note:**

When the Real-time Display card and the audio extension card are correctly installed, you may go to Window's "Device Manager" to check the driver status, which is seen as illustration below.

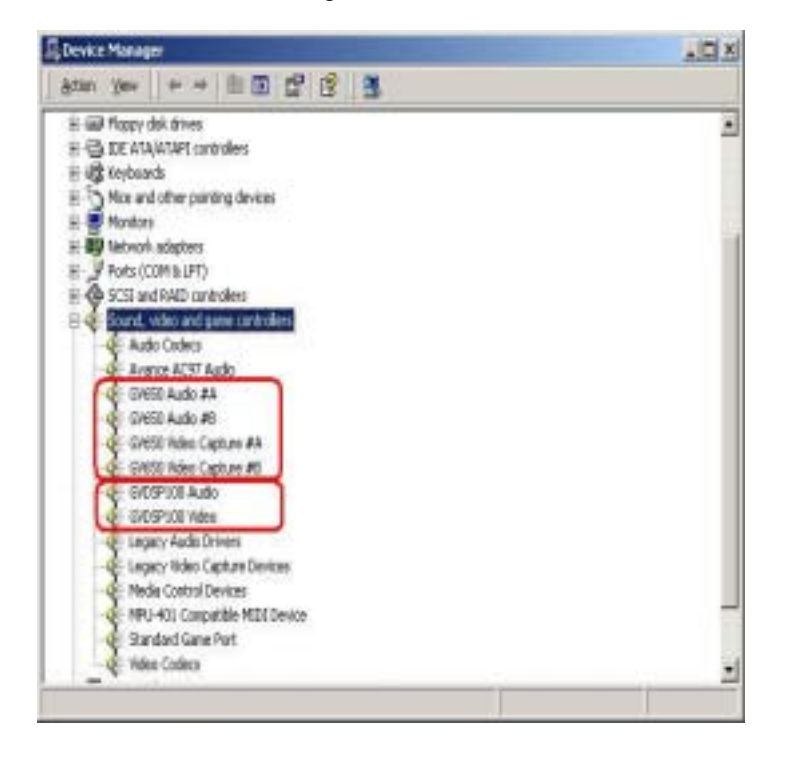

Chapter 1 Hardware Installation

# **Chapter 2**  Software Installation

All GV-Series software applications are included in the CD-ROM provided within the system package. There are total 7 software applications inside the CD-ROM including Main System Application, Remote View, IP Multicast, GeoCenter, Register Dynamic IP, Remote Playback and PDA Viewer. The Main System Application and Register Dynamic IP Application should be install in the video surveillance system. The Remote View, IP Multicast, GeoCenter, and Remote Playback are all remote monitoring applications and should be installed in a remote view workstation.

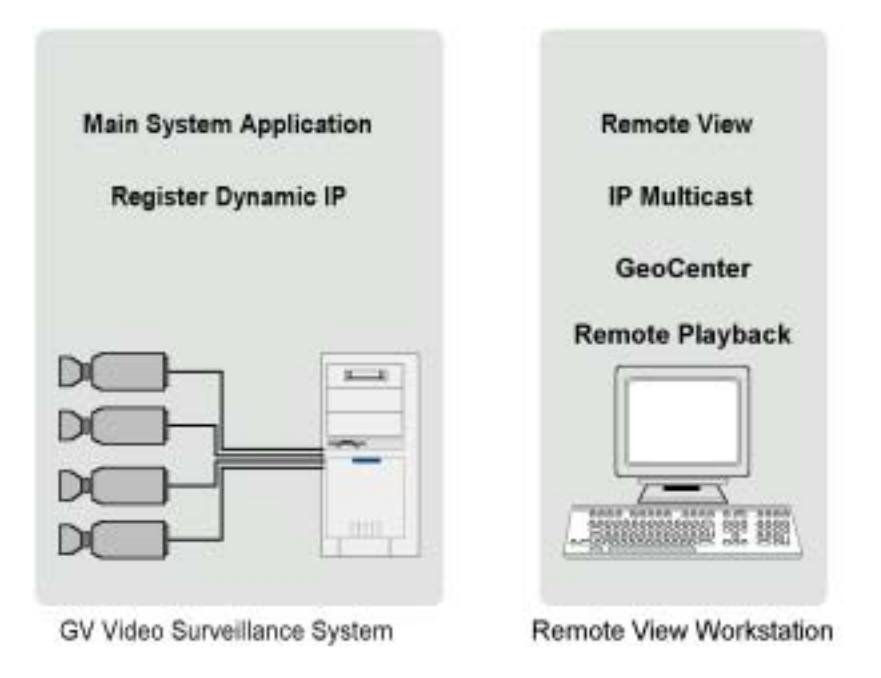

This Chapter will describe the installation procedures for the main application only. The installation for rest of the software will be explained later in *"Chapter 6 Remote Monitoring System"*.

# **2.1 Install Main System Application**

Before starting the installation of your Main System Application, you should check if all hardware components were installed properly. It is important that you complete the hardware installation in Chapter one first before proceeds to the software installation procedures below.

- 1. Insert GV-Series CD into the CD-ROM drive of your GV-System and run Setup.exe in the CD-ROM root directory.
- 2. A setup dialog box will appear with 7 options for you to choose, select GeoVision Main System and click [Next].

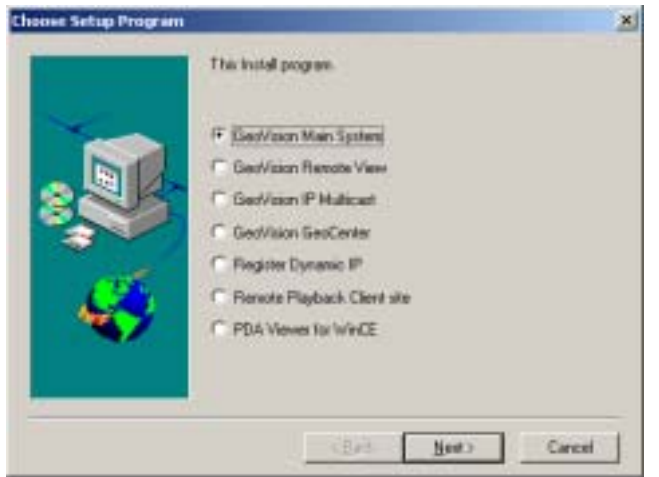

3. Select the model of your system in the product type dialog box and click [Next].

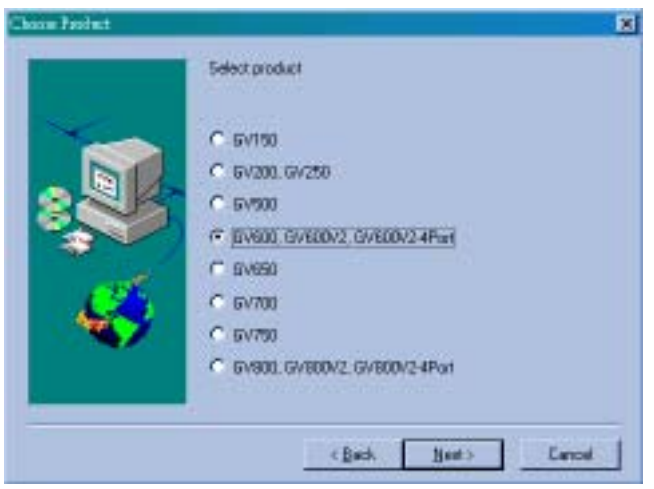

4. If the model you selected is GV-200, GV250, GV-600 and GV-800, then another product select dialog box will appear. Choose the actual model and click [Next] to proceed to the next step.

5. Now select the video standard for the source camera used in the system and click [Next]. There are 3 options: NTSC, PAL, and SECAM. You can also change the video standard later in the configuration of the Main System Application.

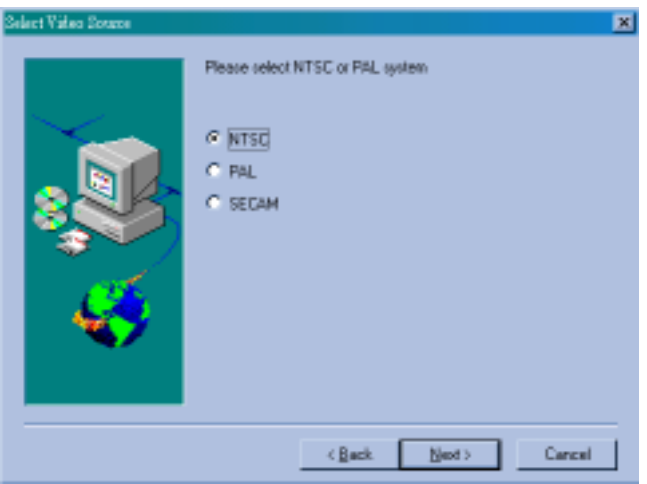

6. Click [Browse] if you wish to specify another destination directory otherwise click [Next] to proceed to the next step.

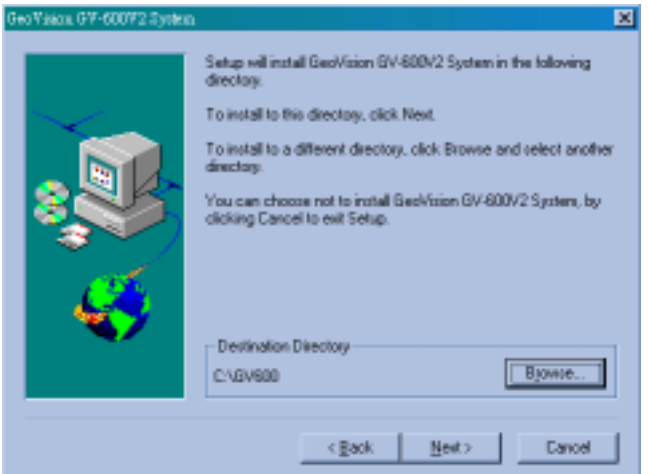

7. In the select program dialog box you may change the name for your GV-System folder in the empty text column under Program Folder. If you are not sure what to do in this area simply click [Next] and the installation will start. Follow the rest of the instruction to complete the installation.

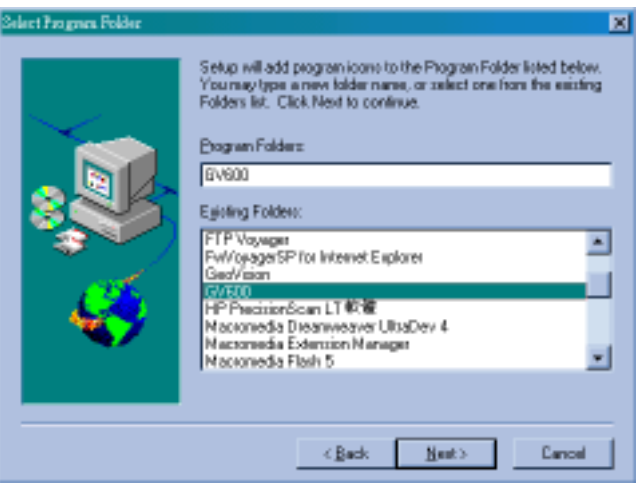

# **2.2 Uninstall Main System's Application**

To uninstall GV-Series System, click on the Uninstall icon  $\frac{d\mathbf{u}}{dt}$  from the folder. The uninstall program will delete all GV-Series system files on your hard disk. However, it does not delete the video images and the log files already saved in the hard drive of your PC.

# **CHAPTER 3**

# Main System Application

The Main System Application is Windows-based GUI system software that is used for control, setup, and monitor the GV-System. This chapter contains two sections: the first section will describe the function and features of the main screen, while the second section describes the detail of main screen's function panel.

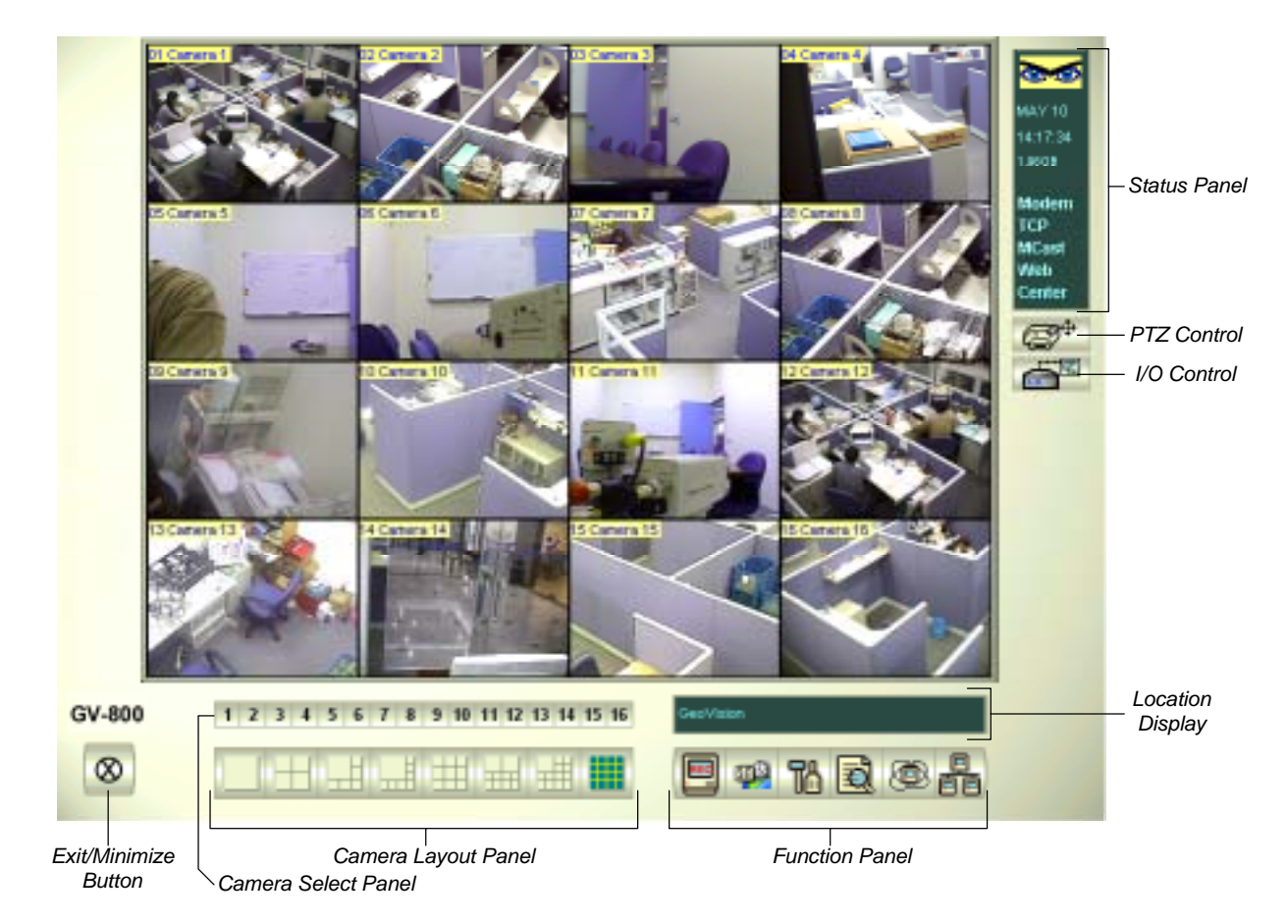

# **3.1 Main Screen Features**

# **3.1.1 Status Panel**

Status Panel Indicates the available HD space, system date/time, and the enabled network functions such as Modem, TCP and MultiCast, etc…

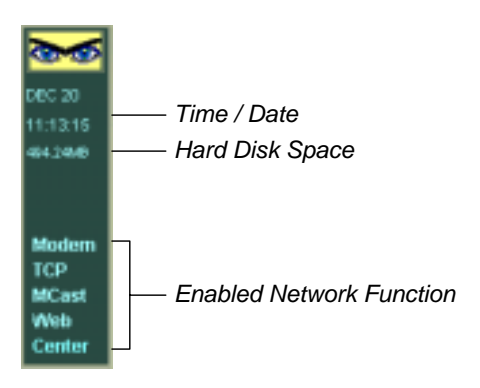

# **3.1.2 PTZ Control Panel**

Before you can use the PTZ control panel you should have at least one PTZ camera installed within your GV-System first. Click the PTZ control button on your GV-System main screen to bring up the PTZ control panel. Your panel may look slightly different depending on the camera model you're using.

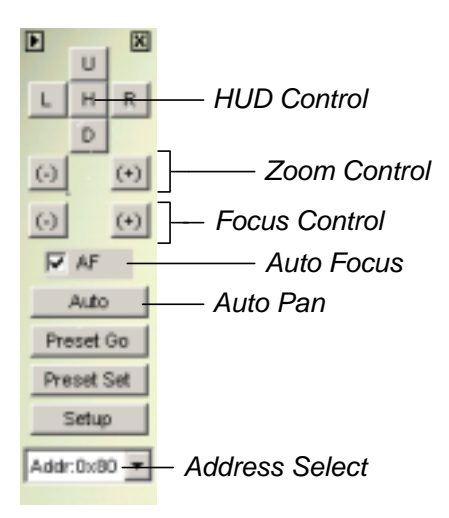

**HUD Control:** Controls the up, down, left, right action of your PTZ camera.

**Zoom Control:** Controls the zoom-in zoom-out action of your PTZ camera.

**Focus Control:**Controls the focus-in focus-out action of your PTZ camera.

**Auto Pan:** Directs camera to scan thru its entire range.

**Preset Go:** Directs camera to cycle thru its preset positions.

**Preset Set:** Allow you to set camera's preset positions.

**Address:** Specify the Com port address of your camera.

# **3.1.3 I/O Control Panel**

Press the I/O icon to open the I/O control interface.

#### **I/O Input Panel:**

The I/O input panel displays the status of the input sensors from module 1 to module 9.

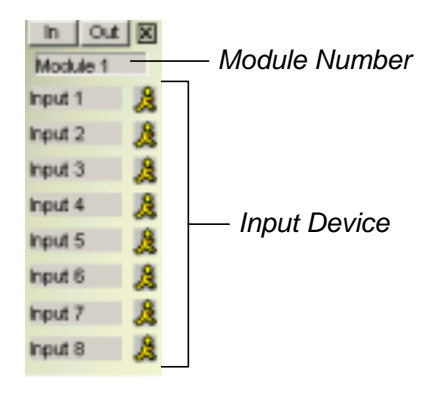

# **I/O output panel:**

Sending the output signals to the relays or alarms of module 1 to module 9. (PT811 support output 1~8, GV-IO support output 1~16)

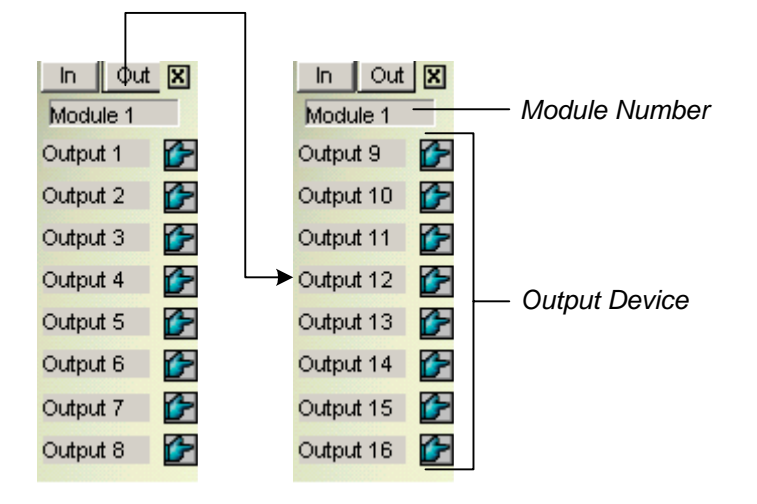

# **3.1.4 Camera Select Panel**

Press the number of each desired camera to Zoom in or press the Num1~9, 0 and F1~F6 key for shortcut, please refer to p. 30 for Fast Key Reference in this manual.

```
1 2 3 4 5 6 7 8 9 10 11 12 13 14 15 16
```
# **3.1.5 Display Layout Panel**

The display layout panel allows you to choose from 8 different display layout options.

# **3.1.6 Exit and Minimize Button**

The [Exit] button contains four functions: Login/Exchange User, Logout User, Minimize, and Exit.

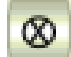

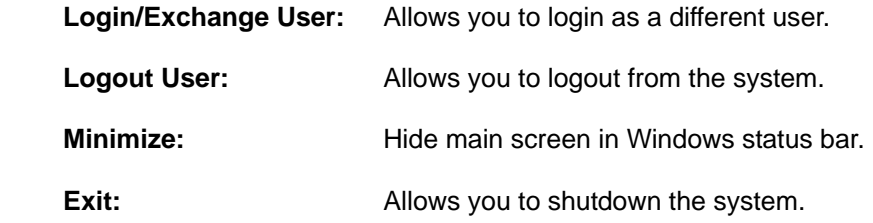

# **3.1.7 System Location Display**

[Location Name]: Allow you to add or edit the name or location of your GV system.

[Recycle]: This icon appears when the system is in the process of recycling.

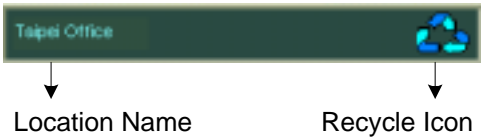

# **3.1.8 Camera View Window**

The camera view window displays the video event from your video cameras.

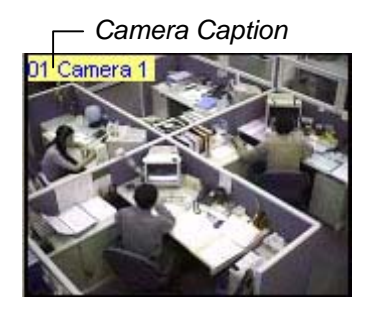

#### **Snapshot:**

[Snapshot] allows you to capture a camera image and save them as avi., bmp., Jpeg., or tif. files. Click on the camera caption of the camera view window, and the following dialogue box will appear. You may tag camera descriptions in the image file such as time/date, camera number, location, and choose color for the description background by clicking the option boxes below.

Use [Ctrl+ Num  $1 \sim 9$  0 and F1  $\sim$  F6] on your keyboard for shortcut.

**[Time/Date]** Click to tag time and date in the snap shot image file.

**[Camera]** Click to tag camera numbers in the snap shot image file.

**[Location]** Click on this box to tag camera location in the snap shot image file.

**[Transparent]** Click on this box to make the description background transparent.

[Color box] Click to select text color for the tag description.

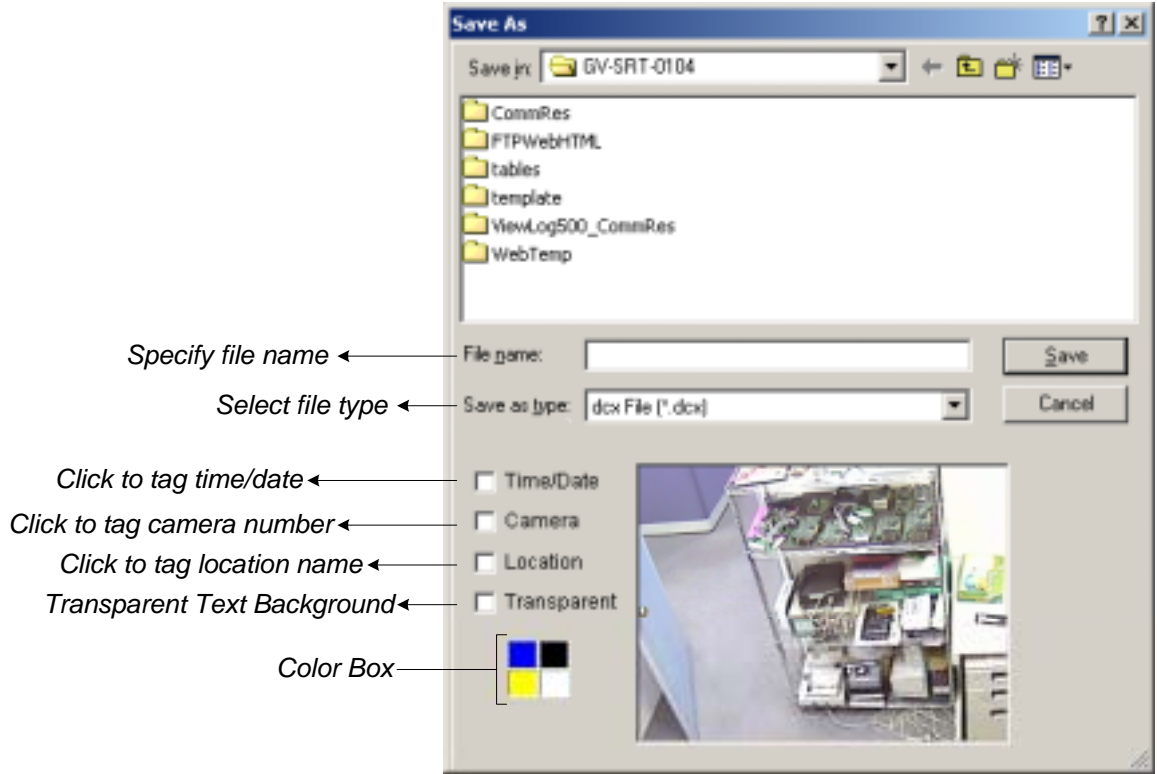

# **3.2 Function Panel**

The Function Panel provides access to most of the GV-System's function and configuration. There are six buttons in the function panel with each button containing its own menu.

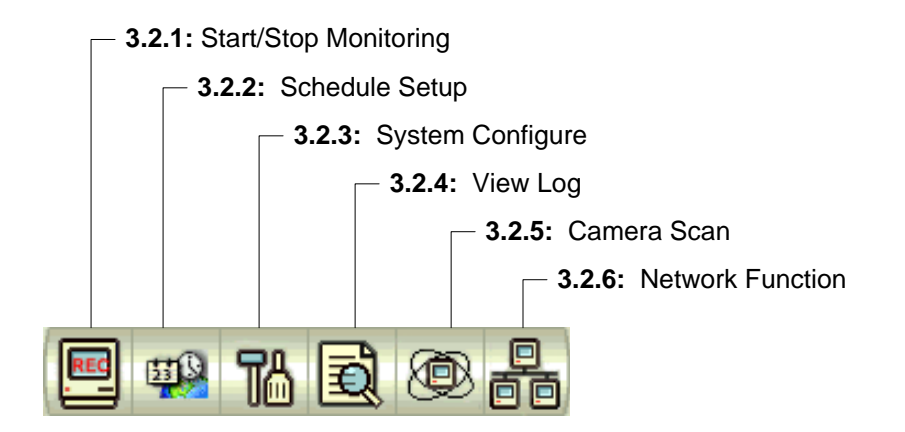

# **3.2.1 Start/Stop Monitoring**

You may consider **[Start/Stop Monitoring]** button as the recording button of the system. Click on this button and the following menu will appear that allows you to select between start recording on all cameras or by individual camera.

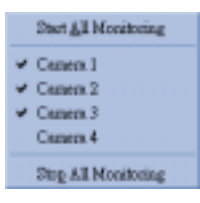

To start recording on all cameras simply select *"Start All Monitoring"* option. When in recording, the camera caption will be displayed in red color. To stop recording, select *"Stop All Monitoring"* and all recording will be stopped (You may use the **[F7]** key on your keyboard as Start/Stop Monitoring shortcut key).

You can also choose the camera you wish to record by clicking on the camera name within the menu. A check sign will appear before each camera name indicating its in recording mode. You may uncheck them to stop the recording.

# **3.2.2 Schedule**

Click on the **[Schedule]** button and the following dialog box will appear. There are two types of surveillance schedules in GV-System: the video surveillance schedule and the I/O surveillance schedule. Each can be setup in weekly basis or exclusively by date. Your GV-System is capable of running multiple surveillance schedules; therefore, you can assign each camera with a different schedule. All surveillance schedules will be displayed in the schedule list window.

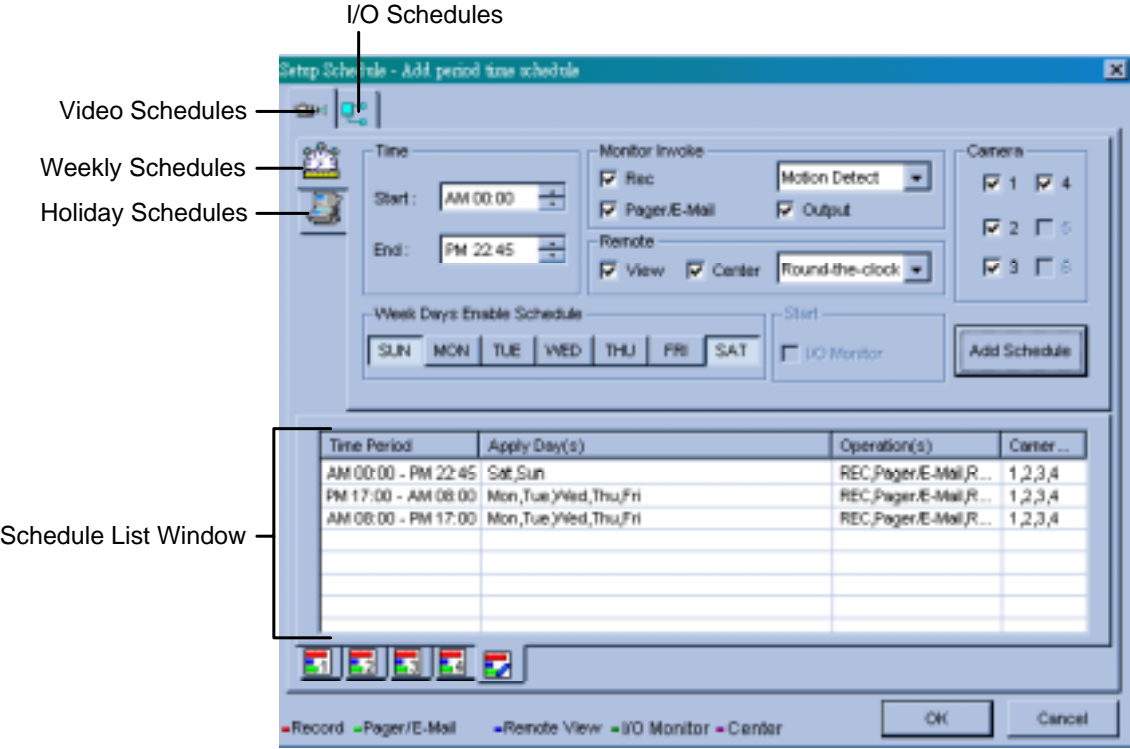

# **How to setup video surveillance schedules:**

Before you can start a surveillance schedule you should have at least one schedule setup first. Setting up a surveillance schedule is like assigning a task to your GV-System. You specify the rules and timetable for the cameras and the cameras will perform these tasks base on your specification.

First, start by creating a weekly camera surveillance schedules. Click [Video schedule] tab and select [Weekly Schedule] and follow the steps below to complete the setup.

#### **Step one: Select time period**

Set starting and ending time of your preferred schedule event.

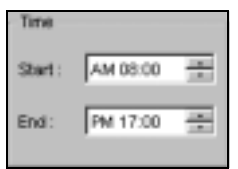

#### **Step Two: Specify monitor invoke options**

 **Rec:** Click on the Rec option to enable or disable recording function.

**Recording Mode:** Use the drop-down menu to choose between Round-the-clock recording mode or Motion-detect recording mode. Round-the clock mode applies full time recording during the schedule period while Motion-detect mode records only when motions are detected.

**Pager/E-mail:** Click on the Pager/E-mail option to enable or disable **Hotline Alerts** during the surveillance schedule. The Hotline Notice will send alerts to users by pager or email when motion detector or I/O sensor are trigger.

**Output:** Click on the Output option to enable or disable sending output signals to the output pin during the surveillance schedule. This option requires the optional GV-IO hardware.

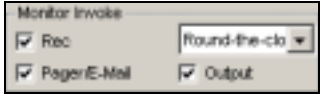

#### **Step Three: Set remote function**

**View:** Click on the view option to enable or disable remote view function during the surveillance schedule.

**Center:** Click on the center option to enable or disable sending pictures to GeoCenter.

**Bende** Mew Microsoft Round-the-cloir

#### **Step Four: Camera select**

Select cameras you wish to be used during the surveillance schedule.

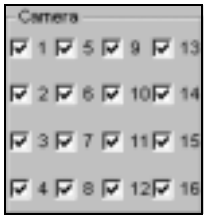

#### **Step Five: Day Select**

Select the days you with to be included in the weekly schedule. For example, if you wish to apply this schedule from Monday to Friday, simply select them by push down each day's button.

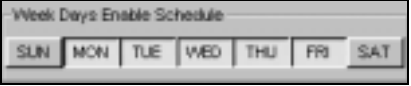

#### **Step Six: Add schedule to the list**

You have now complete the setup of this weekly schedule, click **[addem and schedule]** button to add this schedule to the list. Detail of your schedules will be listed in the Schedule List Window.

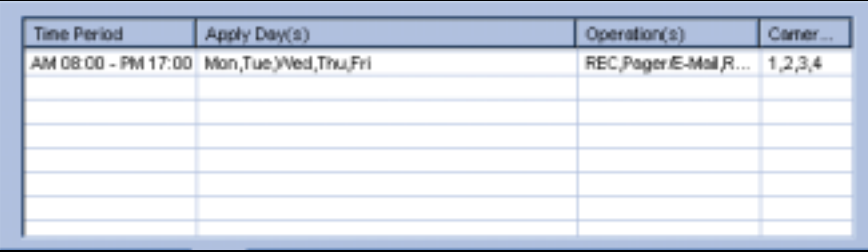

You can also view each camera's surveillance schedule in bar chart view by clicking the camera select tab below the Schedule List Window. The bar chart are displayed in 5 different colors with each color representing a specific function.

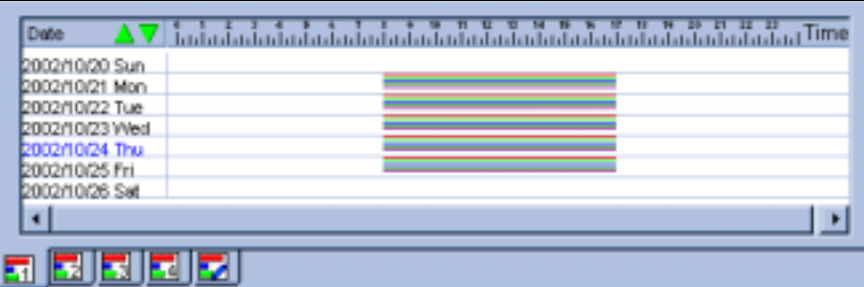

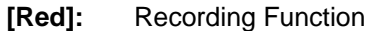

- **[Green]:** Pager/Email Notification
- **[Blue]:** Remote View Function
- **[Jade]:** I/O Monitor Function

**[Purple]:** Center Function

#### **Note:**

You can add as many schedules as you wish to the schedule list. For example, if you wish to have a different surveillance schedule for Saturday and Sunday, simply define another surveillance schedules as describe in the above steps, select SUN and SAT button and click [Add Schedule] button to add it to the schedule list. Your weekend schedule will appear next to the weekday schedules in the Schedule List Window.

If you wish to change a schedule, simply highlight it from the list, change the settings as you wish then click **Wodify Schedule**] button to apply your changes. If you wish to remove a schedule from the list, highlight it from the list and press the [Delete] key of your keyboard to remove it.

# **Setup video surveillance schedules for Holidays:**

You may want to setup different schedules for Holidays such as Christmas or New Year. You can setup all holiday under the same schedules or you can assign different schedules for each holiday. Click the [Holiday schedule] control tab to switch to holiday setup window. The only difference between the Weekly Schedule and Holiday Schedule is the day selection area, the rest of the setup are same as the weekly schedule setup.

Please follow the Weekly Schedule's setup procedures from **Step One** to **Step Four**, and then follow the rest of the steps to complete the Holidays Schedule setup.

#### **Step Five: Day Select**

Click on the drop-down menu and select the date from the pop-up calendar. Click the [Apply] button to add your selection to the right hand side column. Specify the rest of the parameters as in the weekly schedule setup.

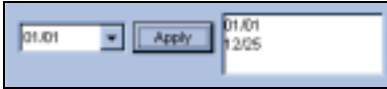

## **Step Six: Add Schedule to the list**

Click [Add Schedule] button to add this schedule to the list. You'll notice that this holiday schedule now appears next to your weekly schedule.

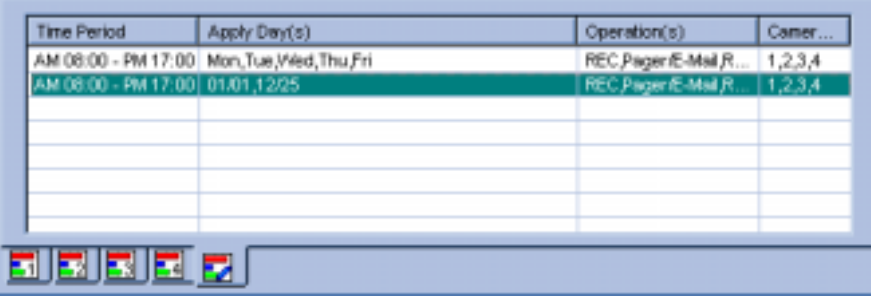

# **How to setup I/O surveillance schedules:**

The I/O surveillance schedule works similarly as the video surveillance schedule with simpler operation. Click on the I/O schedules control tab to switch to I/O schedule setup window.

#### **Step one: Select time period**

Set starting and ending time of your preferred schedule event.

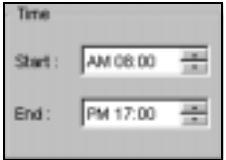

#### **Step Two: Select I/O Device**

Select the I/O device to be included in this surveillance schedule.

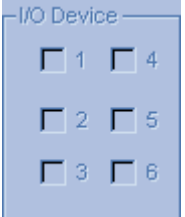

#### **Step Three: Select Date**

Select the days you with to be included in this schedule. For example, if you wish to apply this schedule from Monday to Friday, simply select the days by clicking its button.

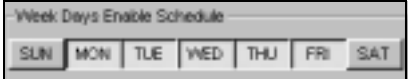

#### **Step Four: Enable I/O Monitor**

Click on I/O monitor to enable or disable I/O monitoring during the surveillance.

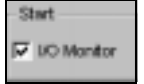

#### **Step Five: Add Schedule to the list**

Click add schedule] button to add this schedule to the list.

# **3.2.3 System Setup and Configuration**

Press the **TA** [System Configure] button or [F9] shortcut key on your keyboard for system configuration setup. There are total 8 options included in the Configure menu. This section will explain each option in detail.

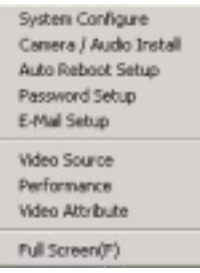

# **System Configuration**

The System Configuration window includes four types of configuration setup: General Setting, Camera Setting, I/O Device Setting, and Hotline/Network Setting. You can select between these settings by clicking on its control tab.

# **General Setting**

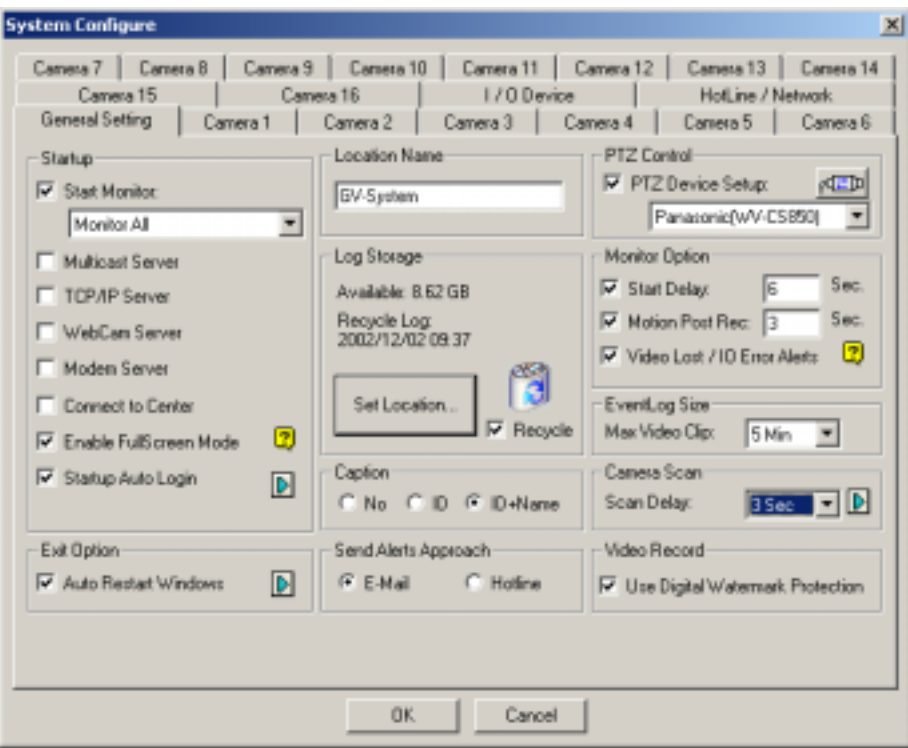

#### **[Start Up]**

In Startup area you can choose which functions you wish to enable when starting up your GV-System. Click on the check box before each function to enable and uncheck it to disable.

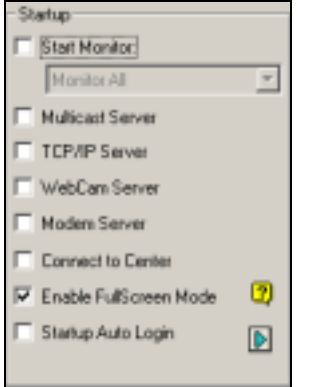

**Start Monitor:** If this function is enabled the system will automatically start monitoring when starting up GV-System. There are 3 monitor options available…

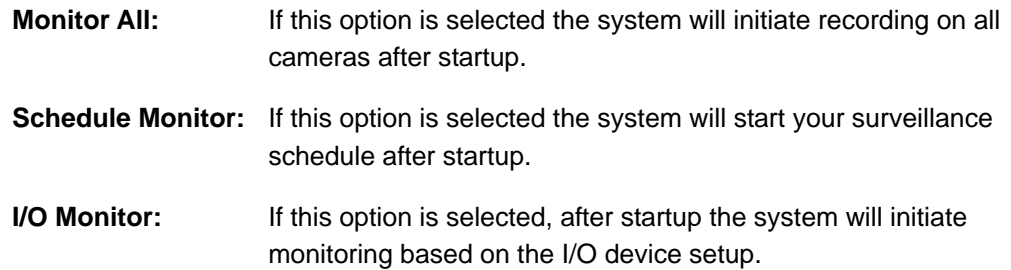

**Network Server:** Choose which network server you would like to enable after system startup. The network server includes: Multicast Server, TCP/IP Server, Webcam Server, Modem Server and Connect to Center.

**Full Screen Mode:** If this option is enable then your system will be able to switch to full screen mode. However, your VGA card will need to support direct draw overlay to use this function.

**Startup Auto Login:** Click to enable auto login function. Click on the arrow icon and the following dialog will appear. Enter the ID and passwords of the account you wish to use for auto logon. You can also specify whether to login in full screen mode or in normal mode.

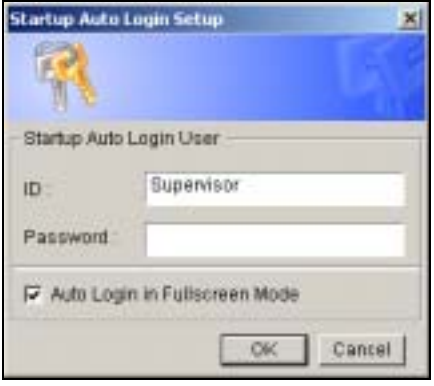

Page 27

# **[Exit Option]**

Two options are available: auto shutdown windows and auto restart windows. If you select auto shutdown windows the system will automatically shutdown Windows OS after you exit GV-System. If you choose auto restart windows then it will automatically restart Windows OS after you exit GV-system.

#### **[Location Name]**

Allow you to specify a name for your GV-system, maximum 14 characters.

## **[Log Storage]**

Displays the available free space of your hard disk. Click on the [Set Location] button and the following dialog will appear. This dialog box displays the location path of your recorded files and it's available free space. You can click on the folder icon to create another location path for recording. If the first disk hits 500MB then the system will automatically switch to the second disk for recording. If Recycle option is selected then the system will start deleting the earliest recorded files to make space for the new recordings when the system runs out of the free space. If the Recycle option is not selected then the system will simply stop recording when no free space are available.

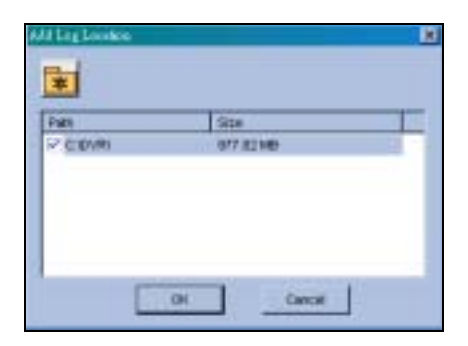

#### Note:

For GV-100, 150, and 250, the minimum hard disk required for recording is 500MB. For GV-600, 650, 750, and 800 the requirement is 800MB.

## **[Caption]**

Allow you to add camera captions on the upper left corner of the camera view window. You have a choice to add either camera ID only or camera ID and camera name.

#### **[Notify Approach]**

Choose between E-mail notify or Hotline notify. If E-mail notify is selected the system will send alerts to designated E-mail account. If Hotline is selected then the system will send alerts to designated pager or telephone number.

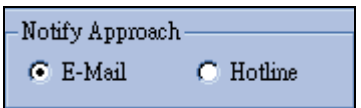

## **[PTZ Control]**

The PTZ Control allows you to setup installed PTZ cameras. Select the make and models in the drop down list menu and click the PTZ setup button to activate it. If you cannot find your PTZ camera within the drop down list then most likely its not supported by the GV-System.

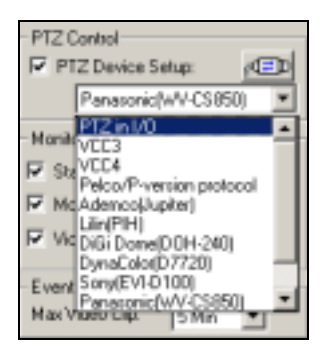

# **[Monitor Option]**

Specify how many seconds to delay monitoring function after system startup.

**Start Delay:** Enable this function and the system will delay the recording for a preset time after an alarm.

**Motion Post Rec:** Enable this function and the system can be recorded for a preset time after an alarm.

**Video Lost/IO Error Alerts:** Enable this function and the system will send Email or Hotline alerts to notify you if your camera or I/O device lost signals.

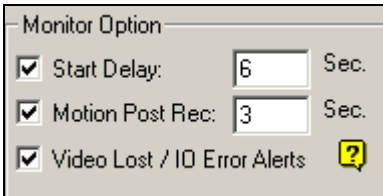

#### **[Event Log Size]**

Allow you to select the length of each event log from 1 to 5 minutes. If you select 5 minutes then a 30 minutes video clip will break into six 5 minutes files.

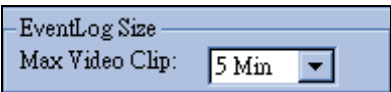

# **[Camera Scan]**

Allow you to specify the Scan Delay from 1 to 10 seconds. Click on the [Arrow] icon and you can choose between single camera scan or four cameras scan.

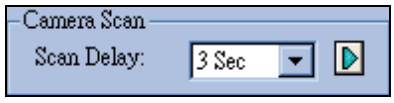

# **[Video Record]**

Click on the box of Digital Watermark Protection to activate the function of Digital Watermark in order to prevent artificial alteration or distortion of recorded events. The purpose of digital watermark is to provide copyright protection for an image or video clip. Watermark is not visible to human eyes and the embedded watermark software of GV-system will identify the authenticity of the recorded images.

Video Record - $\nabla$  Use Digital Watermark Protection

# **Camera Setting**

Camera setting window allows you to configure each camera's motion detection sensitivity, recording quality, video adjustment, and etc… Each camera has its own setup window and you can use the camera control tab to switch between the cameras.

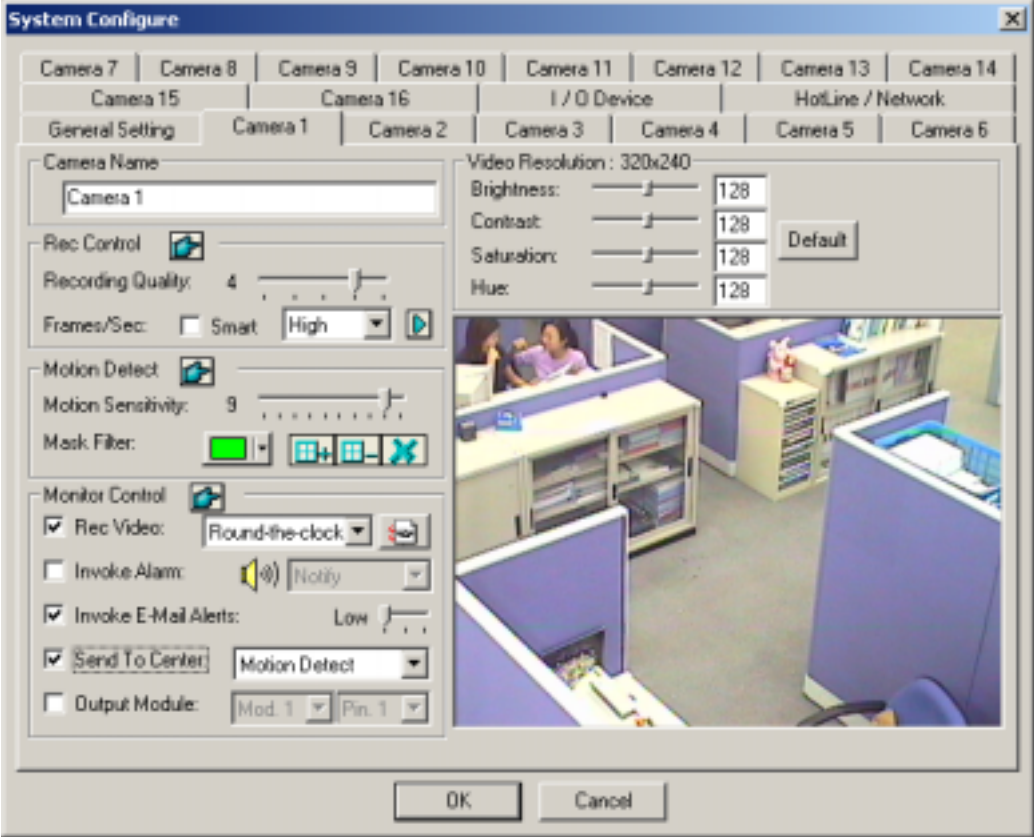

#### **[Camera Name]**

You can specify a name for each camera. You can name each camera according to its location or usage. For example, you can name camera 1= Lobby, camera 2= Elevator 1, and etc…
# **[Rec Control]**

The Rec Control area allows you to set each camera's recording quality. The camera's recording quality is based on its resolution and compression rate. Higher quality picture will require more storage spaces.

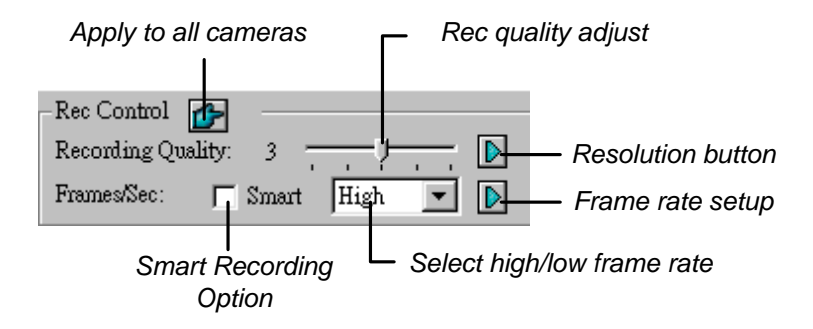

**Recording Quality:** Allows you to adjust the video quality in 5 levels. Higher value equals to lower compression rate.

**Resolution Button:** Click on the arrow icon next to the Recording Quality slide bar to switch between the available resolutions.

**Frame/Sec:** Allow you to adjust camera's recording frame rate. There are three options available: Smart, High, and Low.

- **[Smart]:** When Smart Recording Option is selected, the system will distribute as many frame rates as possible to the camera where motion occurs.
- **[High]**: System will distribute high percentage of frames (not a definite frame number) to the selected camera while the other cameras will share rest of the frame rates. Assuming that all cameras are in action, selecting [High] ensures this camera always receive higher frame rate than the rest of the cameras. Effect can be seen in both preview mode and record mode.
- **[Low]**: System will distribute low percentage of frame rates to the selected camera. Assuming that all cameras are in action, certain cameras are of least importance. System can be set [Low] in order to allow frame rate to go to more important cameras.

**Frame Rate Setup:** Allows you to limit camera's maximum recording frame rates. If the value you specify is 10 then it means this camera will not exceeds 10 frames/second. However it does not guaranteed that it would always record in 10 frames/second, as the actual recording frame rate will be dependent on the performance of your system. This setting will take effect in all recording mode including Smart, High and Low.

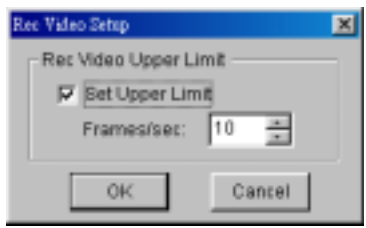

### **[Motion Detect]**

This area allows you to adjust the build-in motion detector's sensitivity level from 1 to 10. The higher the value, the more sensitive the system is to the motion. Movement will be recorded when the motion exceeds the value. By applying mask to the camera window, system will ignore movements under "Mask" area. For example, you wish to observe your office but not the moving traffic outside the street. You may mask the office window containing traffic movements so that system will ignore the traffic, and record only the areas of the office that are not masked. Icons used to modify the mask area are as followed:

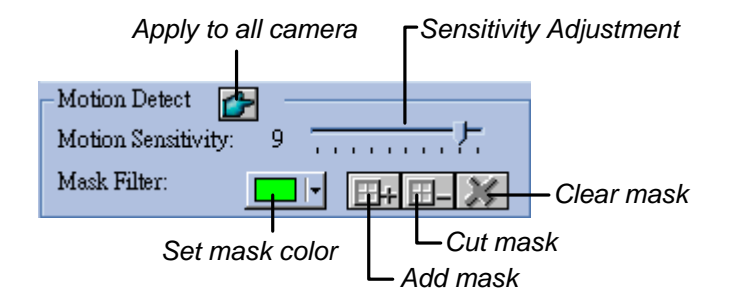

# **[Monitor Control]**

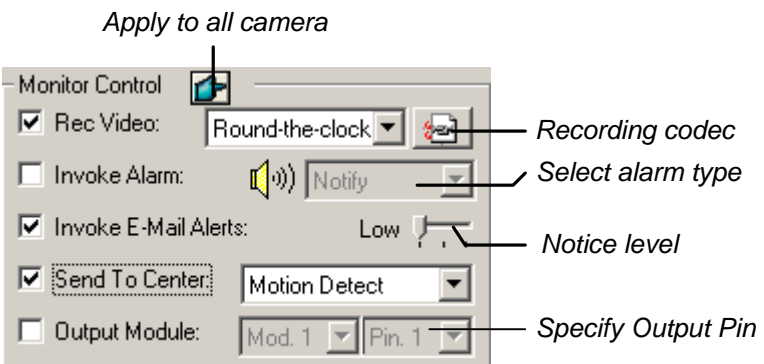

**Rec Video:** Click this option to enable or disable this camera's recording function. The drop-down-menu allows you to choose between [Motion Detect] or [Around the Clock] recording mode. Click on the recording codec button to select between Wavelet and Mpeg 4 recording format.

**Invoke Alarm:** By enable this camera's Invoke Alarm option the system will be able to generate a alarm sound when the camera detects a motion. There are 7 types of alarm sound to choose from in the Alarm type drop-down menu.

**Invoke E-Mail Alerts:** Enable this function and the system will send E-mail alerts when motions are detected. You may use the slider bar to select notice interval, whereas [High] = 0.5 second,  $[Median] = 1$  sec., and  $[Low] = 1.5$  sec.

**Send to Center:** If you have installed Center at a remote site or you have applied the service to Center, You may define how to send the live video to Center, by either [Motion Detect] or [Round-the-Clock] functions.

**Output Module:** Set the output of the camera to the module when invoked. The maximum controlled output is 9 modules, with 8 pins for PT811Device and 16 pins for GV-IO Device.

### **[Video Resolution]**

Allow you to adjust camera's video characteristic such as brightness, contrast, saturation, and hue.

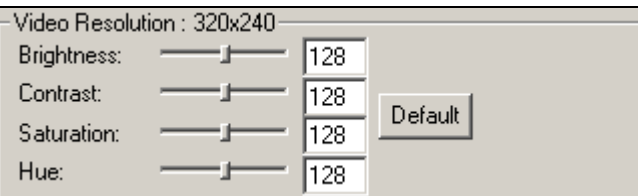

# **I/O Device Setting**

The GV-System is capable of connecting up a total of 144 I/O devices when coping with Geovision's exclusive developed I/O modules (GV-NET, PT-811, PT-908). This section will explain on how to configure and integrate I/O devices in the GV-System.

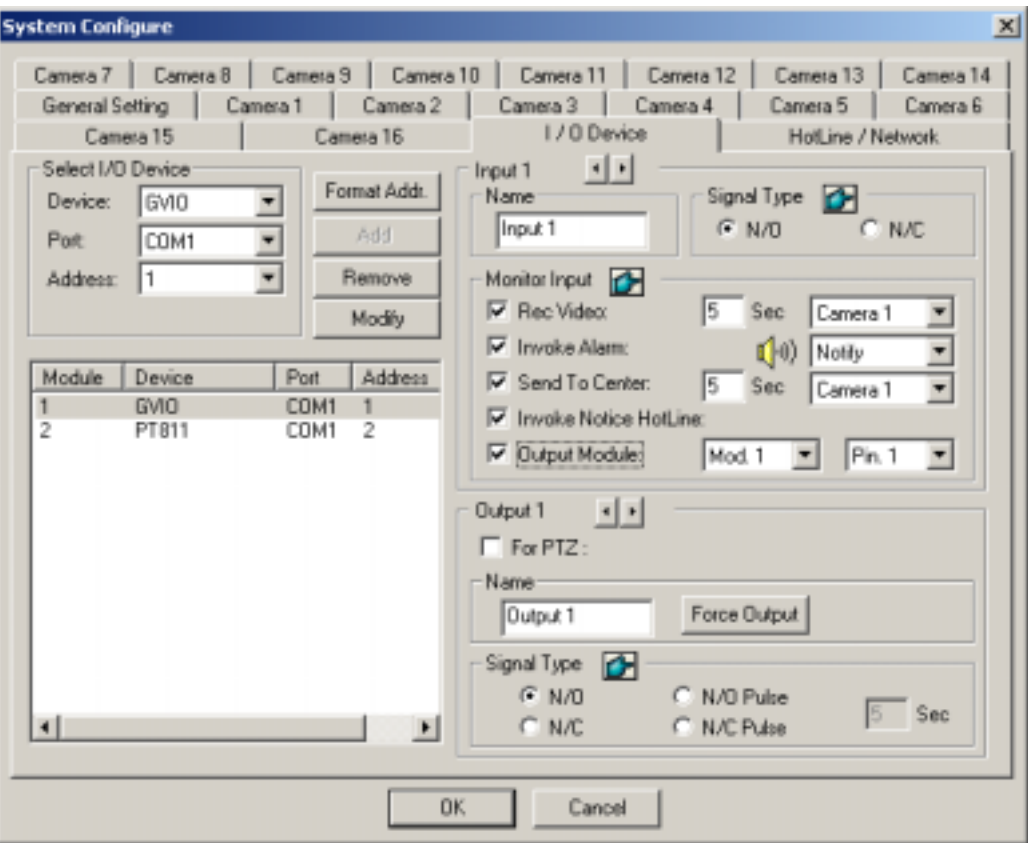

### **[Select I/O Device]**

Before you can start using the I/O modules you have to setup the GV-System to recognize them first. You should have at least one GV-NET module connected to the Com port of your computer. Now in the [Select I/O Device] area choose the module you wish to install in the [Device] drop down menu, select Com port and address, then click [Format Add] button. The [Add] button will be unlocked if the system successfully found your module. Click the [Add] button and this module will appear in the Module List Window.

#### Note:

When you add several I/O devices (Max 9) in one GV-Net, you cannot do Format Addr. at the same time. First you must Format Addr. to I.O devices one by one, than add all I.O device in GV-Net.

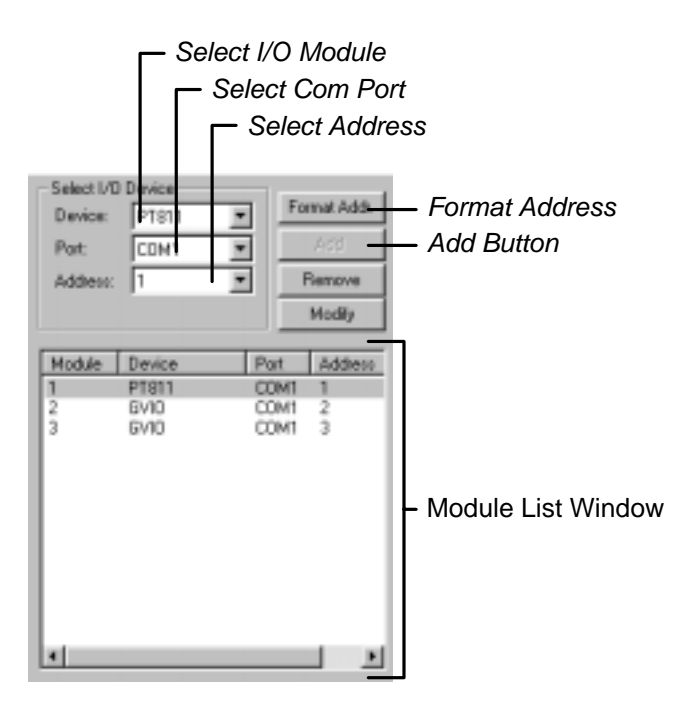

# **[Input Configuration]:**

If you have PT811 module connected and is properly setup within your system, then you will be able to configure its functions in the input configure area. Each PT811 can connect up to 8 input devices. You may use the [Input Select Button] to choose the device you wish to configure.

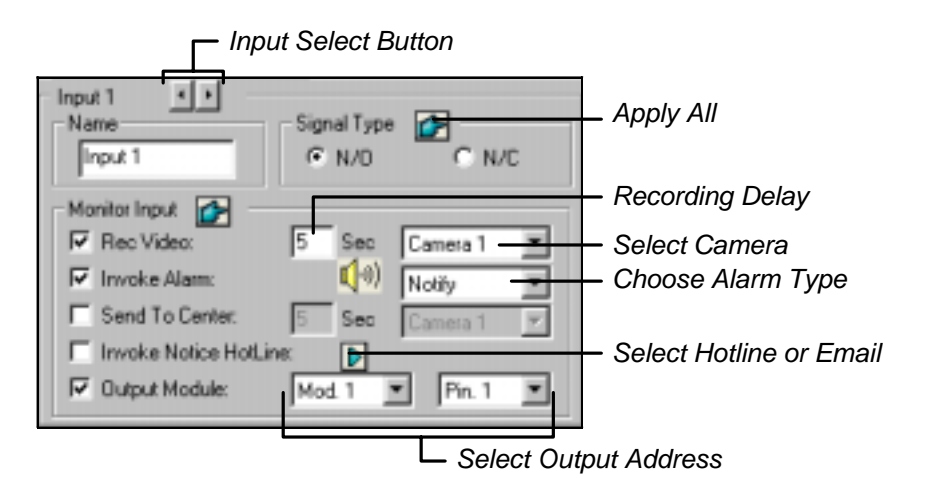

**Name:** You can specify a name for each input device in the Name text column.

**Signal Type:** Select signal type for your input device. You may use the [Apply All] button to apply your selection to all input devices.

**Rec Video:** Check this option if you wish to use this device to trigger recording (sensors or detectors). You may select which camera to record in the Camera Select drop down menu and specify the recording delay.

- **Invoke Alarm:** Check this option if you wish to send alarm to the GV-System when this input device is trigger. You may select the alarm type in the drop down menu.
- **Send to Center:**Check this option if you wish to send an image to the Center when this device is trigger. Select the camera in the drop-down menu.
- **Invoke Notice:** Check this option if you wish to have GV-System notices you by Telephone/Pager or Email when this device is trigger. Click on the arrow icon to choose between HotLine (Telephone/Pager) or Email notification.
- **Output Module:** If the input device is invoked, the system will send a signal automatically to an output pin.

### **[Output Configuration]:**

The Output area allows you to configure the output parameters from 1 to 16. The PT811 supports 1~8 outputs while the GV-IO supports 1~16 outputs.

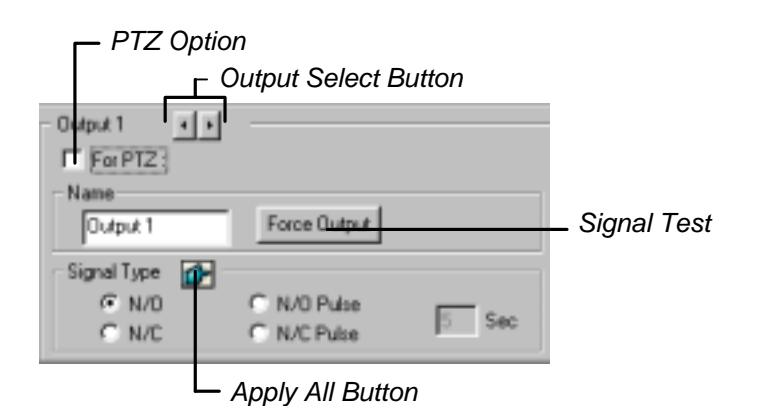

- **PTZ:** Connect to the panel
- **Name:** You can specify a name for each input device in the Name text column.
- **Force Output:** Click on the [Force Output] button and the system will send signal to the output device.
- **Signal Type:** There are four signal types available: N/O (Normal Open), N/O Pulse, N/C (Normal Close), and N/C Pulse. Choose the one that suit mostly to the device that you're using. You may also specify the pulse duration for pulse type signals.

#### **Notes:**

The same port cannot connect to both PTZ Dome and I/O device at the same time.

# **HotLine/Network Configuration**

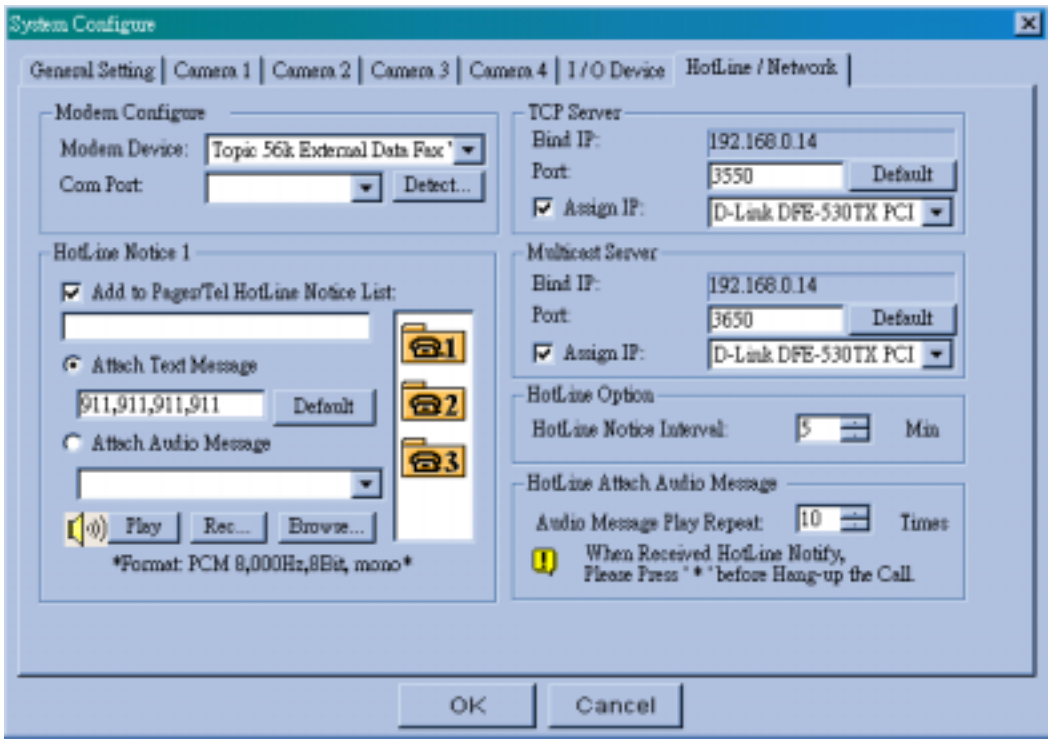

### **[Modem Configure]**

If you have installed modem in this PC, select the corresponding device and port, then press [Detect] button to test your modem.

*Note We do not recommend using internal modem (PCI or ISA).*

### **[HotLine Notice]**

You may specify 3 different telephone/pager numbers for HotLine Notice. You can attach text messages if you wish to send alerts by pager or audio messages if you wish to send alerts by telephone.

# **How to Setup Hotline Notice Function**

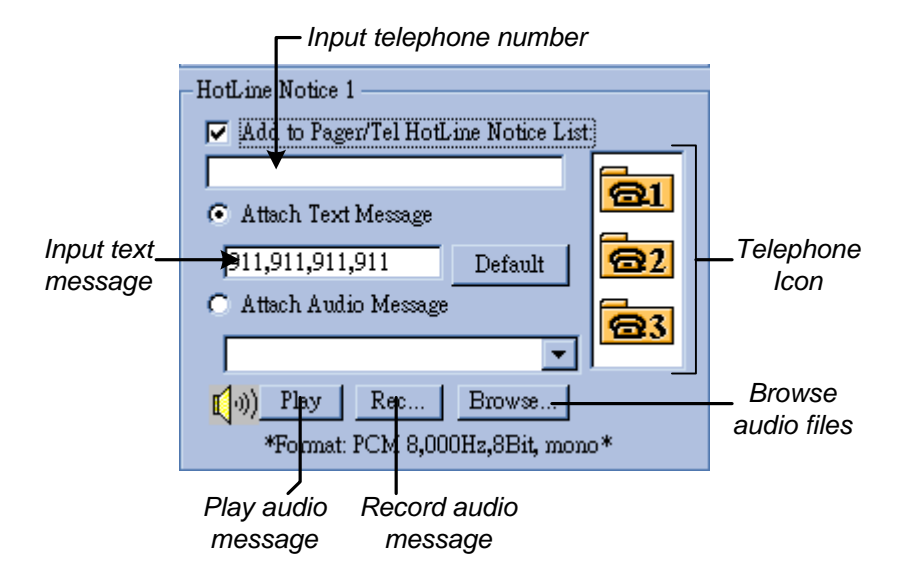

- 1. Click on the telephone icons.
- 2. Enable [Add to Pager/Tel hotline Notice List] option by clicking the check box before it.
- 3. Enter the telephone number or pager number you wish the system to dial to in the telephone number column.
- 4. If the number you have entered is a pager number then you can enable [Attach Text Message] and input text messages in the text column. Therefore, when the system notifies you by pager, your pager's screen will appear with these text messages.
- 5. You can also attach audio files if you want the system to notify you by telephone. If you already have a pre-recorded message you can click [Browse] button to locate the message then click [Play] button to listen to it. If you wish to record your own message, click [Rec] button and follow the procedures below to create your own message. To record messages, you must have a microphone connected to the MIC input of your GV-System's sound card.
	- **Step 1:** Press the recording button to start recording. Speak the message script clearly to the microphone and press stop button when you're finish.

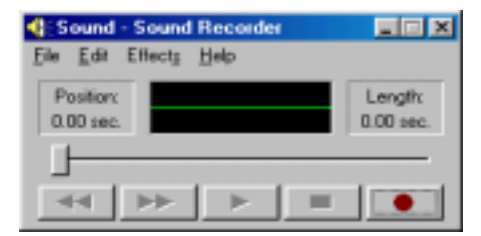

**Step 2:** You can press the play button to review the recording. If you're sure this is the recording you want then choose [File] > [Save as] > [Change] and in the following dialog box select PCM 8,000 Hz, 8-bit Mono (the only format supported) and click OK.

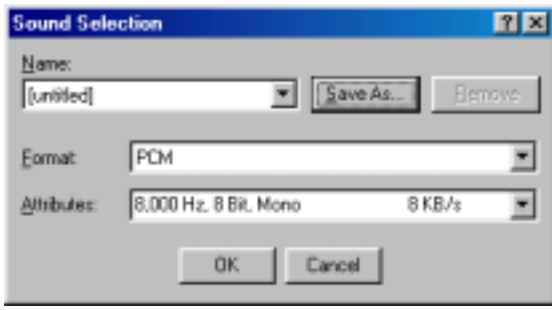

**Step 3:** Try to playback this message in [HotLine Alerts] dialog box. Click browse to locate the file you've just recorded and click the [Play] button to play this recording. If a format other than PCM 8,000Hz, 8-bit mono is selected then an error message will pop up and you will not be able to play that recording.

# **[TCP Server]**

Allow you to setup GV-System's TCP server. Enable [Assign IP] option to enable the drop down list at the right hand side. Select the network card within the drop down list and your IP address will be displayed in Bind IP. The default port number for TCP server is 3550; you may assign different port by entering the port number in the [Port:] text column.

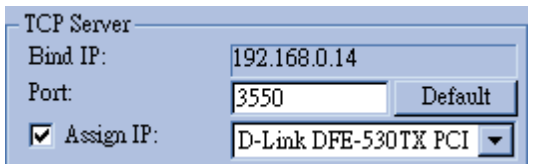

#### **[Multicast Server]**

Allow you to setup the Multicast server; its operation is similar to the TCP server setup describes above. The default port number for Multicast server is 3650.

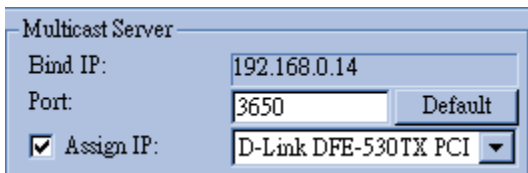

### **Note**

If you are using Dynamic IP, GV-Series system will automatically detect the IP Address per minute and replace IP so as to ensure re-engagement of remote end RemoteView IP Multicast WebCam and RemotePlayback system.

### **[HotLine Option]**

The HotLine Notice Interval allows you to specify the time interval between each notification. For example, if the interval time you specified is 5 minutes, then the system will calls to your phone/pager every 5 minutes if motion still persist. The system will stop calling when no motions are detected.

#### **[HotLine Attach Audio Message]**

You can specify how many times to repeat the audio message when the system notifies you by Telephone.

# **Camera / Audio Install**

Click **FA** [System Configure] button and select "Camera / Audio Install" option and the following window will appear.

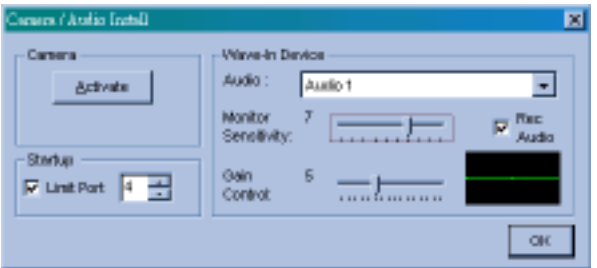

### **[Camera]:**

- **Activate:** Click on the [Activate] button and a camera list menu will appear. You'll find a check box before each camera; click on the check box to activate or deactivate the cameras.
- **B/W:** When the picture is jammed due to installation of both color and monochrome cameras on the system, select B/W to change all video display to monochrome. (Available only on GV-200)

#### **[Start Up]:**

You may set the channel number for the camera to be activated and start up the function in next program execution.

#### **Note**

If you are using 16Cam / 4Port then Start Up, Camera Scan will disclose the desired Camera number by the quantity of Port so as to scan camera function.

### **[Wave-in Device]:**

Allow you to setup GV-System's audio function. Each channel can be configured separately. Choose the audio channel in the drop down list and adjust the parameters accordingly to your specification. The Rec Audio option should be enabled if you wish to activate audio recording function. The recording is control by the Monitor Sensitivity bar, which is adjustable from level one to level 10; the higher the value the more sensitive it is to environmental sound and is more likely to trigger the recording. The Gain Control bar allows you to add boost to the audio input level.

# **Auto Reboot Setup**

Click **To** [Configure] button, select "Auto Reboot Setup" from the menu, and the following dialog box will appear. Click on Auto Reboot System to enable this function and the settings in the dialog box will be unlocked. In [Day Period] you may specify the day interval of each auto-reboot (range from 1 ~14 days), and in [Reboot Time] specify in what time you want the system to perform auto reboot.

The [WatchDog Reset if Reboot System Suspend and Fail] option is for avoiding system lockup during an auto reboot. Enable this function allows the Watchdog function in your GV-Series video capture card (available in GV-600, GV-650, GV-750, and GV-800 only) to reset your system if auto reboot fail to restart for more than 5 minutes.

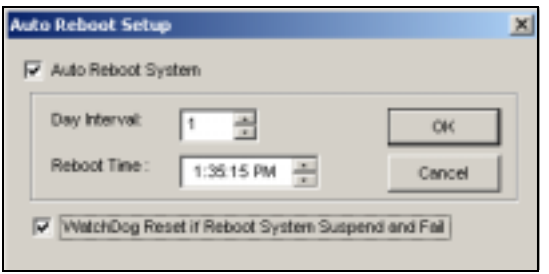

#### Note:

The WatchDog option will be closed if the option of "Auto run GV-System when window startup" is not enable during the main application installation.

# **Password Setup**

Click **TA** Configure] button, select "Password Setup" from the menu, and the following dialog box will appear. The Password Setup function allows you to define a user profile for each GV-System user. A user's profile determines which functions a user is allow to access. Only the supervisor level users can access to Password Setup function.

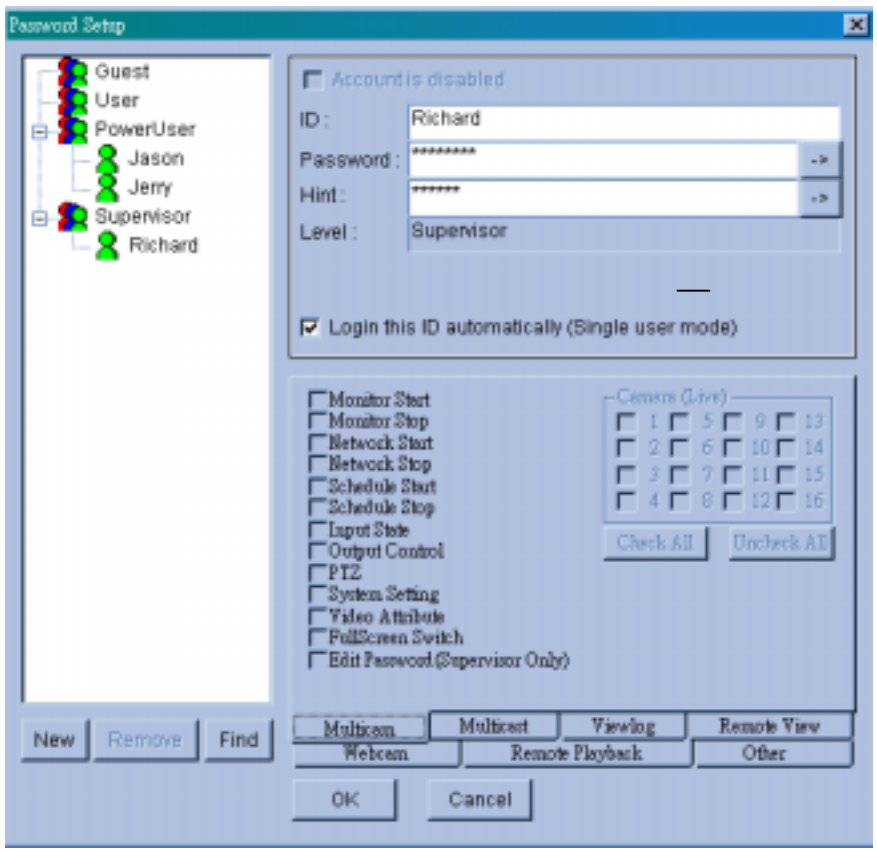

# **Add New User**

**Step 1:** Click the [New] button located below the User list window and the New Account dialog box will appear.

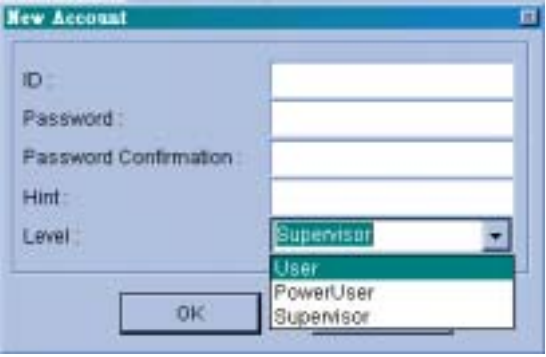

- **Step 2:** Input the ID name and the passwords for your new user, you are required to input passwords one more time for confirmation.
- **Step 3:** You may add a probable hint for your user in case they forgot their passwords (this function is optional). For example, you may use this user's birthday as the password hint. Therefore, by entering their birthday in the Hint column will allow the system to display their passwords.
- **Step 4:** Use the drop down menu and select an authorization level for your user. Four levels are available: Supervisor, PowerUser, User and Guest. Supervisor will have access to all GV-System functions while PowerUser and User will be restricted to use some of the functions. (You can specify which functions to grant or deny for the PowerUser and User later in Edit User Profile.) Guest level user is allowed to view video only and is restrict from all GV-System functions. You cannot create additional Guest profile as they share one universal ID and passwords.
- **Step 5:** Click [OK] and the new user will be added. User information will appear in the User Profile area and the accessible functions will appear in the function area.

# **Edit User Profile**

- **Step 1:** Locate the user you wish to edit in the User List window. You may use the [Find] button to find the user profile more quickly.
- **Step 2:** In the User Profile area you can change user ID and passwords.

**Account is disabled:** Enable this option if you wish to disable this accou nt but would like to keep the profile in the user list.

account for auto login. **Login this ID automatically:** Enable this option if you wish to use this

- **Step 3:** You can grant and deny users authorization to access GV-System's function in the Functions area. Functions are categorized in 7 categories; use the tab control button to select between them. Each category will have a list of function with a check box before them. Check the box to grant function and uncheck to deny it. Click on the name of function and a yellow tag will appear with a brief description of the function.
- **Step 4:** When finish, click [OK] button to save your changes to the user profile.

# **E-mail Setup**

Before you can use Invoke Notice Email function you'll need to setup GV-system's email account first. Click **[PA]** [Configure] button at GV-System main screen's function panel, select Email Setup, and the following dialog box will appear.

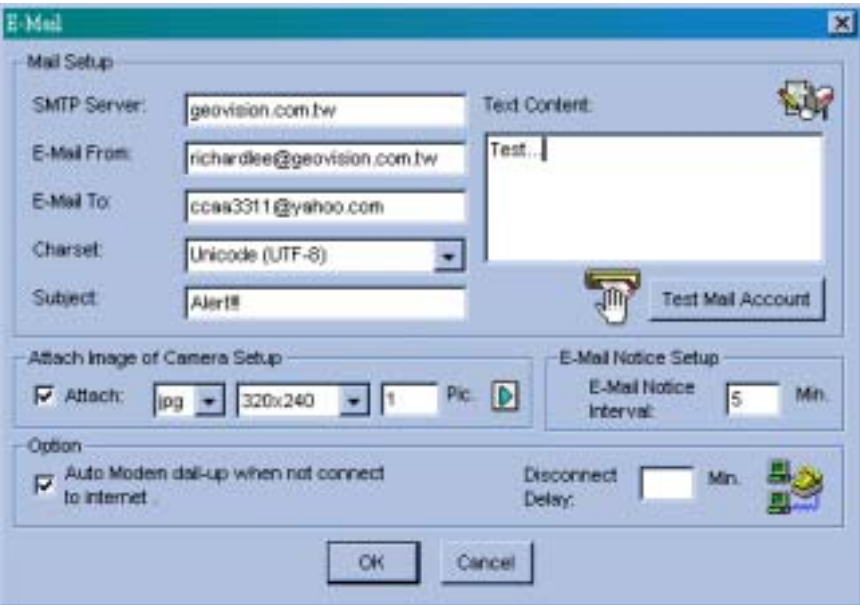

#### **[Mail Setup]:**

- **Step 1:** Input your mail server name in "SMTP Server" column.
- **Step 2:** Input a reply email address in "E-Mail From" column (optional).
- **Step 3:** Input the email address you want to send alerts to in "E-mail To" column.
- **Step 4:** Select a charset most suitably to your specification from the drop down menu.
- **Step 5:** Enter subjects and text content in the text column next to them. Both are optional function and you can leave them empty if you do not require them.
- **Step 6:** Click [Test Mail Account] button to see if the Email function were setup properly.

### **[Attach Image of Camera Setup]:**

You have the option to attach an image of the captured event when the system notifies you by email.

- **Step 1:** Click [Attach] check box to unlock this function.
- **Step 2:** Use the drop down menu to choose between png or jpg image format.
- **Step 3:** Select image size, there are 3 sizes available: 320 x 240, 160 x 120, and 120 x 90.
- **Step 4:** Specify how many pictures you like to send out (accept 1~6 pictures).
- **Step 5:** Click on the arrow icon and the snapshot setup dialog box will appear. You can tag Time/Date, camera name, and location name on the image file by checking the check box before them. Use the color box to choose the text color most suitable to the camera's surrounding environment. Check [Transparent] if you wish to make the text background transparent otherwise the text background will appear in black.

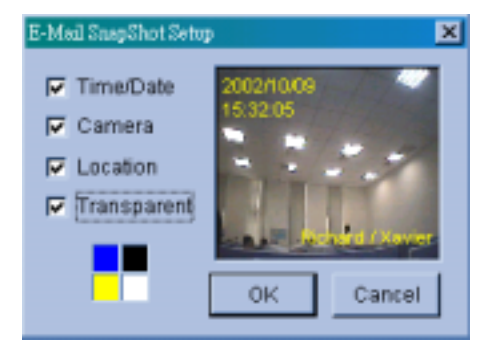

### **[Email-Alerts Setup]:**

If the camera continues to detect motions then the system will continuously send emails to notify you. You can specify the time interval between each email. The default time interval is 5 minutes (configurable from 0 to 60 minutes); therefore if motions occur for more than 15 minutes then you will receive 3 emails. If motions occur for less than 5 minutes, then you will receive only one email.

### **[Option]:**

If you are using a dial-up modem then it is unlikely that your system will stay online continuously. Therefore, you can use the [Auto Modem dial-up] option and the system will automatically dial-up to the Internet when it is instruct to send email notification. The Disconnect Delay option allows you to specify how long you want the system to stay online. The default is 5 minutes (configurable from 0 to 30 minutes), which also give you some time if you want to connect to the system by Webcam viewer or other Geovision remote view applications to view the incident. The system will disconnect itself after 5 minutes or specified time.

# **Video Source Setup**

Your GV-System supports both NTSC and PAL video standards. Click [Configure] button, select [Video Source], and use the [Video Standard] drop down menu in the dialog box to select the correct standard for your camera.

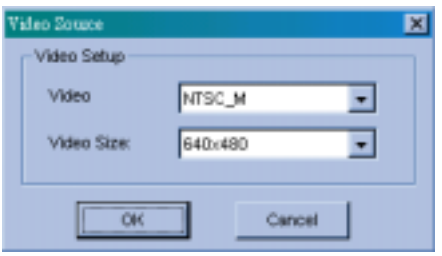

# **Performance**

Click **Th** [Configure] button then select "Performance" and the following menu will appear. This function is only available to GV-650, GV-700, GV-750 and GV-800.

**Preview Master:** The Display speed increases because the system resource will focus on the monitoring after clicking Preview Master icon.

**Both Master:** Both display and recording speed is at the average because the system resource is allocated equally.

**Record Master:** The recording speed increases because the system resource will focus on the recording after clicking on Record Master icon.

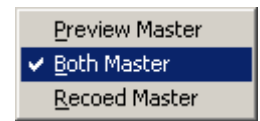

# **Video Attribute Setup**

The Video Attribute Setup allows you to separately adjust each camera's video characteristic. There are four parameters available: Brightness, Contrast, Saturation, and Hue. Use the slider bar next to each parameter and adjust them to your preference. You may use the default button to reset all four parameters. Use the Camera Select button to select between cameras or you may also use the Apply All button to apply your setting to all cameras.

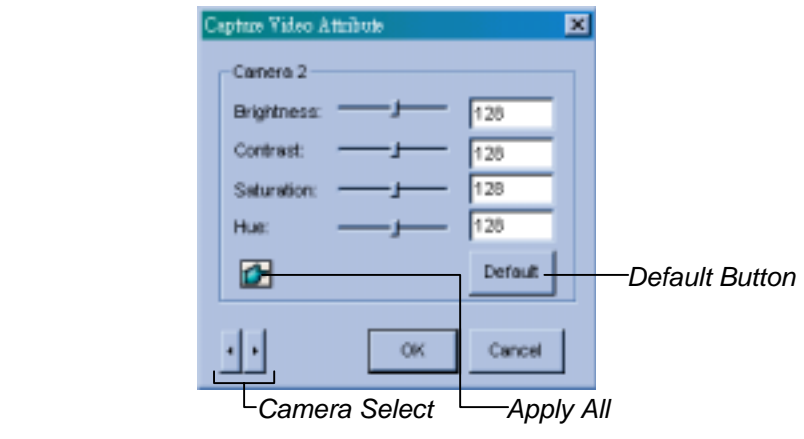

# **Full Screen**

Click **TA** [Configure] button, select [Full Screen] from the menu, and the system will switch to full screen display. Point your mouse to the camera view window, right click on the mouse and select [Full Screen Mode Switch] to switch back to normal screen display.

# **3.2.4 View Log**

On the function panel click  $\boxed{\bigcirc}$  View Log] button and this will launch the view log application. The view log application allows you to playback recorded video files or image files. View Log's detail description will be explained later in Chapter 5.

# **3.2.5 Camera Scan**

Click the **[Camera Scan] button or the [F11] key of your keyboard to star/stop camera** scan function.

# **3.2.6 Network Functions**

Your GV-System can be connected to various remote view applications (each remote view application will be explained in detail in the later chapters). However, before you can use these remote applications, its related application or network server should be enabled f irst in the GV-sys tem.

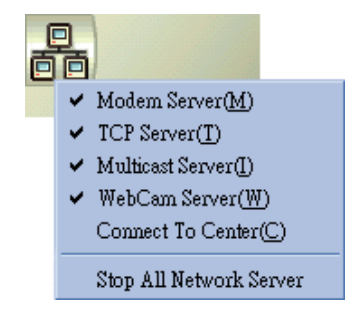

# **3.3 Fast Key References**

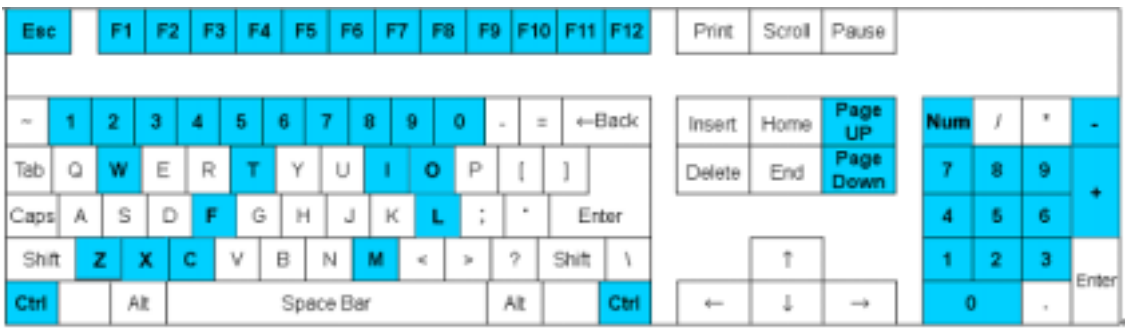

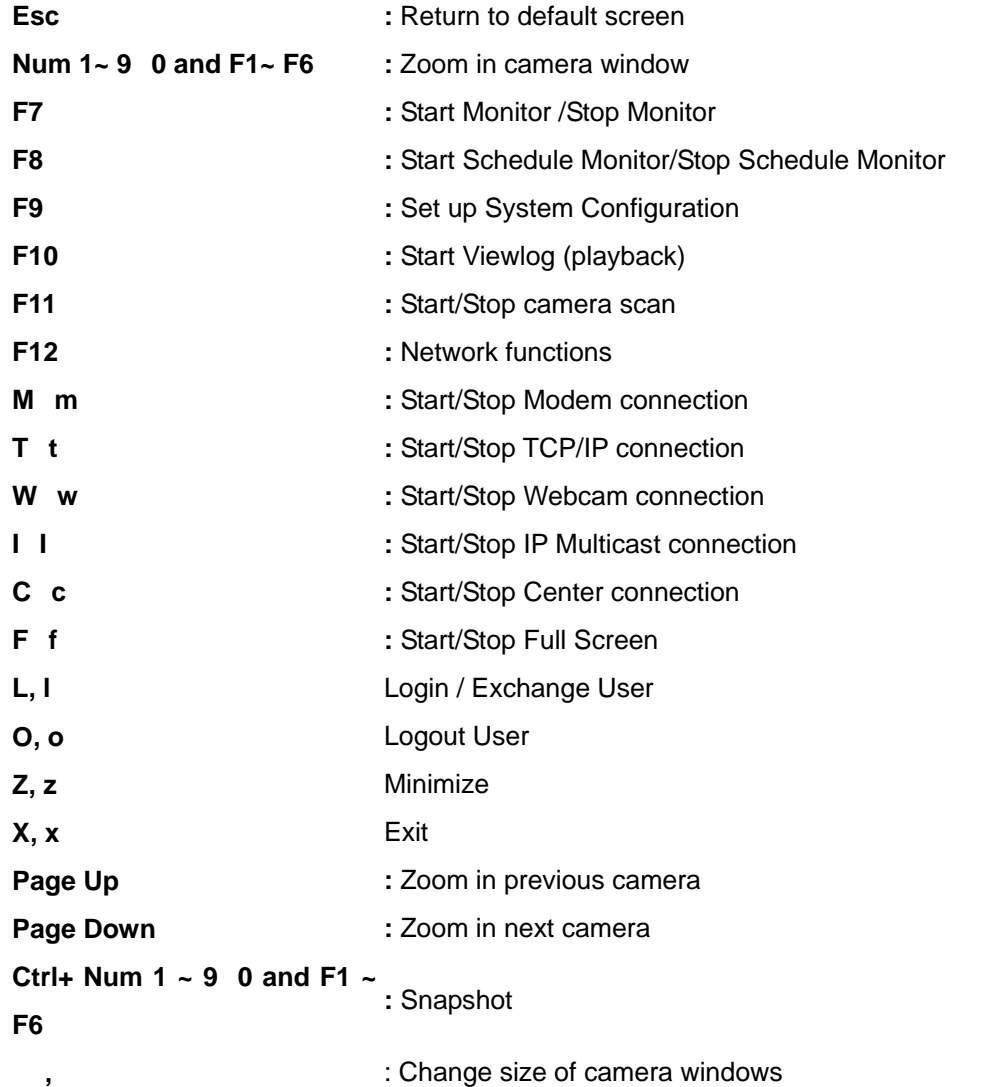

# **CHAPTER 4**  View Log Application

The View Log Application enables you to search and playback recorded video event based on specified search criteria. You can start the View Log Application by clicking the [View Log] button on the Main System Screen. The View Log Application is a separated program running under the GV-System and will not interrupt the operation of your Main Application. You may use the Windows Task Bar to switch between the Main Application and View Log Application. If your GV-System is equipped with dual view display then you can move the View Log application to the second monitor screen allowing full view on both applications.

# **4.1 View Log Screen Features**

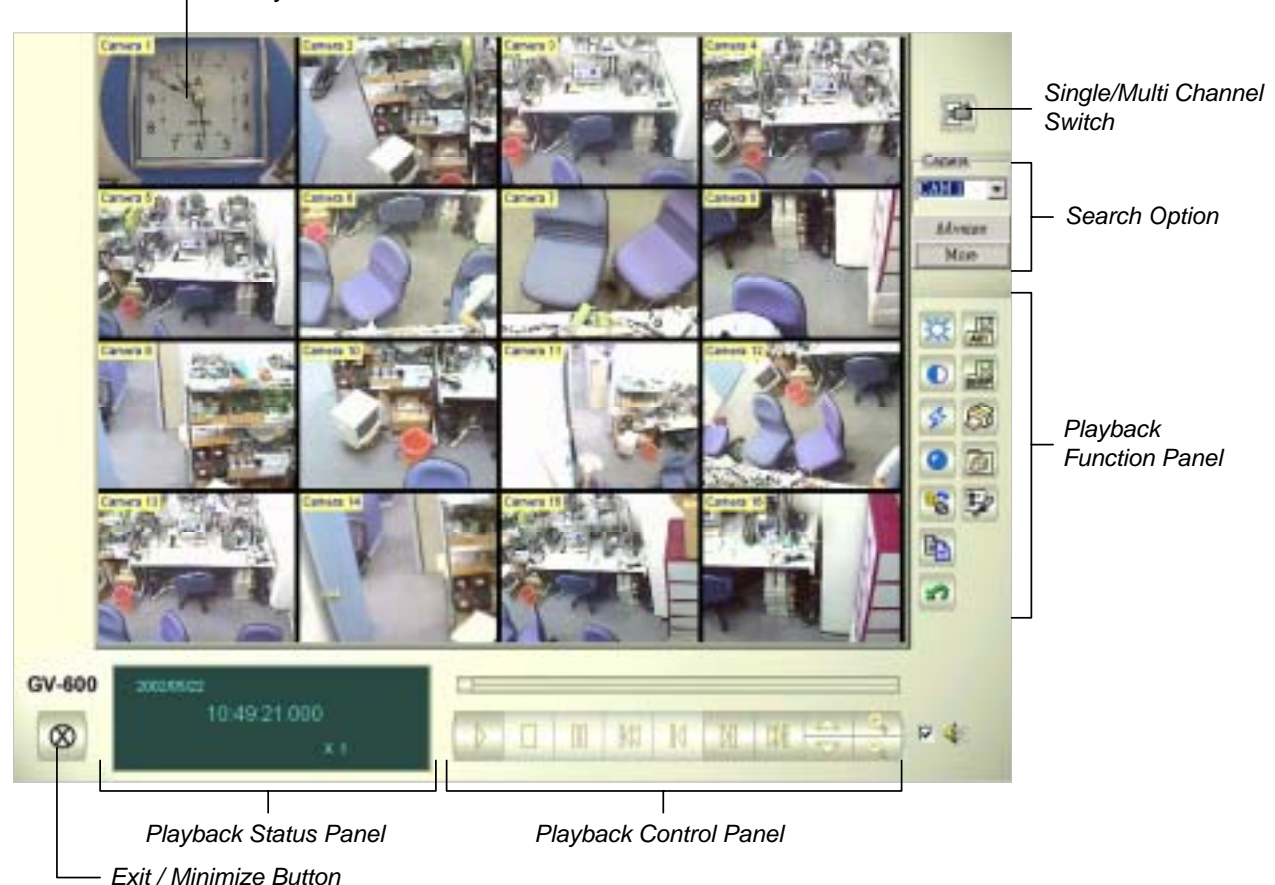

*Playback View Window*

GV-System User's Manual **Page 51** 

# **4.1.1 Single / Multi Channel Switch**

Click on this button to switch between single channel and multi channel display. Single channel will display one playback view window while multi channels will display all available channels.

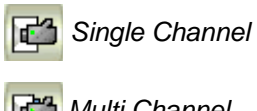

*Multi Channel*

# **4.1.2 Search Option**

There are two ways to search recorded video events in View Log Application. The standard search function and the advance search function. You can search for video event that was recorded within a specific range of date and time by using the advance search function.

# **Normal Search**

The Normal Search function is a more direct way to find files if you know exactly when and which camera's video event you're looking for.

### **Step One: Select Camera**

Click on the camera drop down list and select the camera that contains the video event you're looking for. After selecting the camera click [More] button and a folder tree will appear on the left.

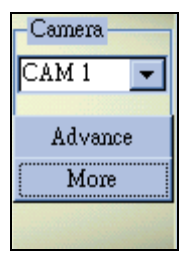

### **Step Two: Select Date**

The View Log's folder tree contains 3 levels of selections, which are year, month, and date. Select the date by using the 3 levels folder tree and all video events within the selected date will be listed in the Event List Window below.

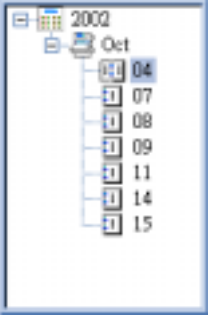

#### **Step Three: Select Time**

Each file in the Event List Window can be identified by its recording time. Select a file from the list and it will appear on the Playback View Window.

You can also select multiple events and play them back continuously by holding the [Ctrl] key of your keyboard and left click on each event to highlight it in the Event List Window. To select a series of events, left click on the first file, hold the [Shift] key of your keyboard, and left click on the last file. All files within the field will be highlighted in the Event List Window.

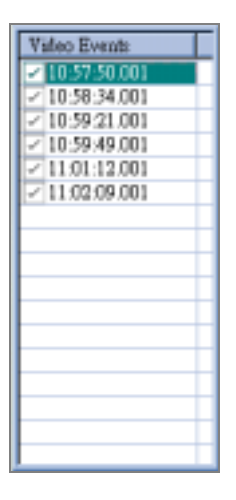

#### **Advance Search**

You can search for video event that was recorded within a specific range of date and time by using the advance search function.

#### **Step One: Start Advance Search**

Click on the [Advance] button to bring up the Advance Search Panel.

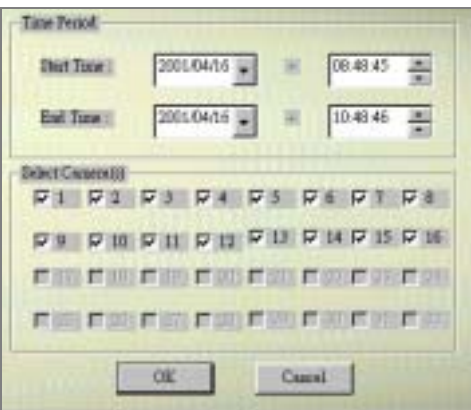

#### **Step Two: Specify Search Range**

In Time Period, use the drop down list to specify the starting date and the end date of the search range.

GV-System User's Manual **Page 53** 

#### **Step Three: Select Cameras**

In the Select Camera section choose the cameras you wish to be included in the search range then click [OK] button.

#### **Step Four: Playback files**

All events match to the search range you specify will be highlighted in the Video Event List Window, click the [Play] button to playback all files consecutively.

# **4.1.3 Playback Control Panel**

After finding the video event you're looking for you can now play it back from the View Log Application by using the playback control panel. The Playback Control Panel contains the playback buttons, speed adjustment buttons, and the zoom adjustment buttons. Click the Play button to start playing the selected video.

The Playback Meter will indicate the play progress, and you can use the scroll to move forward and backward during the playback.

# **Audio Playback**

You can also playback audio files if your system is equipped with the audio recording function. Click on the check box to enable Record Channel playback function. You can search and playback audio recording files the same way as the video files.

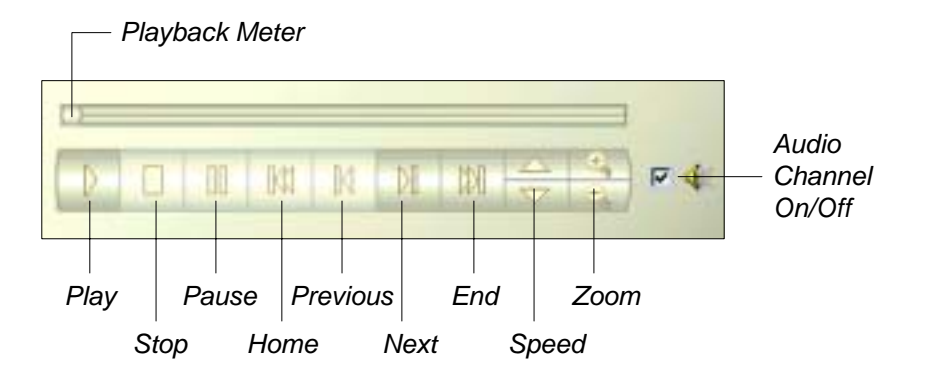

# **4.1.4 View Log Function Panel**

The View Log Function Panel allows you to adjust the video characteristic of the selected video file.

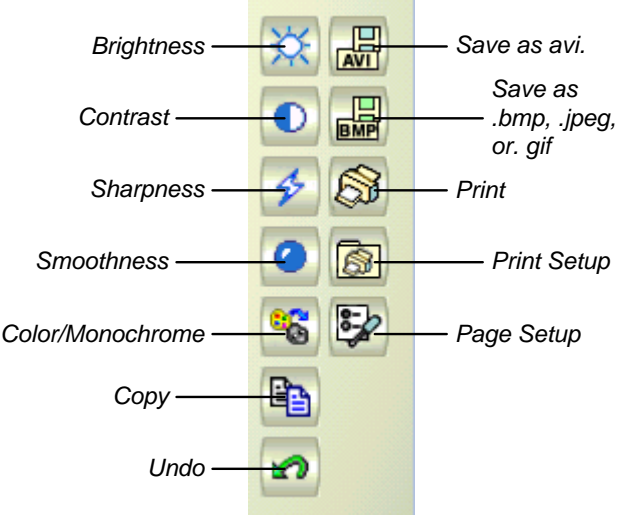

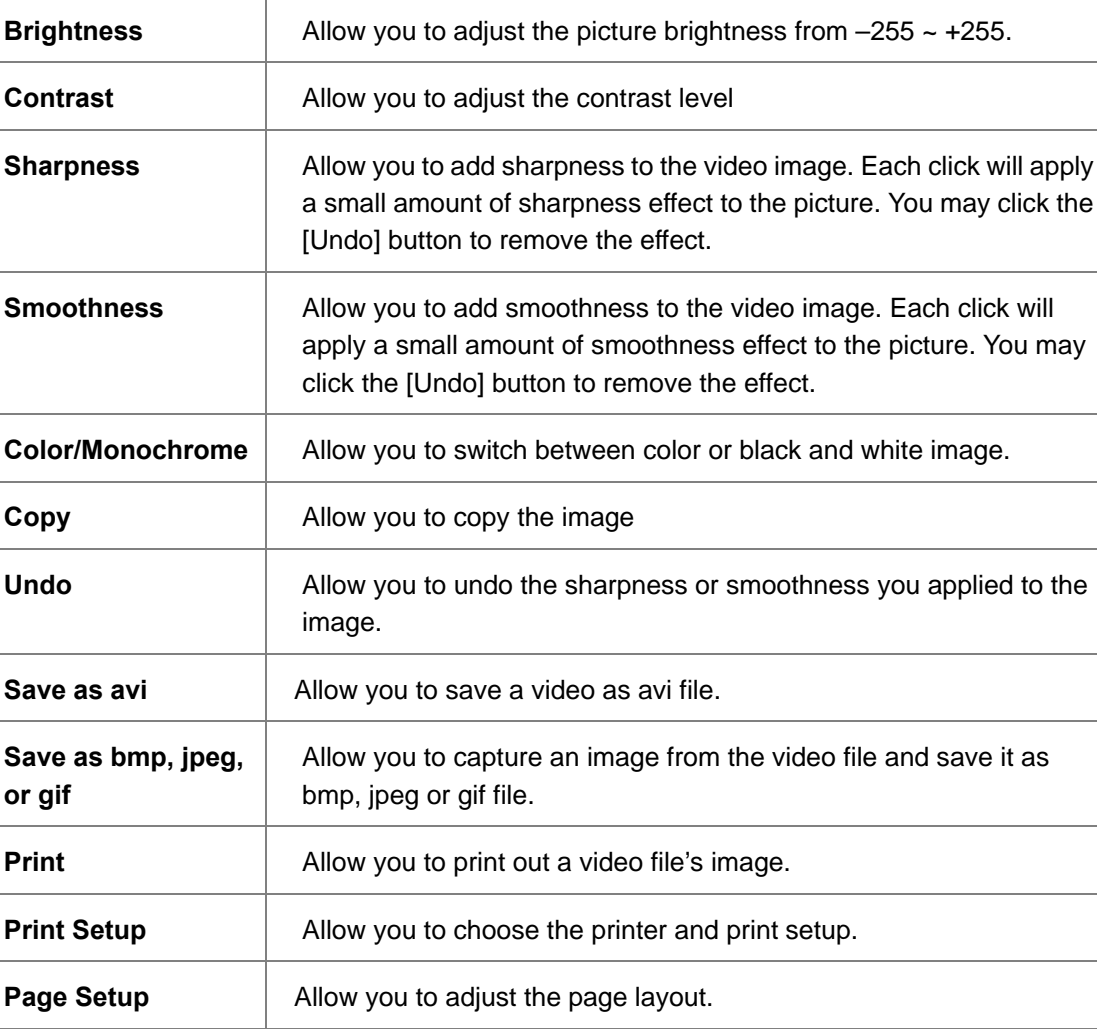

GV-System User's Manual **Page 55** 

# **4.1.5 Video Merge With Audio**

Click [Save as AVI] button from the View Log Functions Panel, select "Video Merge With Audio" from the menu and the following dialog box will appear. This option allows you to combine audio and video files of the same recording time and save them as AVI movie.

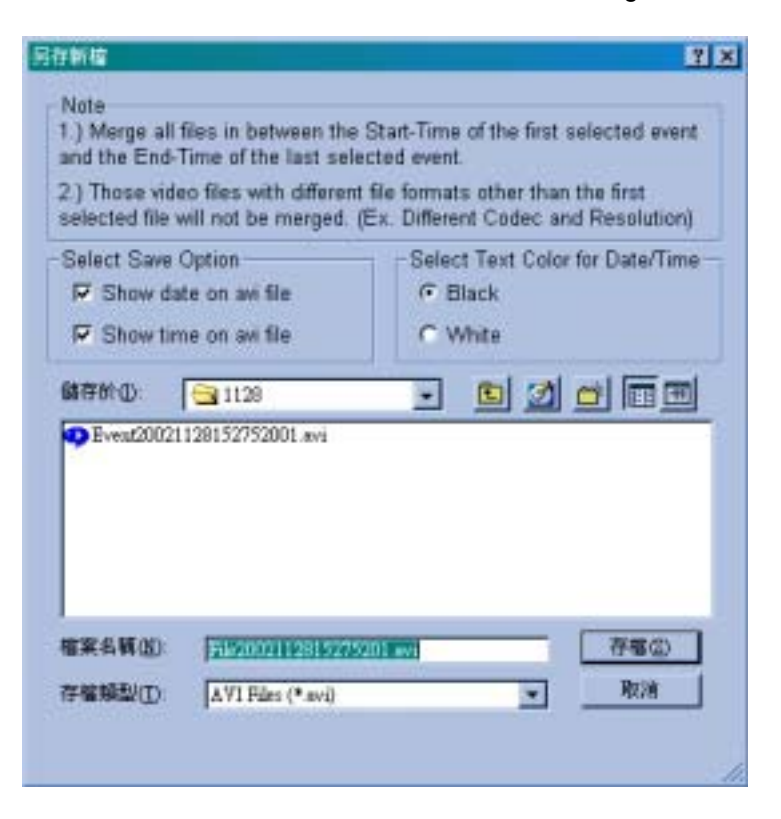

# **4.1.6 Playback Status Panel**

The Playback Status Panel displays the date, time, and the playback speed of the selected video event.

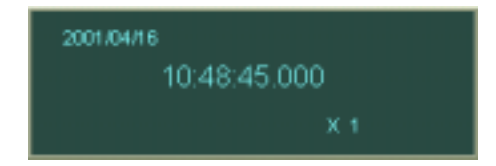

# **4.1.7 Exit and Minimize Button**

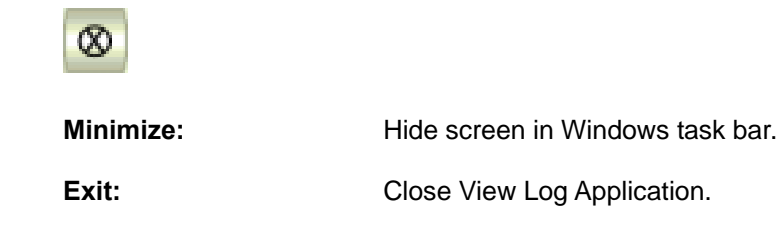

# **4.2 View Log Fast Key References**

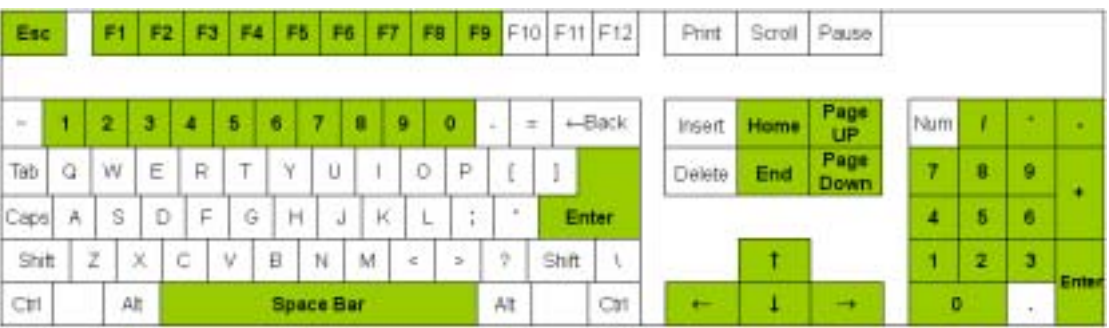

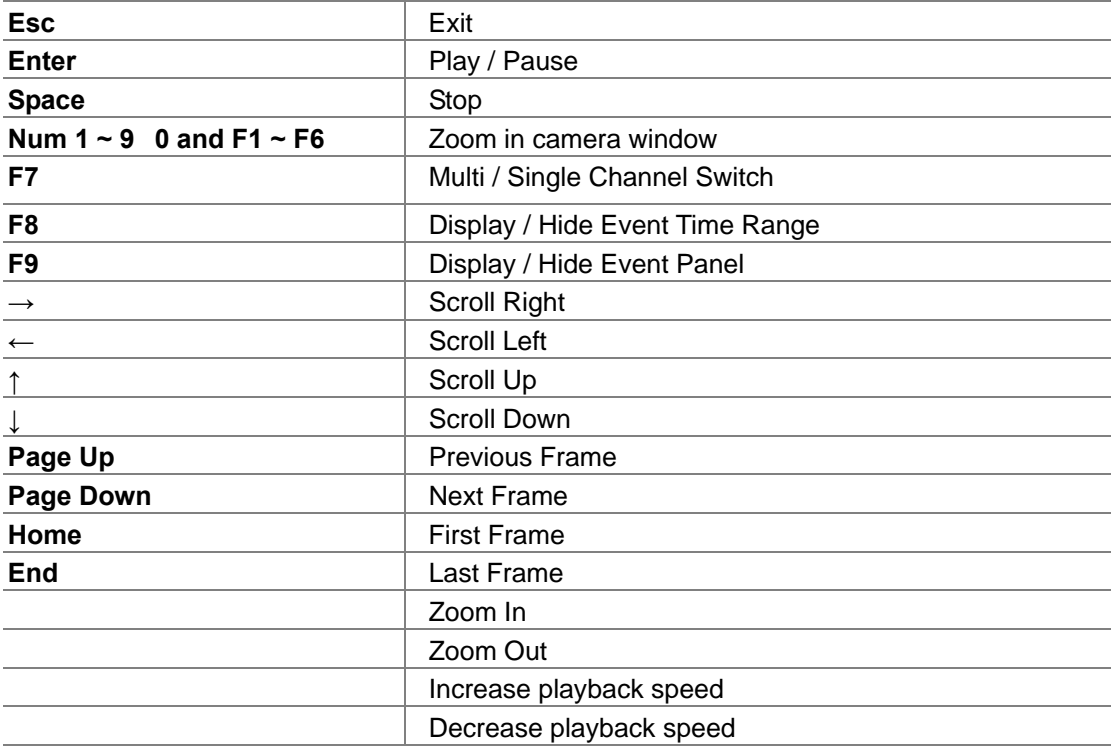

GV-System User's Manual **Page 57** 

Chapter 4 View Log Application

# **CHAPTER 5**

Remote PlayBack System

The Remote PlayBack System (from now on refer as RPB system) allows you to playback GV-System's video event from a remote workstation through TCP/IP connections. The RPB system is consisting of two components: the RPB server and the RPB workstation. Each RPB server will handles up to 16 RPB workstations login at the same time, and each RPB workstation will be able to playback 32 channels simultaneously.

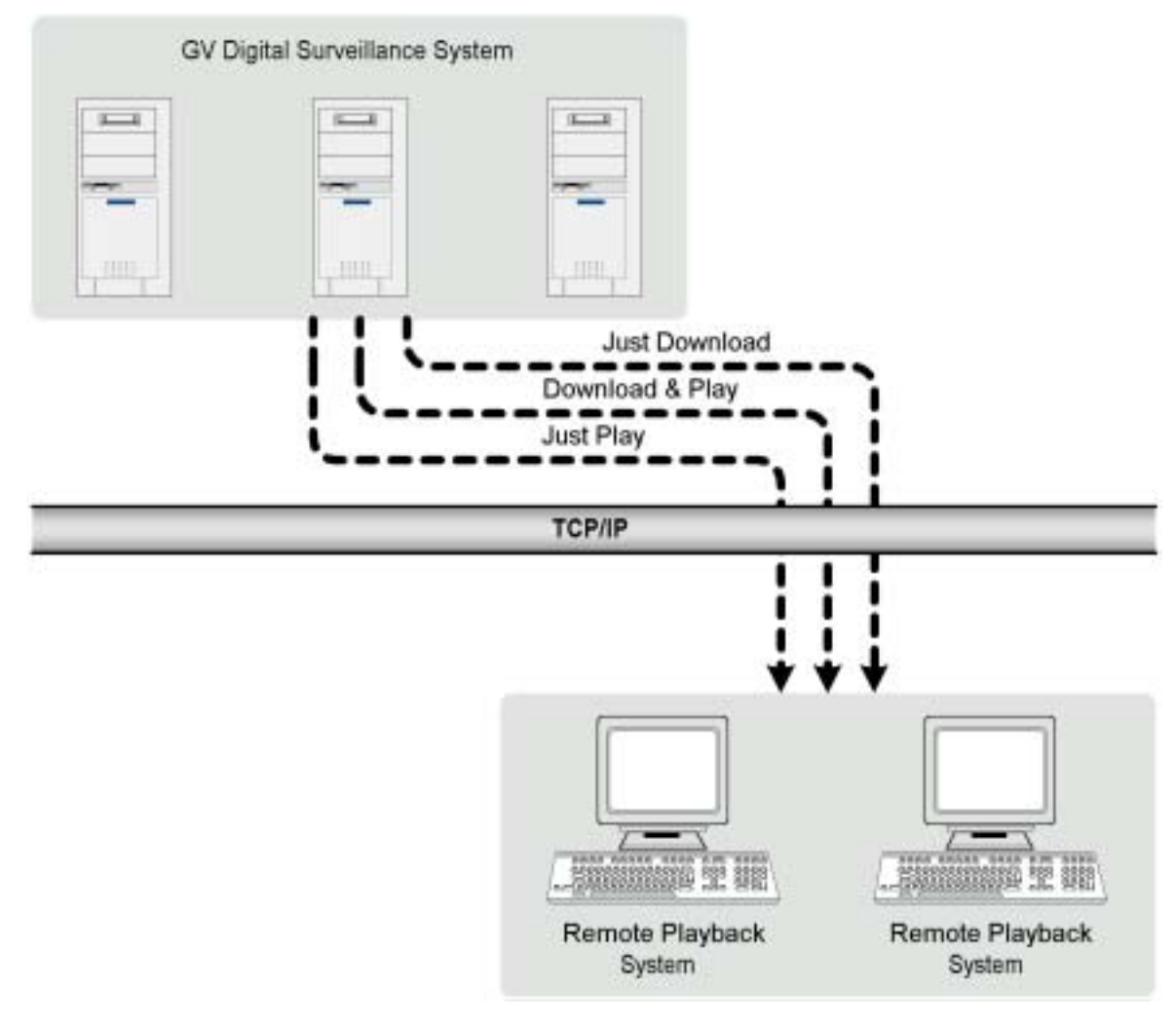

**Figure 5-1: Remote PlayBack System Concept**

# **5.1 RPB Setup and Installation**

Before you can run RPB functions in GV-System both RPB application and RPB server should be properly setup and installed first. This section will explain the detail on how to setup RPB workstation and to establish its connection to the GV-System.

# **5.1.1 Install RPB Application**

The RPB application is included in your GV-System CD-ROM. This Application should be installed in a separated PC with TCP/IP network access. Please make sure your PC meets the minimum system requirement indicated below before proceeding to the installation.

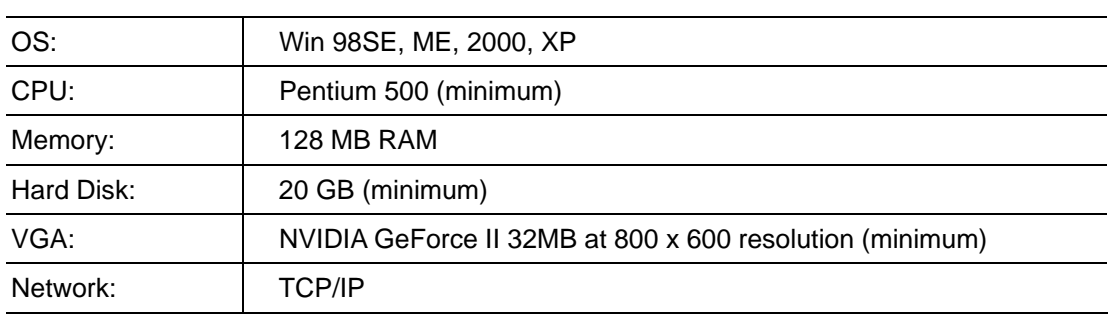

### **System Requirement**

### **Installation**

- 1. Insert GV-System CD into the CD-ROM drive of the remote workstation and run Setup.exe in the CD-ROM root directory.
- 2. In the setup dialog box select "Remote Playback. Client Site" and click [Next].

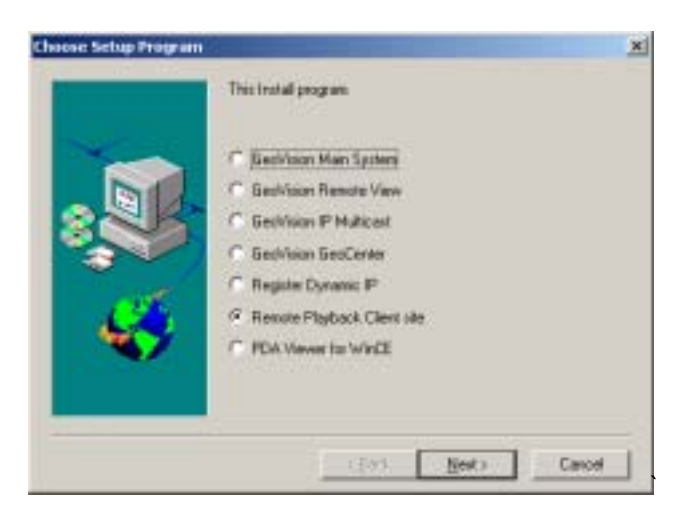

**Figure 5-2: Setup dialog box** 

3. Click [Browse] if you wish to specify another destination directory otherwise click [Next] and follow the rest of the instruction to complete the installation.

# **5.1.2 Start and Stop RPB Server**

The GV-System's RPB server must first be activated before a RPB workstation can login to the system. Only authorized users can access to the functions and controls of RPB server. To assign an authorized user accounts please refer to chapter 3's password setup for detail.

1. Click RPBsvr.exe in the GV-System directory and the following window will appear.

| now Fledoct Street 5.2<br>$-700$ |  |
|----------------------------------|--|
|                                  |  |
|                                  |  |
|                                  |  |
|                                  |  |
|                                  |  |
|                                  |  |

**Figure 5-3: RPB Server window**

2. Click the  $\mathbf{R}_1$  RPB Connect] button and the following dialog box will appear, input an authorized user's ID and password in the user login window, then click [OK] to establish connection to the network.

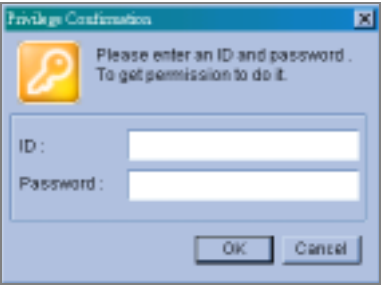

**Figure 5-4: User Login** 

3. The RPB server in your GV-System is now connected to the network. A connection record will appear in the RPB server window indicating its current connecting status.

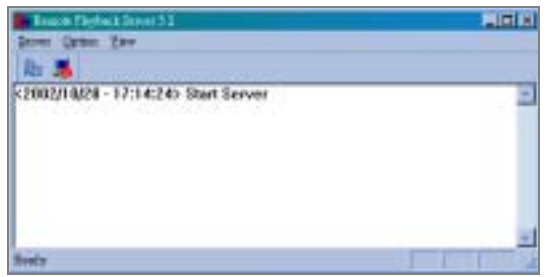

**Figure 5-5: Login successful**

4. To stop RPB server simply click the [End Connection] button. The system will again ask you for authorized user's ID and passwords. Input the correct information and click [OK] to disconnect it from the network.

# **5.1.3 RPB Server Setup**

There are various tools and options available for you to customize your RPB server. Click the [Option] button from the RPB menu bar then select [Setup]. The system will ask you for a valid ID and passwords. Input proper information and the RPB setup window will appear.

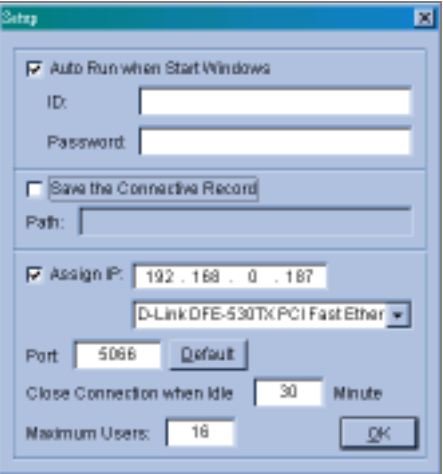

**Figure 5-6: RPB setup window**

#### **Auto Run When Start Windows**

Enable this option to auto run RPB server when startup Windows. Input an authorized user account in ID and Password column.

### **Save the Connective Record**

This option allows you to keep records on whom and when has login to the RPB Server. You can specify a folder in the file path to keep these login records.

### **Assign IP**

The RPB server will automatically detect your GV-System's current IP and display it in the IP address column next to [Assign IP] option. If your GV-System is equipped with two network card each using its own IP address, then you can enable the [Assign IP] option and select which network card to be used in the drop down list.

### **Port**

You can specify which port you like to use for RPB server, the default is "5066".

#### **Close Connection When Idle**

Enable this option if you wish to terminate the connection of a login RPB workstation that has been idle for a long period of time.

### **Maximum Users**

You can limit the number of workstations allowed to login to RPB server at a time. The maximum numbers allow is 16 workstations.

# **5.2 Functions and Features of RPB Application**

This section will describe the RPB application's major function and features. To start RPB application, click RemotePlayBack.exe in your workstation and the following screen will appear.

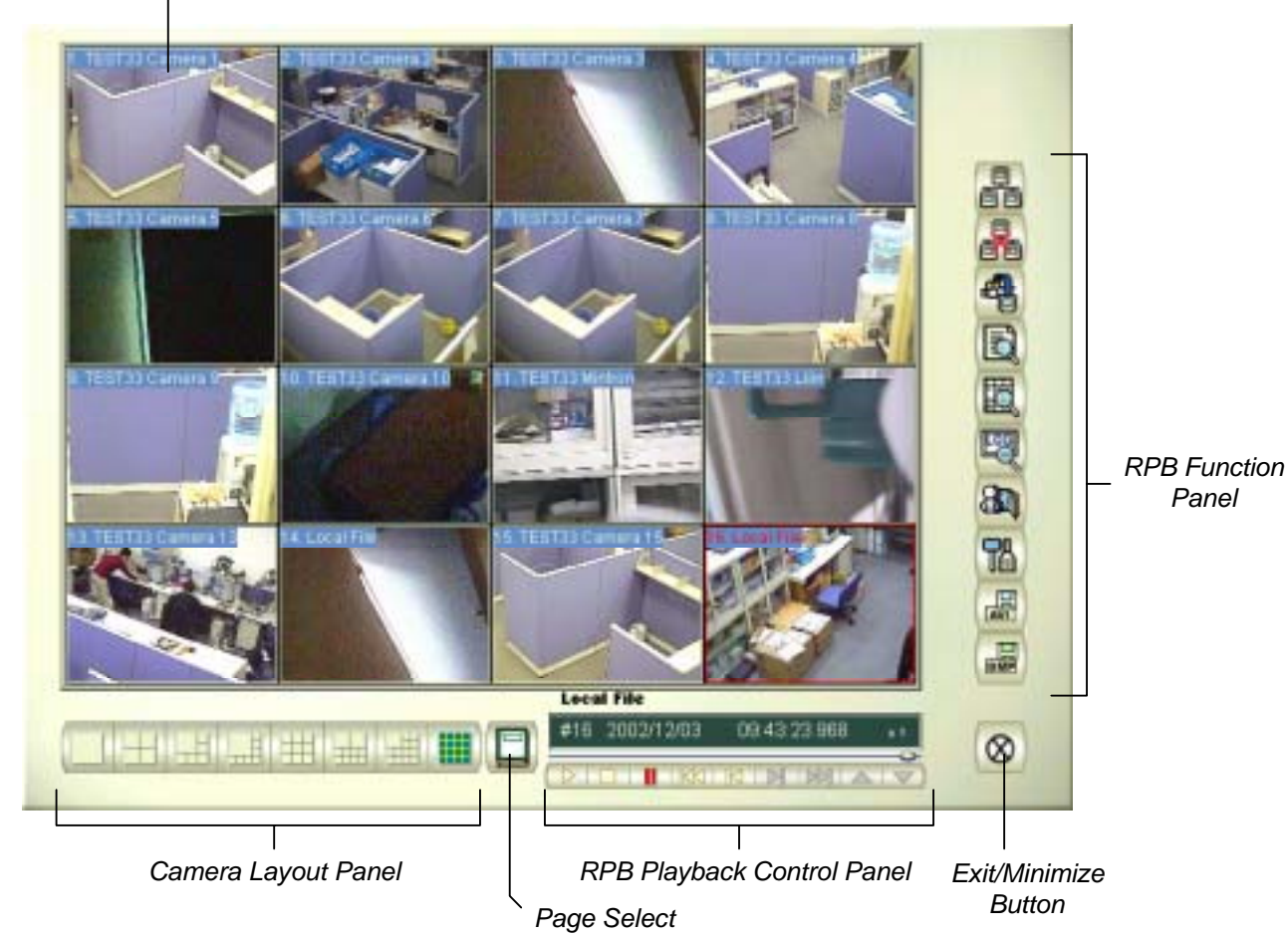

*RPB View Window*

# **5.2.1 Main Screen Functions**

This section will explain the major functions and tools of the RPB main screen. The RPB Function Panel and RPB Playback Control Panel will be explained in 5.2.2 and 5.2.3.

### **Camera Layout Panel**

The camera layout panel allows you to choose from 8 different display layout options.

#### **Page Select**

You may choose to go to previous page or next page.

#### **RPB View Window**

Displays your selected video event.

# **Exit Minimize Button**

Allow you to close the RPB application or minimize it in the Window's task bar.

# **5.2.2 RPB Function Panel**

The RPB Function Panel contains 8 major function buttons.

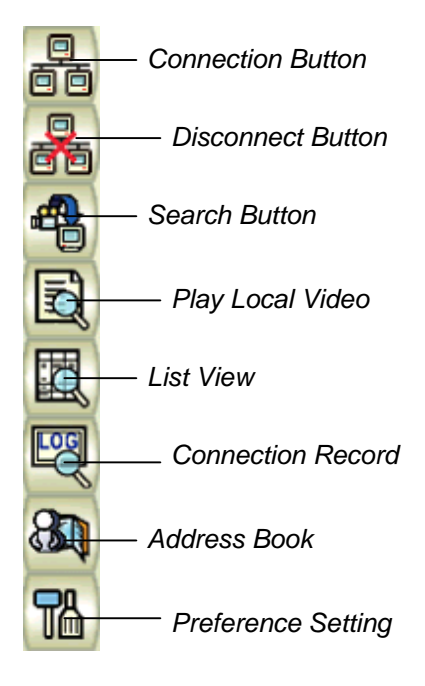

**Figure 5-8: RPB Function Panel** 

# **Connection Button**

Click the [Connection] Button from the function panel and the RPB login window will appear.

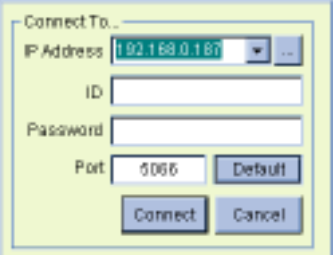

**Figure 5-9: RPB login window**

- 1. Enter the IP address or DNS of the RPB server you wish to login to.
- 2. Input a valid ID and password.
- 3. Specify the port number of the RPB server
- 4. Click [Connect] button to establish connection to the RPB server.

### **Disconnect Button**

Click the [Disconnect] button and there will be two options available: Close All Connections and Select Disconnection.

**Close All Connection:** This will terminate all RPB server connection.

**Select Disconnection:** Allows you to choose which RPB server you wish to disconnect.

# **Search Button**

There are two type of search function in RPB application, which are normal search and advance search. Click on the [Search] button and a menu will appear for you to choose between the two.

#### **Normal Search**

Select Normal Search and the Search & Download panel will appear

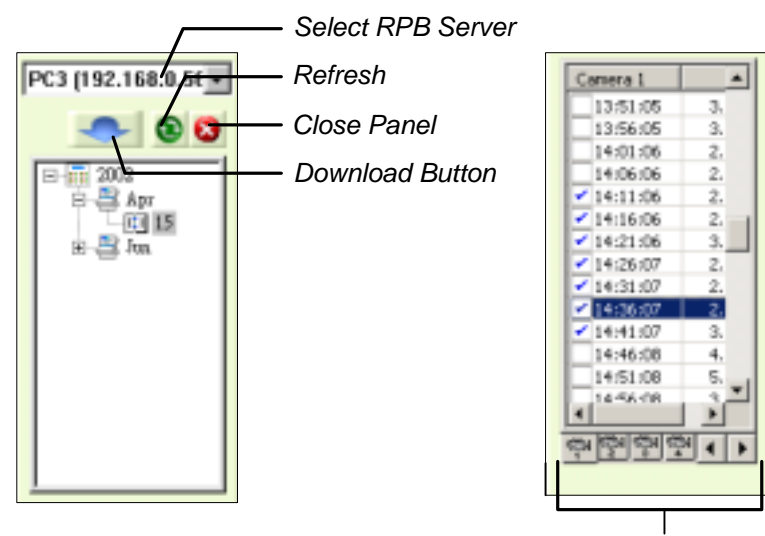

**Figure 5-10: Normal Search Panel** *Channel Select*

- 1. Select RPB server in the drop-down list.
- 2. Select the date in the folder tree.
- 3. All video files within the selected date will be listed in the Event List Window.
- 4. Select the files you wish to play or download by enable its check box. You're allowed to make multiple selections. After making your selection click the [Download] button and the following window will appear.

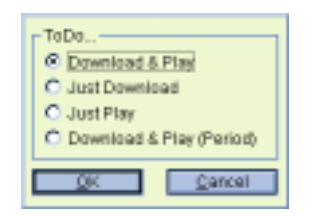

5. There are 4 options available to play or download your selections.

**Download & Play:** This option will play your selected video file and in the same time download them into the RPB workstation.

**Just Download:** This option will download your selected video or audio file in the RPB workstation.

**Just Play:** This option will play your selections without downloading any files to your RPB workstation.

**Download & Play (Period)** This option is available when only one file is selected. It allows you to specify how many frame to download instead of downloading the complete file.

#### **Advance Search**

You can search for video file that was recorded during a specific period of time by using advance search panel's search criterias. There are 3 search criterias available: Server name, cameras, and time period.

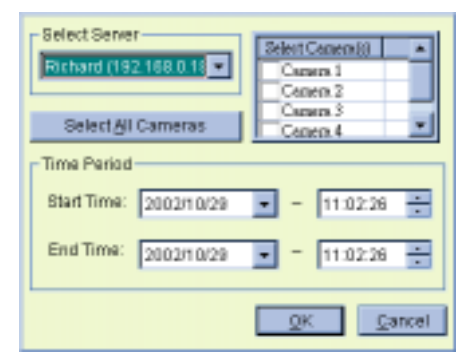

**Figure 5-11: Advance search panel**

- 1. Select server in the drop down list and all available cameras of the selected server will be listed at the right.
- 2. Click [Select All Camera] button if you want to download all camera's video file or select the camera you wish to download in the camera window.
- 3. Specify the start and end time of your search range in Time Period area and click [OK] and a window will appear with 4 options for you to choose from (see Normal Search's step 5). Make your selection and click [OK] to start the process.

# **Note:**

- 1. The maximum connection channels are limited to 32 channels.
- 2. When the video event you choose to download is bigger than the storage path you specify then a warning message will be shown.

# **Play Local Video**

Click on the [Play Local Video] button and you will be able to play a downloaded file from the RPB workstation's local file path.

# **List View**

The List View provides 3 options, which are Channel List, Connect List, and Download List.

#### **Channel List**

The Channel List will list out all channels that are currently playing or displaying a video file. The first field of the list indicates the channel number, the second field indicates the server's name, and the last field indicates the file name of the video event. You can use the [Up] and [Down] button to move files from channel to channel.

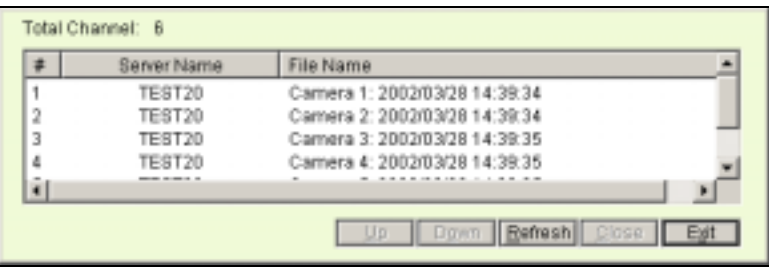

#### **Connect List**

Allows you to see which RPB server you are currently connected. The first field indicates the Server's name, the second field indicates the server's IP address, the third field indicates the number of task your workstation is performing with the server, and the last field indicates the server login time.

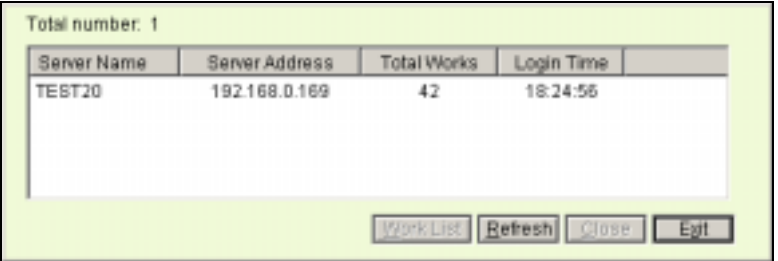

# **Work List**

Click on Connect List's [Work List] button and the following window will appear. The Work List show you the task detail of your RPB workstation. You can click the [Back] button to return to Connection List window.

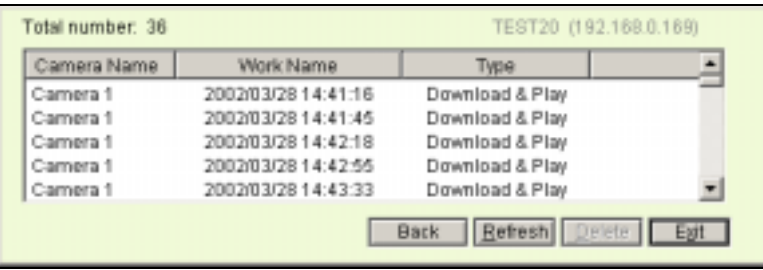
#### **Download History**

The Download History displays the current download status of your RPB workstation. The Ratio field shows you each file's download progress and the Save Path field shows you the location your file downloads to. User can now playback downloaded files directly by double clicking the file from the download history.

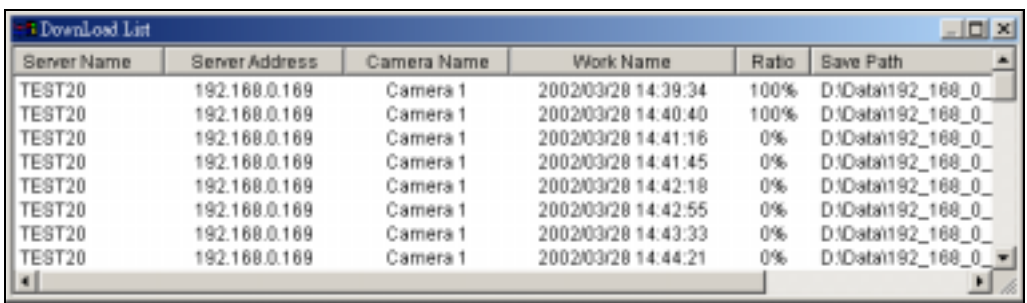

## **Connection Record**

There are 3 functions under [Connection Record] button, which are "Save Connective Status", "Load Connective Status", and "Load Resume File".

**Save Connective Status:** This function will save your current connection status in your RPB workstation.

**Load Connective Status:** Allow you to load Save Connective Status from the workstation.

**Load Resume File:** Allow you to load interrupted download file that was save as \*.rsm (resume) file.

#### **Note:**

1. When you interrupt a download file, a message will pop-up asking whether you want to save the unfinished work as \* .rsm (rowme) file.

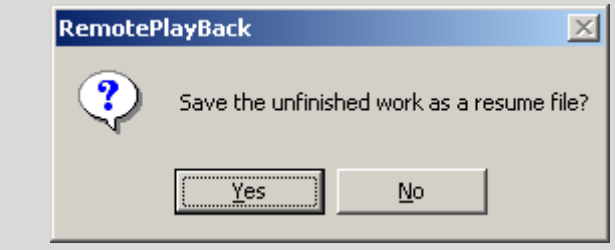

## **Address Book**

The address book allows you to create various RPB server profile. The RPB server profile contains all information necessary for a automatic login.

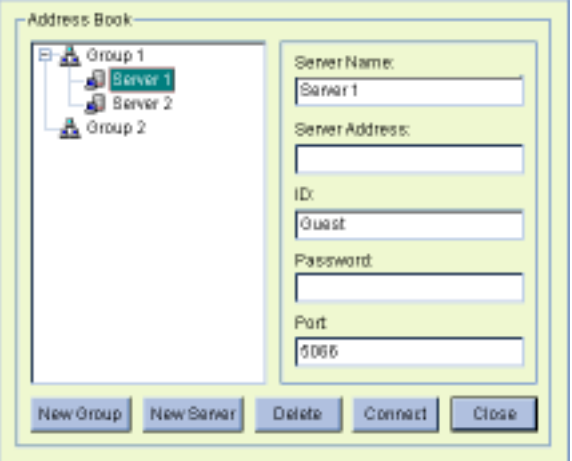

#### **Create new group:**

Click [New Group] button to create a new group in your Address Book. Give a name for your new group in the group profile text column. A group should contain a numbers of RPB servers.

## **Create new server:**

Click [New Server] button to create a new server. You can categorize various servers under one group. You can do this by selecting a group from the address book then click [New Server] button. The new server will be created under the selected group.

#### **Define new server:**

When creating a new server, you will need to define new server's profile by key in its information. There are total 5 fields in the server profile, which are…

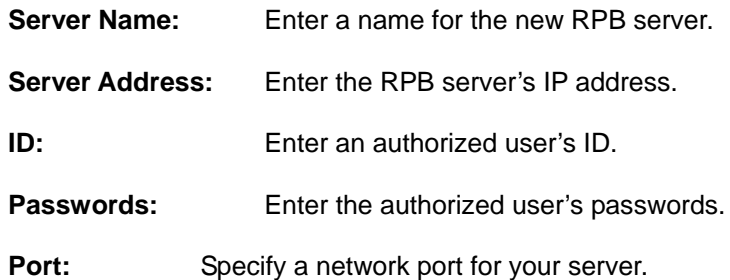

#### **Delete group or server:**

Select a group or server from the Address Book and click [Delete] button to remove it from the Address Book.

#### **Login to server:**

Select a RPB server from the Address Book and click [Connect] button and your workstation will login to the selected RPB server immediately. You can repeat this operation to login to multiple servers at the same time.

# **Preference Setting**

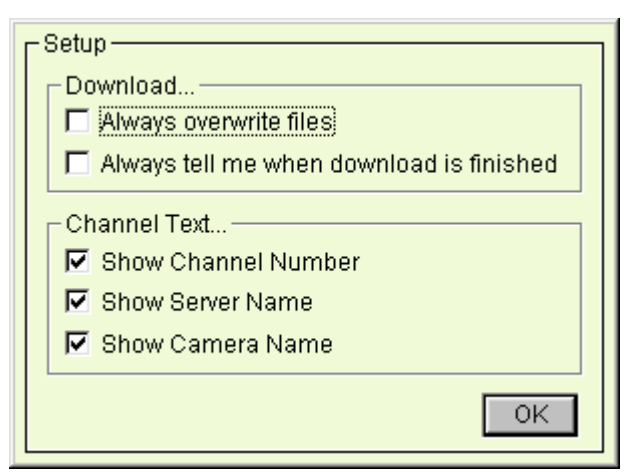

## **[Download]**

**Always overwrite files:** If this option is selected then the next time you are downloading a file that already exit in the RPB workstation, the system will simply overwrite it without warning messages.

**Always tell me when download is finished:** If this option is selected then when downloads are completed, the system will notify you with a *"finish download"* message.

## **[Channel Text]**

Select the information to be displayed in the RPB view window.

*Channel Number*

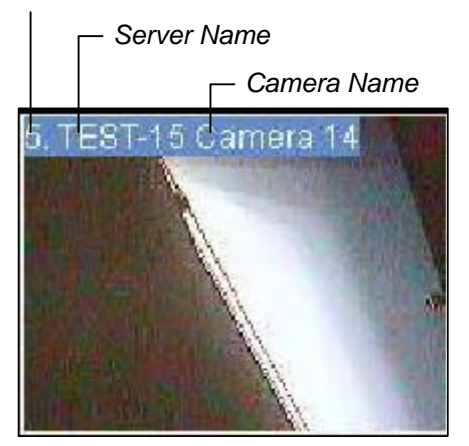

# **5.2.3 RPB Playback Control Panel**

The Playback Control Panel allows you to controls the playback of downloaded files or play files. This panel includes the common playback buttons, a playback meter, and the playback status panel. The playback meter indicates the play progress and allows you to move forward and backward during the playback by using its scroll bar. The Playback Status Panel displays the channel number, date/time of the recorded file, and the playback speed.

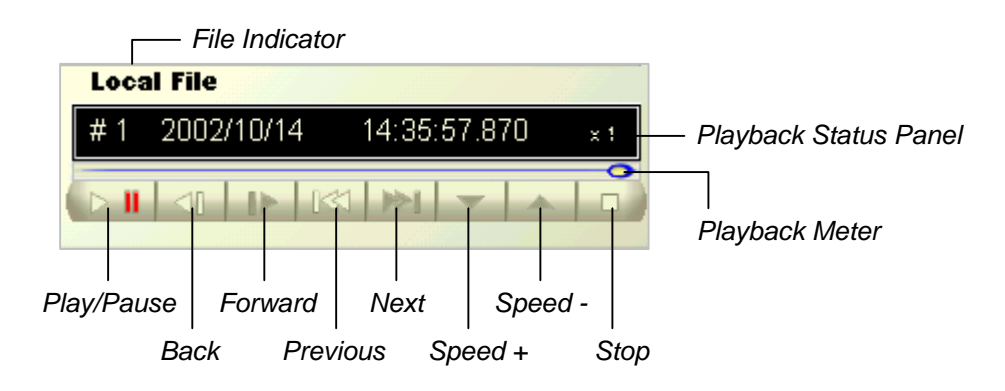

# **5.2.4 Saving a Snapshot or AVI movie**

The RPB application allows you to save a snapshot of the video in \*.bmp format or a complete video event in \*.avi format.

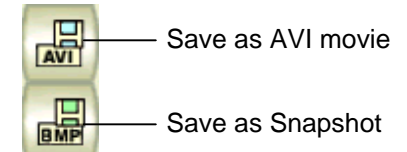

#### **Save as AVI movie**

You can convert a complete video event into AVI movie so others can play it on other computers equipped with AVI player, e.g. Windows Media Player, Real Player. Select a downloaded file from the workstation and click the [AVI] button. Specify where you want to save your movie and click [Save].

#### **Save as Snapshot**

To capture a snapshot simply click pause while playing a video, and then click on the [Snapshot] button. Specify where you want to save your image and then click [Save]. Chapter 5 Remote PlayBack System

# **CHAPTER 6**

# Remote Monitoring System

The GV-System offers 3 types of remote monitoring applications. Each remote monitoring application serves a different type of functions and features.

Remote-View System

IP Multicast System

GeoCenter System

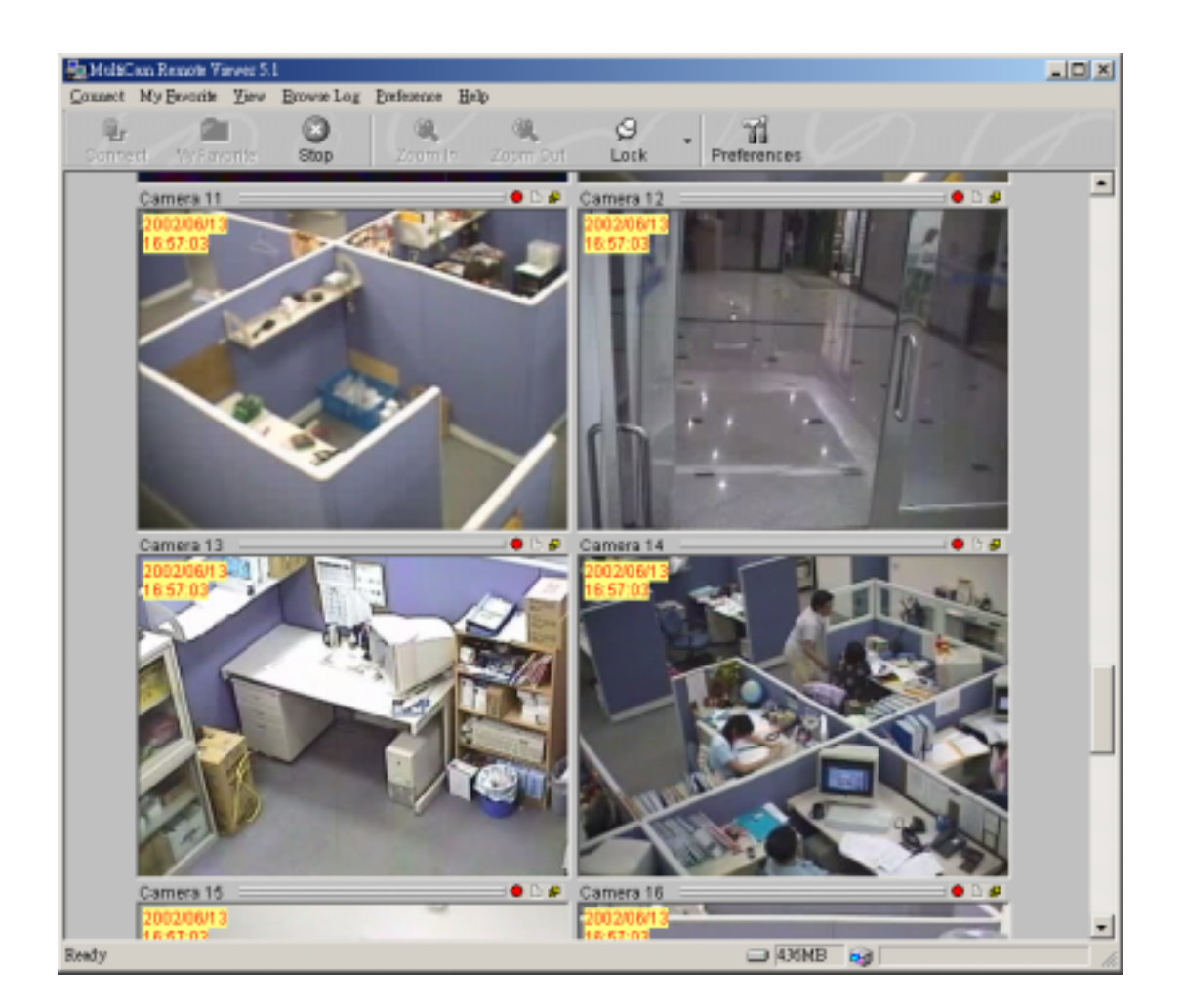

## **6.1 Remote-View System**

The Remote-View System is a Windows-based software running on a separated PC workstation. This software application is used for monitoring live videos from your GV-System through modem dial-up or TCP/IP connection. Each Remote-View System can login to one GV-System at a time. However, you can run multiple applications in one workstation with each login to a different GV-System.

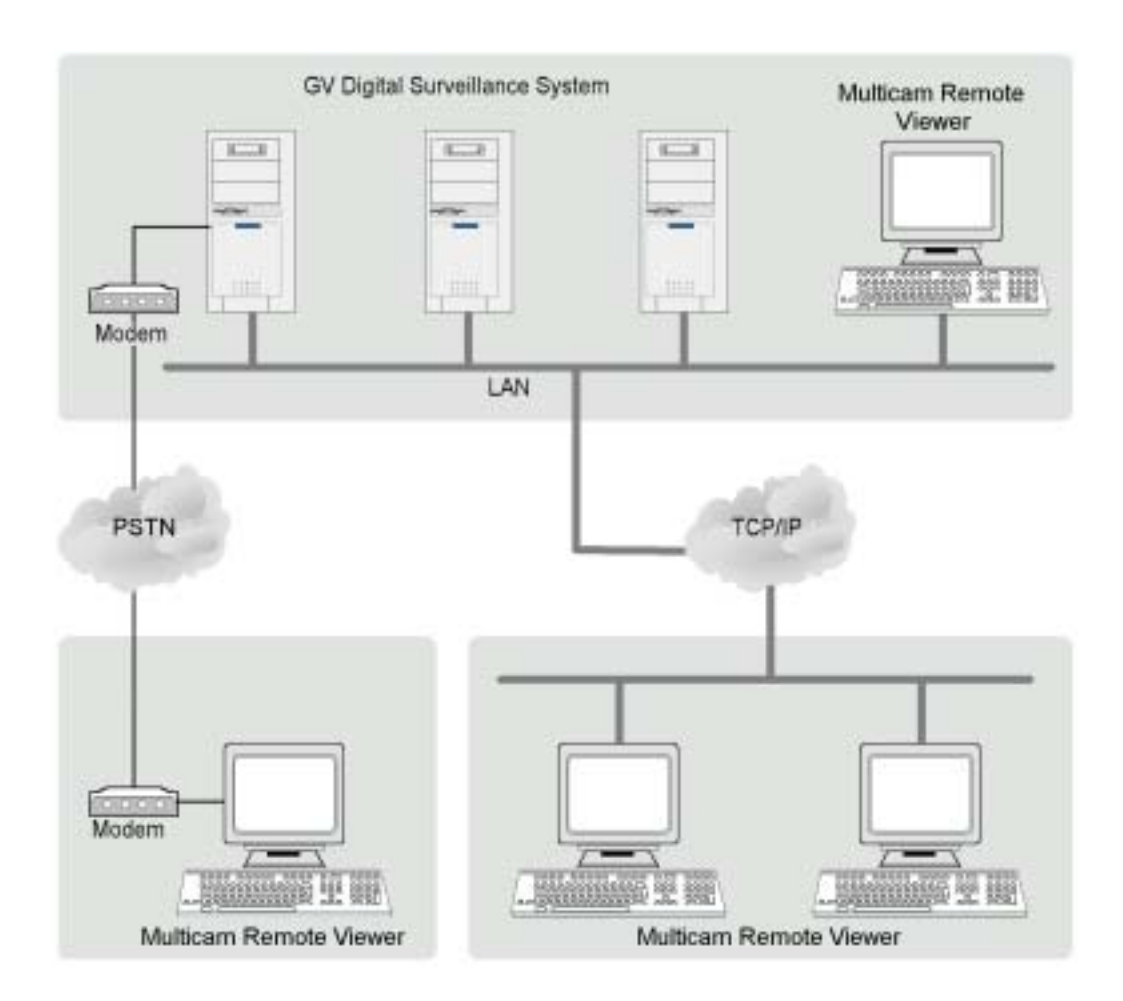

## **6.1.1 Remote-View System Installation**

The Remote-View System is included in your GV-System CD-ROM. This Application should be installed in a separated PC with modem dial-up or TCP/IP network access. Please make sure your PC meets the minimum system requirement indicated below before proceeding to the installation.

## **System Requirement**

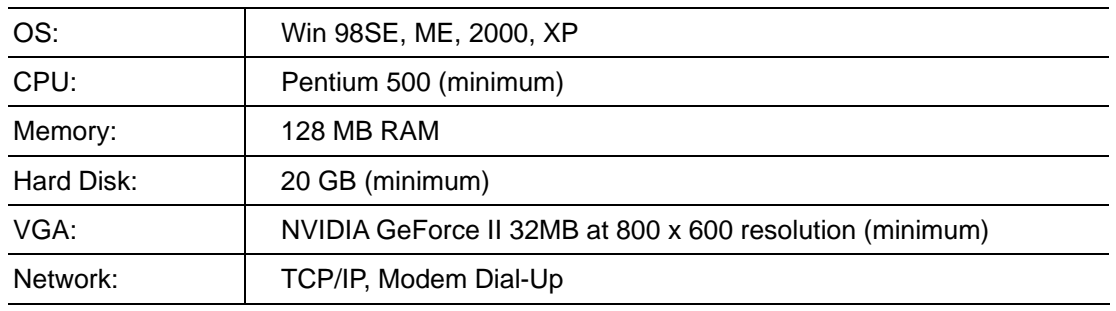

#### **Installation**

- 1. Insert GV-System CD into the CD-ROM drive of the remote workstation and run Setup.exe in the CD-ROM root directory.
- 2. In the setup dialog box select "GeoVision Remote View" and click [Next].

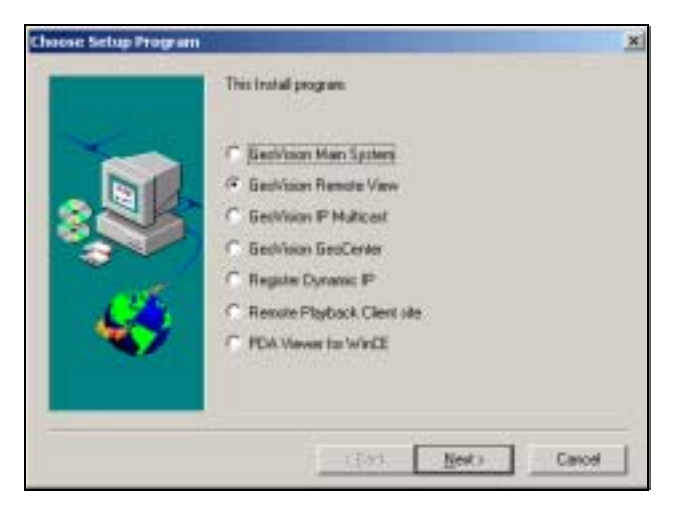

**Figure 6-2: Setup dialog box** 

3. Click [Browse] if you wish to specify another destination directory otherwise click [Next] and follow the rest of the instruction to complete the installation.

## **6.1.2 Setup Remote-View System**

#### **Modem Connection Setup**

Please make sure that both remote view workstation and GV-System has modems installed properly. The GV-System will only supports external modems, the internal modem card will not work with this setup.

- 1. Click the [Network] button of the GV-System main screen and enable [Modem Server] from the menu.
- 2. Click on [Preference] then select [Configure Modem] from the sub-menu and the following window will appear. In the drop-down list select the proper modem in use.

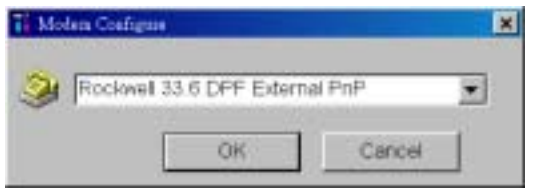

3. Click the [Connect] button from Remote-View System's menu bar, select Dial-Modem from the submenu and the following window will appear.

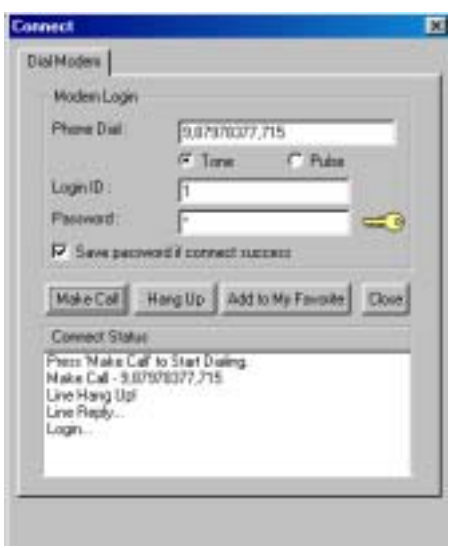

- 4. Input the telephone number of the GV-System you wish to connect to in [Phone Dial] column. (this column will memorized 10 previously entered telephone numbers.)
- 5. Enter an authorized user's ID and passwords then click [Make Call] button. To login successfully the [Connect Status] column should appear with the following message...

*Make Call – XXXXXX Line Hang Up! Line Reply… Login…*

#### **TCP/IP Connection Setup**

Please make sure that both Remote-View System and GV-System are properly setup to access to TCP/IP network. The TCP/IP server in GV-System must be enabled first before proceeding to the following procedures.

- 1. Click the [Network] button of the GV-System main screen and enable "TCP/IP Server" from the menu.
- 2. Click the [Connect] button from the Remote-View System's tool bar, select "Internet/Intranet\_TCP/IP" from the menu and the following window will appear.

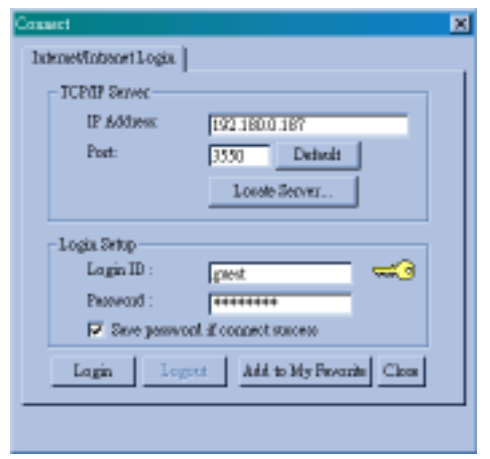

- 3. Enter the IP address or the domain name of the GV-System you wish to connect to in the [IP Address] column and specify the port number. If you are not sure what to do in port number then please leave it as default. (The IP Address column will memorized 10 previously entered IP addresses or domain name.)
- 4. Enter an authorized user's ID and passwords then click [Login] button.
- 5. If login successfully then you will see the GV-System's video feeding to your Multicam Remote Viewer.

# **6.1.3 Function and Features of Remote-View System**

The Main function of Remote-View System is for allowing you to monitor the cameras of another GV-System from a remote location. Other functions includes camera zooming, remote PTZ/IO control, and recording / playback functions.

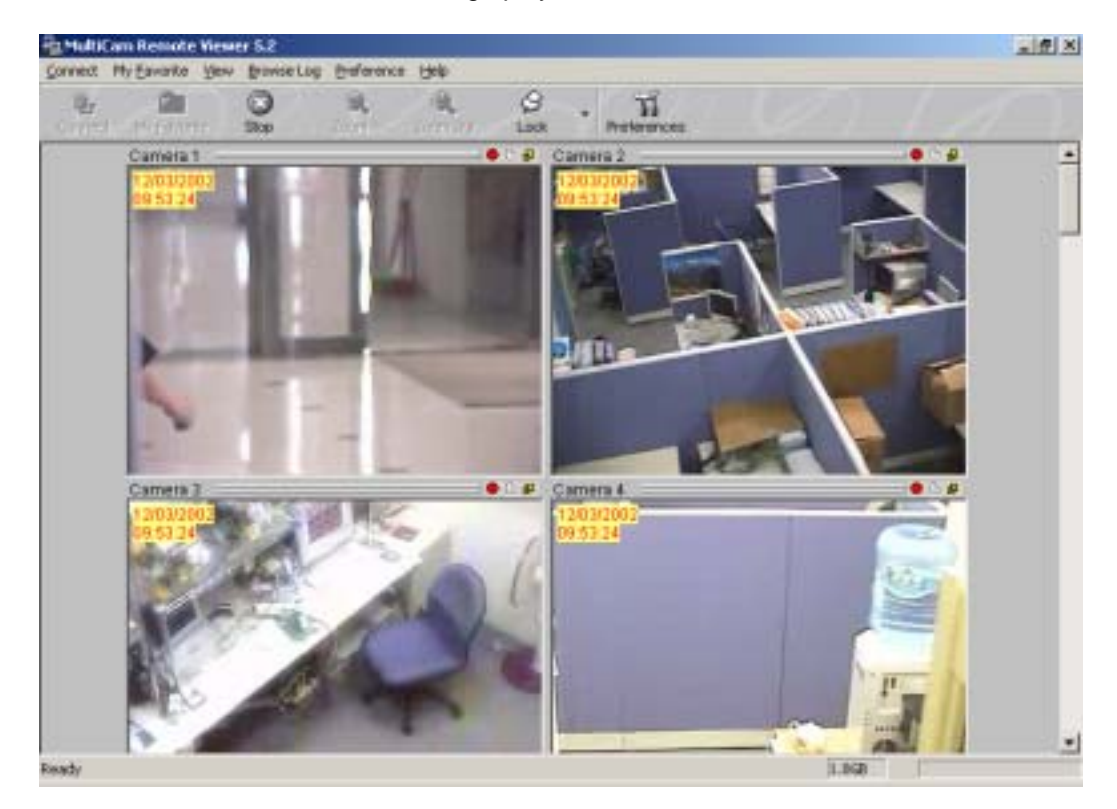

## **Tool Bar Buttons**

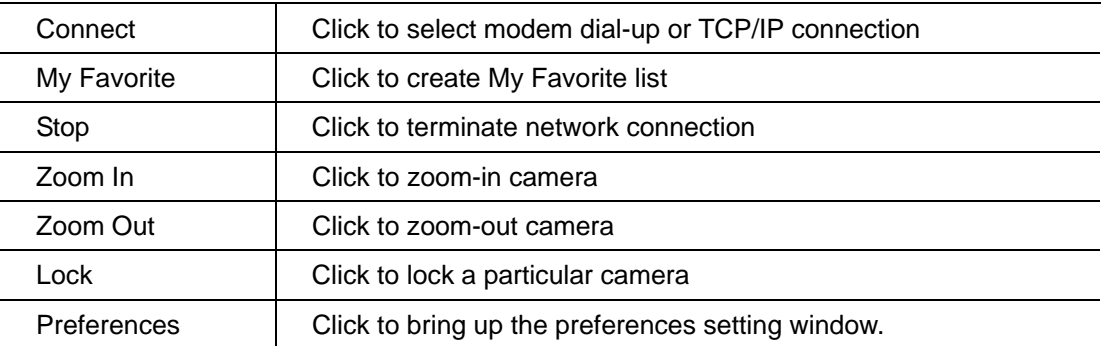

## **Add Connection to My Favorite**

Once you have successfully login to the GV-System by the above steps, you can add your connection to [My Favorite] list.

#### **Add to My Favorite**

Click [My Favorite] button from the tool bar, select "Add to My Favorite" from the sub-menu and the following window will appear. Input the proper information and specify a name for your new connection and then click the [OK] button.

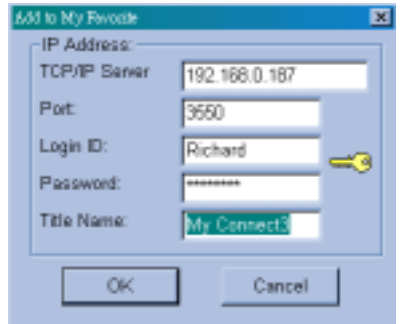

#### **Edit My Favorite**

Select "Edit my favorite" from the sub-menu and the following window will appear. Highlight the connection from the list and you will be able to change the IP address and the port number at the bottom. Click the [Delete] button if you wish to remove this connection from the My Favorite list.

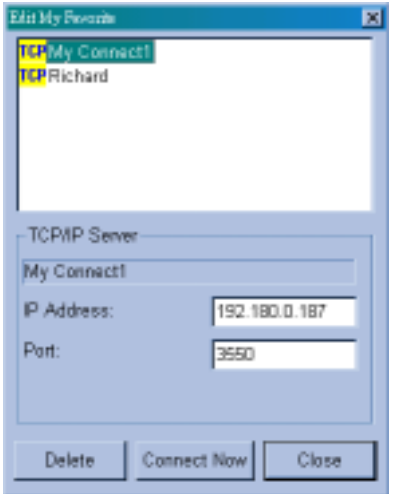

#### **Go to My Favorite**

Once you have added a connection to My Favorite it will appear in the menu below. Simply select the connection from the menu and you should be able to login to your GV-System immediately.

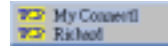

## **Camera Zoom Function**

You can enlarge a particular camera's video image by using the zoom function buttons.

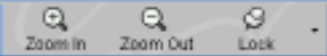

- 1. Click on the image of the camera you wish to zoom.
- 2. Click the [Lock] button from the tool bar to lock the camera.
- 3. Use [Zoom+] or [Zoom-] buttons to control the zoom function of the locked camera.

## **Camera View Window Functions**

All live video will be displayed in the Remote-View System's camera view window. The camera view window contains 4 major functions, please see the following for detail.

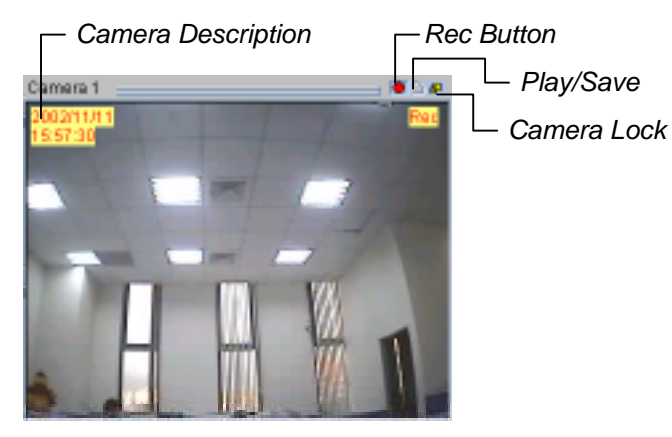

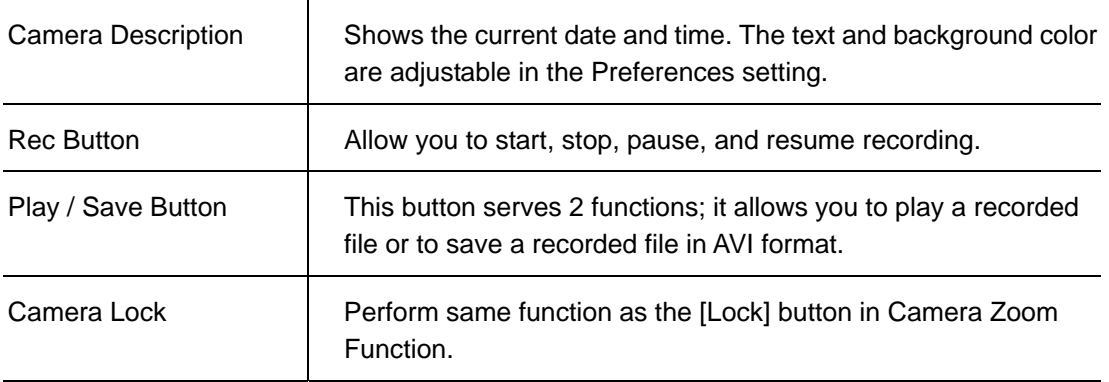

#### **Note:**

All recorded videos will be stored in the temporarily record buffer. The "Temporarily Record Buffer" only allows one recording clips at a time. Therefore, if you wish to store the video clips permanently, you can click the [Play/Save] button from the Camera View Window, select "Save" from the menu and you will be able to save the video clip in AVI format.

#### **Playback Video Clips in Qview**

Click on the Camera View Window's [Play/Save] button and the following application will appear. The Qview's major function is for playback recorded video clips in the "Temporarily Record Buffer".

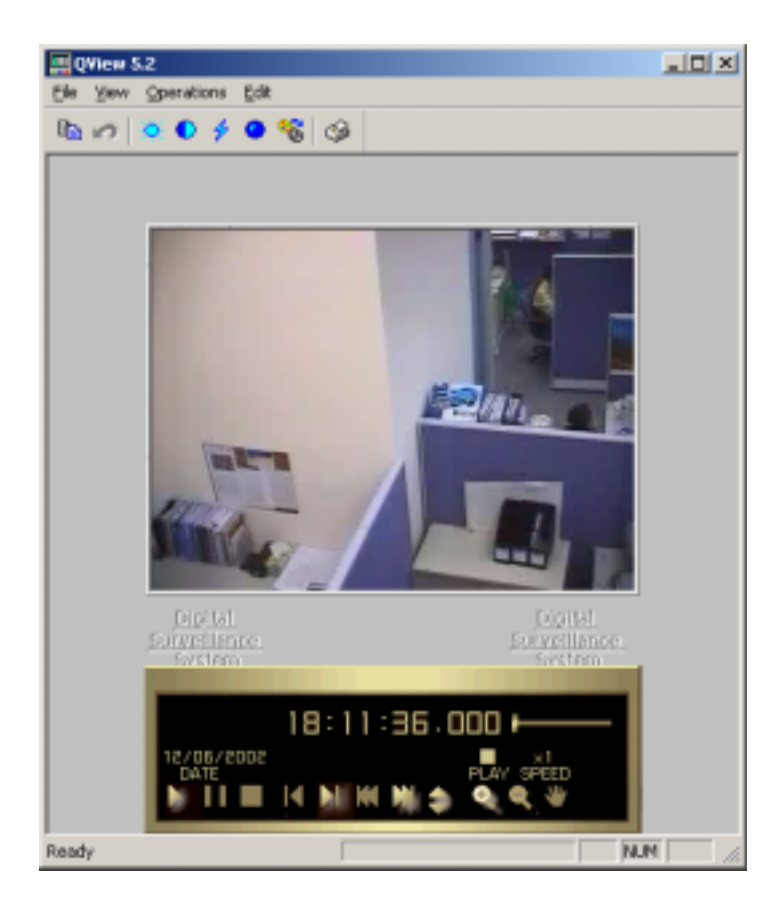

## **Preference Setting**

Click on [Preferences] button from the Remote-View tool bar and the Preference Setting window will appear. The Preference Setting contains 2 functions, the Connection Setting and General Setting.

## **[Connection Setting]**

- Login Setup: You may specify a login user account to use when launching Remote View application.
- Image Quality: Allow you to adjust the compression ratio of the video stream. Higher number results in better video quality. However, high quality video will also make the video more sluggish since the file are larger and requires more resources out of your PC.

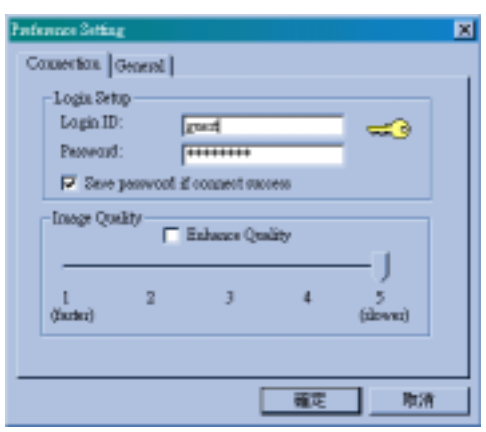

## **[General Setting]**

- Text Display: This area let you select camera description's text color and background color. 3 options are available to present the camera description: Transparent (text only no background), Opaque (text and background), and Invisible (no text and no background).
- Temporary Record Buffer: This area let you specify a folder to temporarily hold your recording videos.

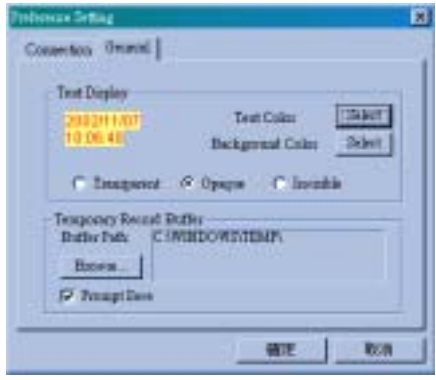

# **Remote PTZ and I/O Function**

If you have installed PTZ or I/O devices on the connected GV-System, then you will be able to control these devices over TCP/IP or dial-up network.

## **Remote PTZ control**

Select [View] > [PTZ Device] from the menu bar and the PTZ control panel will appear. Use the [PTZ select] buttons to choose the type of camera you wish to control. The control panel's user interface may vary from models to models.

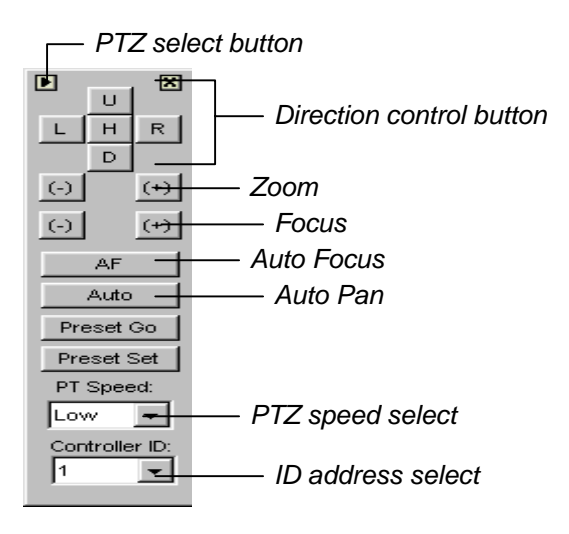

#### **Remote I/O control**

Select [View] > [I/O Module] from the menu bar and the I/O control panel will appear. The Remote view application allows you to control the output devices only. Click on the [Output signal] buttons to send signal to the output device.

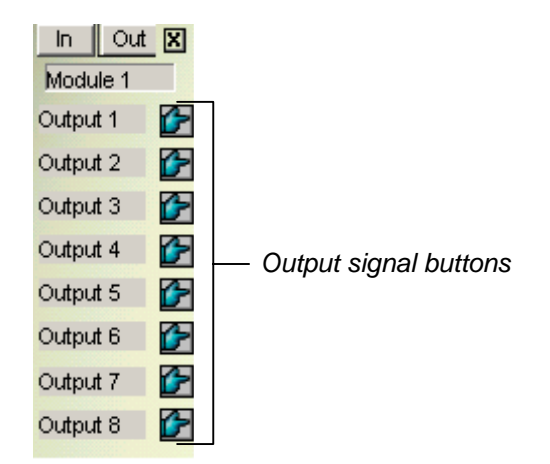

## **Full Screen Operation**

Click [Connect] button and select "Full Screen Mode" from the menu to switch to full screen operation. The full screen mode provides a larger viewing area for the cameras. There are four functional buttons located at the right hand side that allows you to access to some of the basic functions.

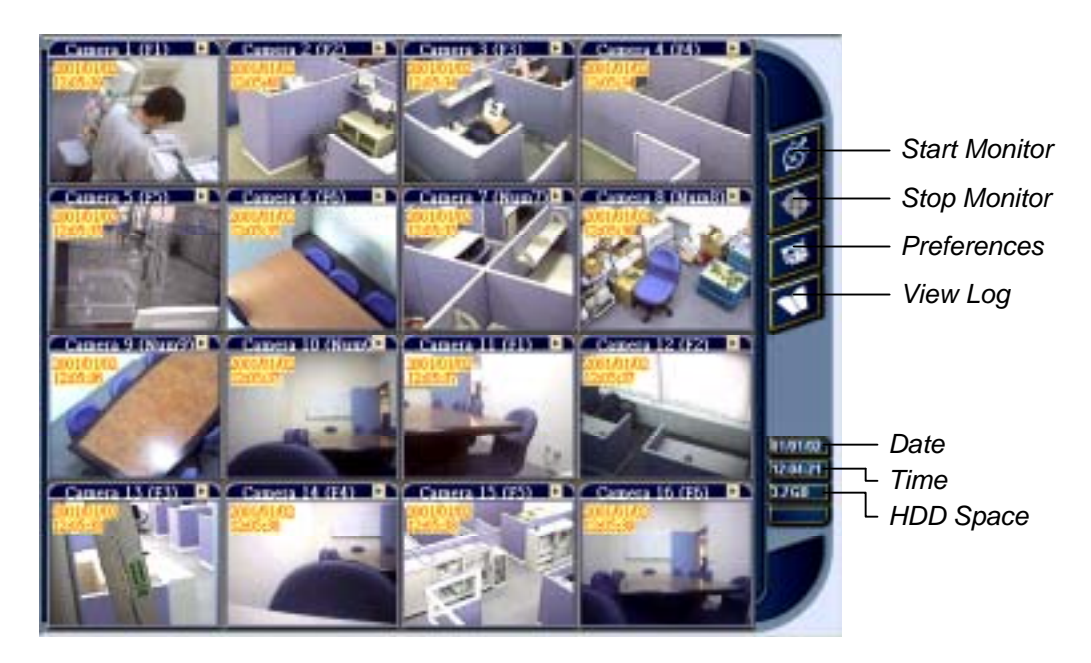

## **6.2 IP Multicast System**

The IP Multicast system is a remote viewing application that is capable of connecting up to 10 GV-System at a time. It is specifically designed for Intranet/LAN environment and does not work in Internet environment. The IP Multicast System can automatically locate all available GV-System within the same local area network by click of a button. Users are not required to input each GV-System's IP address separately. The IP Multicast System is the most ideal application if you wish to monitor multiple GV-System simultaneously in a local area network.

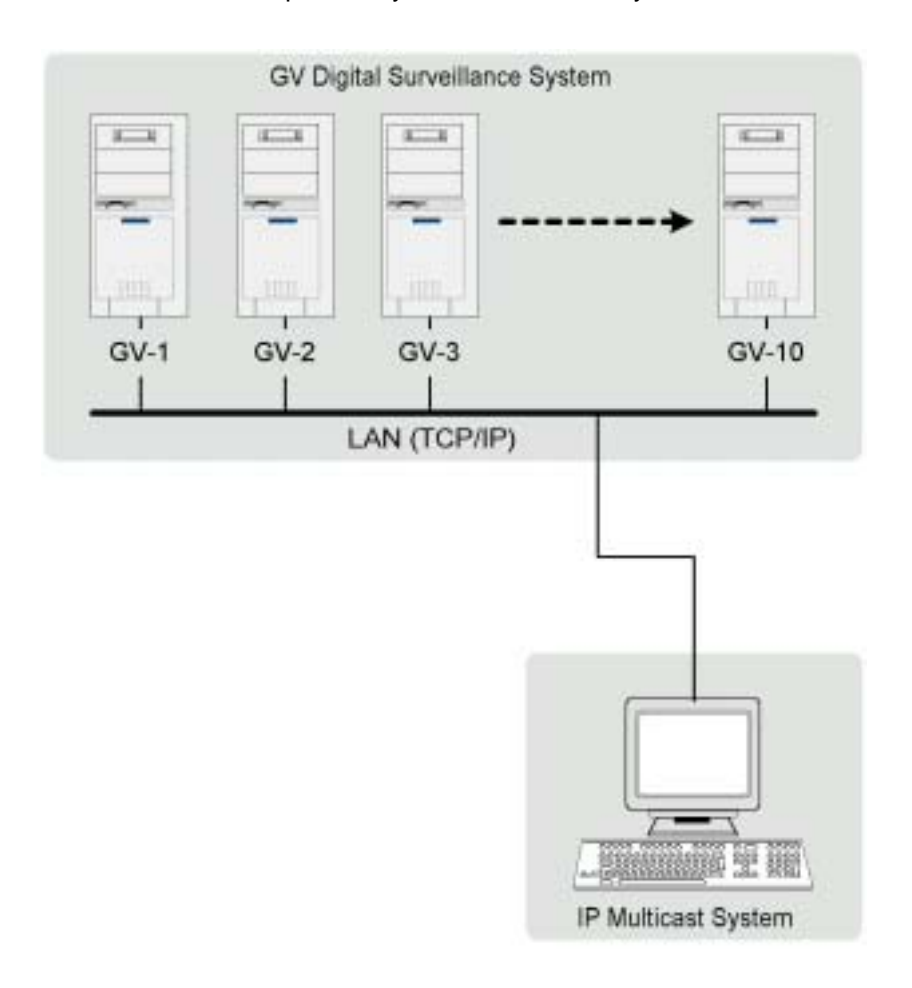

## **6.2.1 IP Multicast System Installation and Setup**

The IP Multicast application is included in your GV-System CD-ROM. This Application should be installed in a separated PC with TCP/IP network access. Please make sure your PC meets the minimum system requirement indicated below before proceeding to the installation.

## **System Requirement**

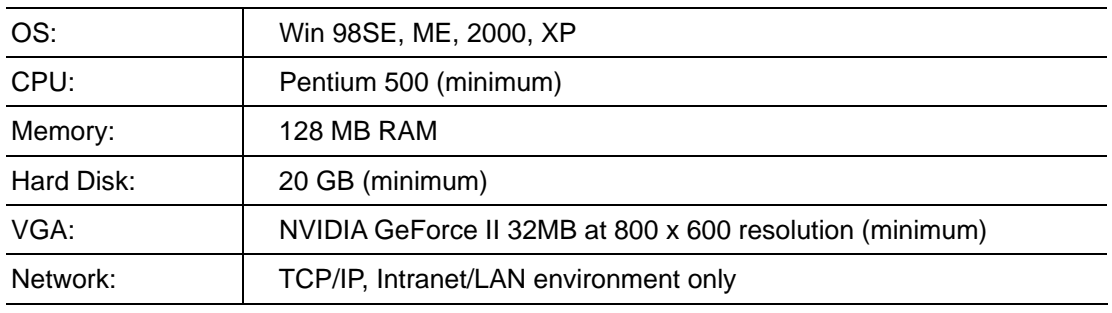

#### **Installation**

- 1. Insert GV-System CD into the CD-ROM drive of the remote workstation and run Setup.exe in the CD-ROM root directory.
- 2. In the setup dialog box select "GeoVision IP Multicast" and click [Next].

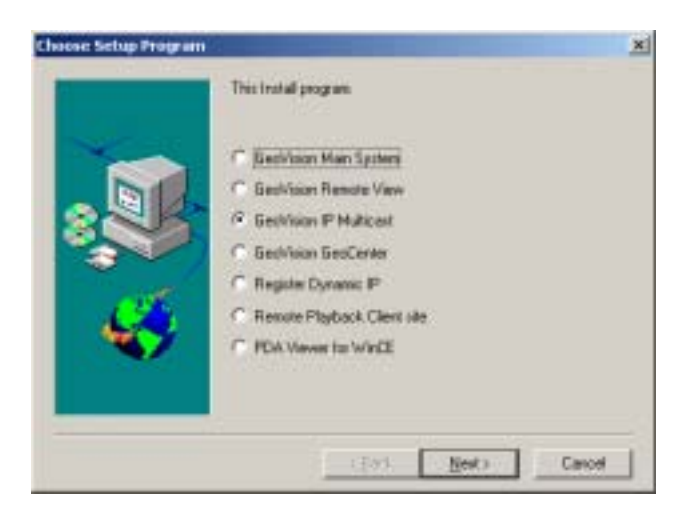

3. Click [Browse] if you wish to specify another destination directory otherwise click [Next] and follow the rest of the instruction to complete the installation.

## **6.2.2 Start and Stop IP Multicast System**

Please make sure that all GV-System and the IP Multicast workstation are properly setup in a local TCP/IP network environment. The "Multicast Server" in GV-System must be enabled first before proceeding to the following procedures.

- 1. In GV-System's main screen, click the [Network] button and enable "Multicast Server" from the menu. If you are trying to connect multiple GV-System at the same time then make sure to enable all GV-System's Multicast Server separately.
- 2. Go to [Start] > [Program] > [Multicam] > [IP MultiCast System] and run IP Multicast application in your workstation.
- 3. Click the [Search] button from the tool bar and the IP Multicast System will automatically locate all available GV-System within your local area network.
- 4. All GV-System available for viewing will be listed in the live channel frame on the left side of the IP Multicast screen.
- 5. Click on the live bar to select the GV-System you wish to monitor and the password dialog box will appear. Input a valid user's ID and passwords then click [OK].

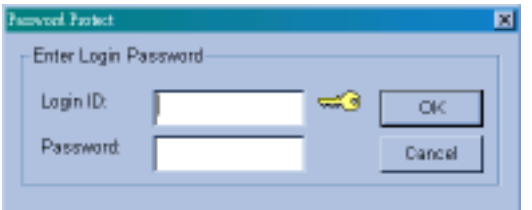

- 6. Live video of the selected GV-System will be displayed in the camera view area on the right.
- 7. To end the connection simply click the [Stop] button from the tool bar and the connection to the selected GV-System will be terminated.

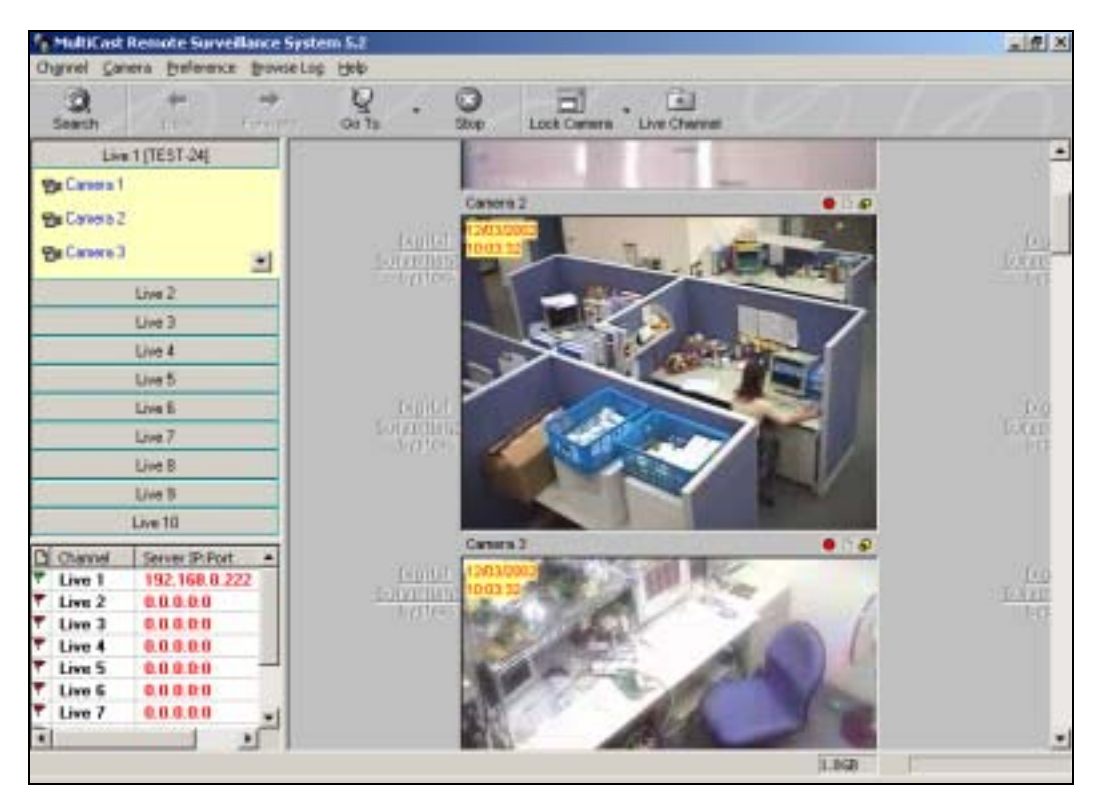

# **6.2.3 Function and Features of IP Multicast System**

## **Tool Bar Buttons**

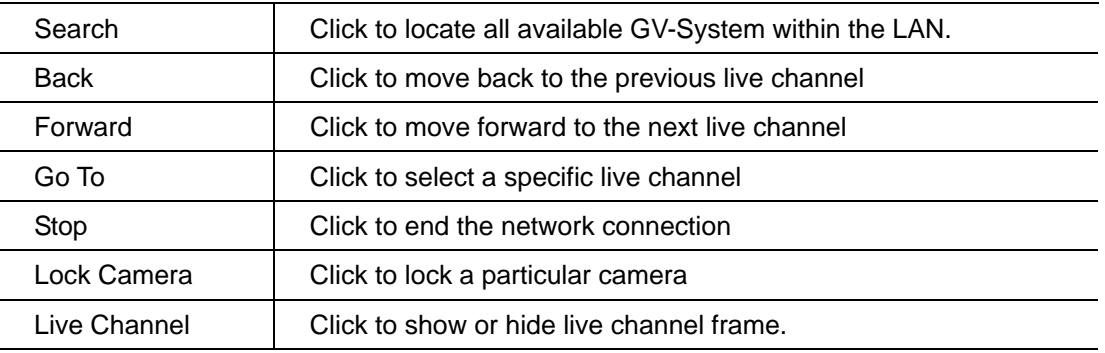

# **Live Channel Frame**

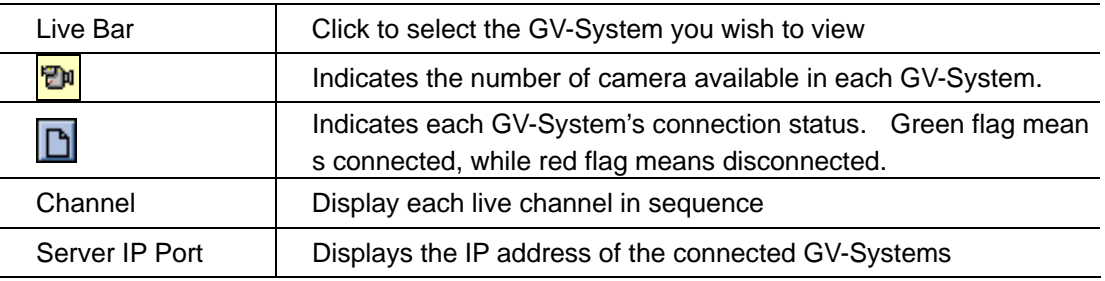

## **Camera View Window**

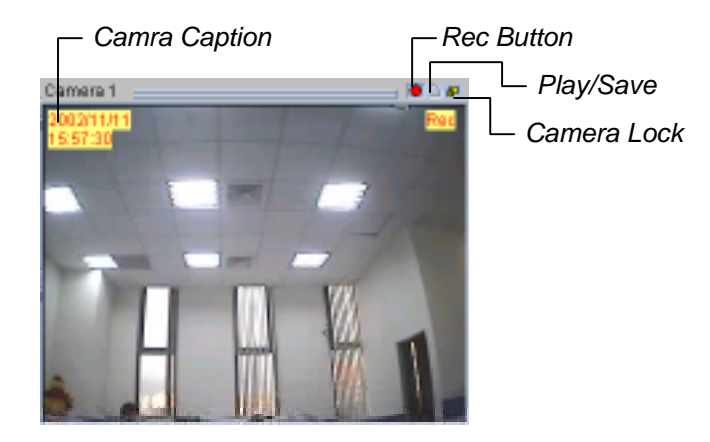

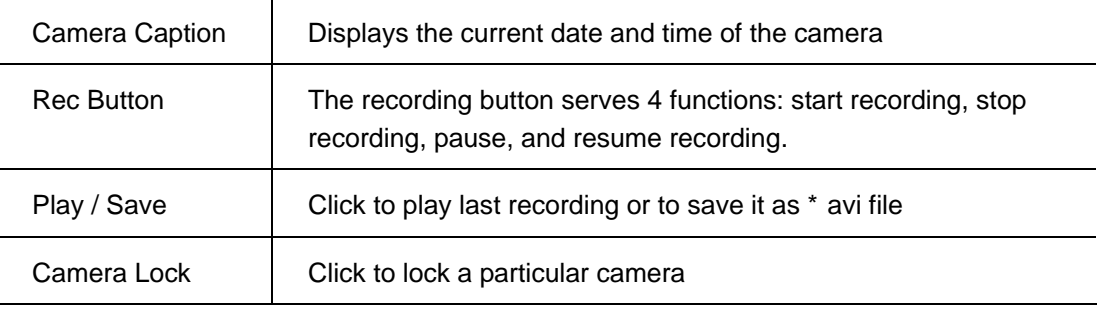

#### **Note:**

The IP Multicast System's recording file will be stored in a "Temporary Record Buffer". This buffer can only store one file at a time. If you try to record a second file then the following message will appear to notify you that your first file is not save yet. If you click [Continue] then the first file will be over write by the second file. To avoid overwrite click on the [Play/Save] button from the camera view window, select [Save] from the menu and you will be able to save your recording as \* avi files.

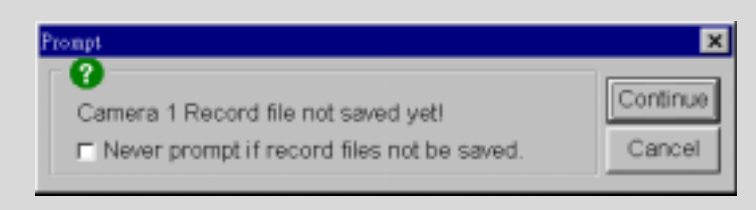

# **Play and Save Video Clips**

The Camera View Window's play/save button serves two functions.

#### **Play Recorded Files**

Click on the [Play/Save] button; choose [Play] from the submenu and the Qview application will be launched.

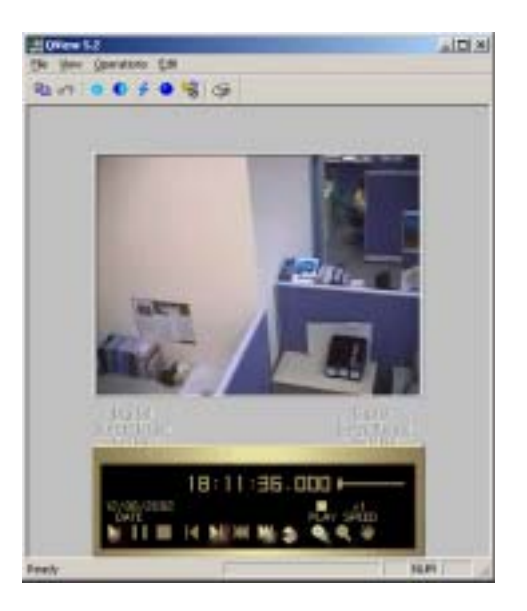

### **Save Recorded Video Clips**

All recording video clips are save in the "temporarily record buffer" folder. These recorded clips will be lost after you close the GeoCenter application. To permanently save the video clips in your Center workstation click the [Play/Save] button, choose [Save] from the submenu and you will be able to save in the files as Avi format within your Center workstation.

## **Preference Setting**

Page 90

Select [Preference] from the menu bar and the following window will appear.

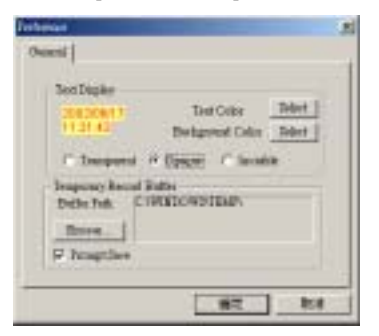

[Text Display]: Let you select camera caption's text color and background color. 3 options are available to present the camera caption: Transparent (text only no background), Opaque (text and background), and Invisible (no text and no background).

[Temporary Record Buffer]: Let you specify a folder to hold your recording videos.

## **Full Screen Operation**

Click [Channel] and select [Full Screen Mode] from the menu bar to switch to full screen operation. The full screen mode provides a larger viewing area for the cameras. There are four functional buttons located at the right hand side that allows you to access to some of the basic functions.

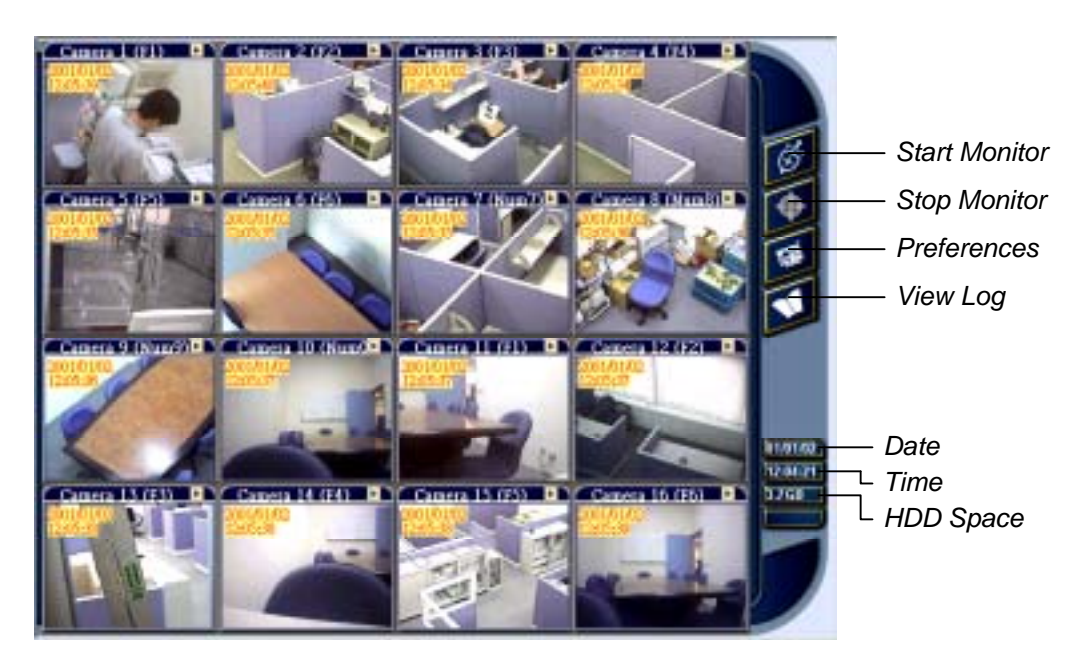

## **6.3 GeoCenter**

The GeoCenter may be considered as a central surveillance station for the GV-Systems. With GeoCenter, you can automatically receive video images or clips from multiple GV-Systems of different areas when intrusion occurs. The connection time is less than 1 second on Intranet environment.

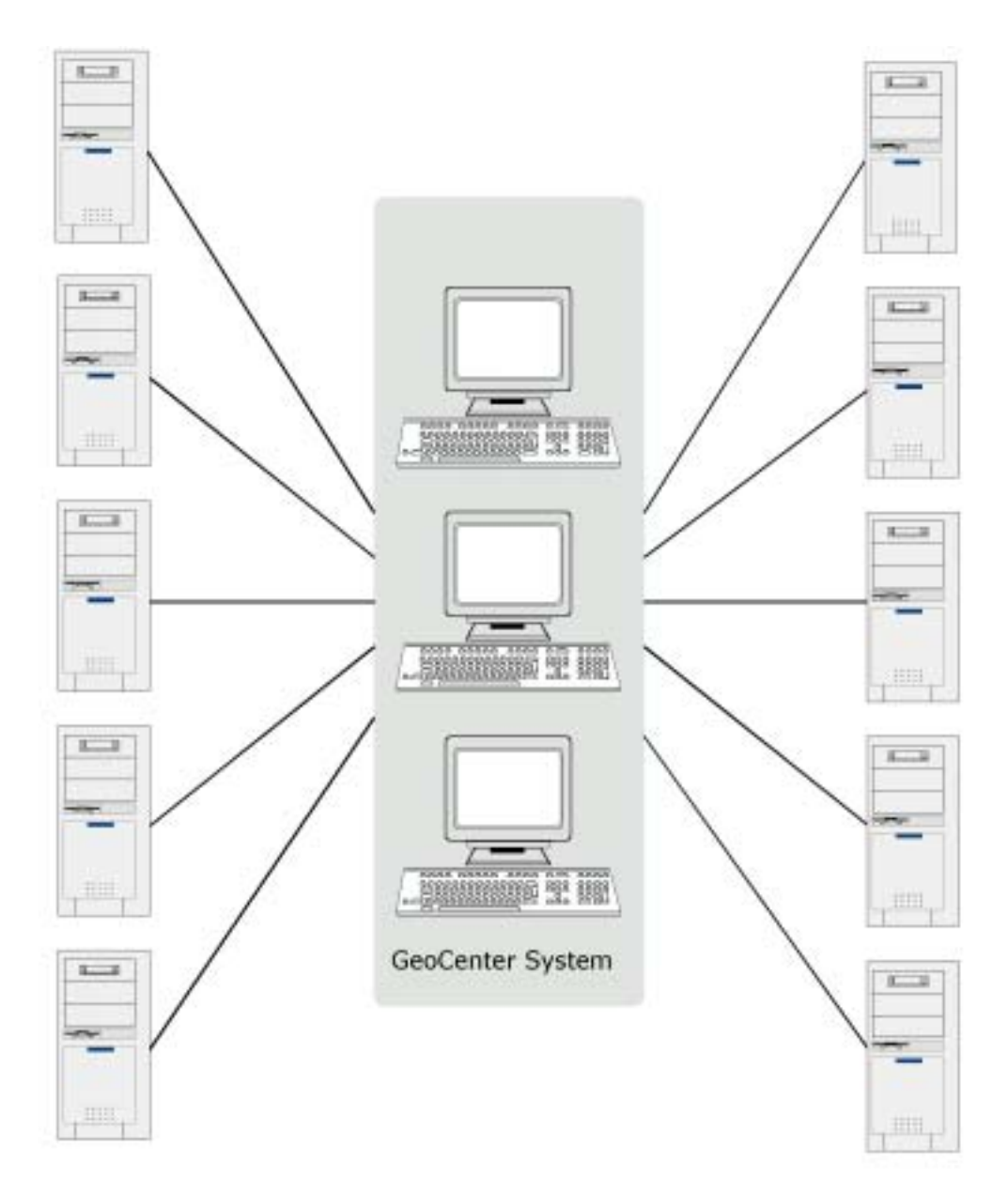

Center can be applied in the Internet/WAN or Intranet/LAN environment, but you need a FIX IP at where Center is installed. One Center can serve 10 GV- Systems at one time, and you can daisy chain multiple Center in a local area network. If video images are received from the 11th system, it will automatically transfer to the next available Center.

Because Center is based on TCP/IP protocol, you must have TCP/IP connection at the surveillance

site. Center does not support dial-up to ISP. Since dial-up is not always reliable, it may delay the image sending.

#### **Application 1:**

You may run a GV-Series System in your office or the warehouse, and enable "Connect to Center" in GV-Series System from the network option when off-duty. Select also connect to Center. If intrusion occurs after you leave the office or the warehouse, you will receive real-time video image from Center and make necessary response. All video images sent to Center will be recorded at remote site for reference.

#### **Application 2:**

You may join your system to a Center, like the way you join a security service, except Center allows you to SEE intrusion, not only alarm flash or siren only. It is a good way to eliminate false alarm.

# **6.3.1 GeoCenter Installation and Setup**

The GeoCenter application is included in your GV-System CD-ROM. This Application should be installed in a separated PC with TCP/IP network access. Please make sure your PC meets the minimum system requirement indicated below before proceeding to the installation.

## **System Requirement**

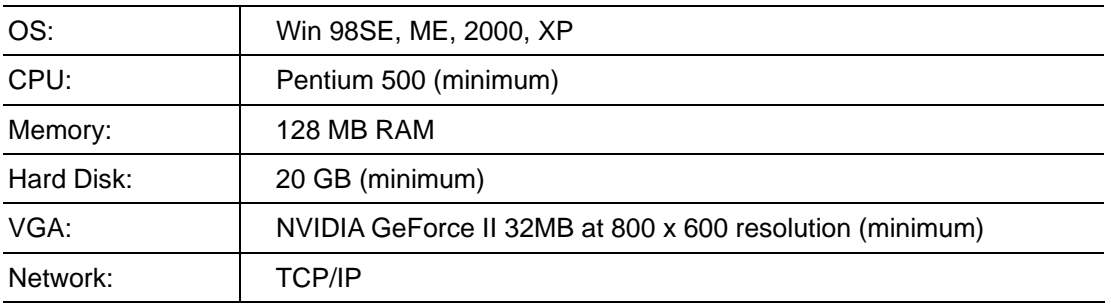

## **Installation**

- 1. Insert GV-System CD into the CD-ROM drive of the remote workstation and run Setup.exe in the CD-ROM root directory.
- 2. In the setup dialog box select "GeoVision GeoCenter" and click [Next].

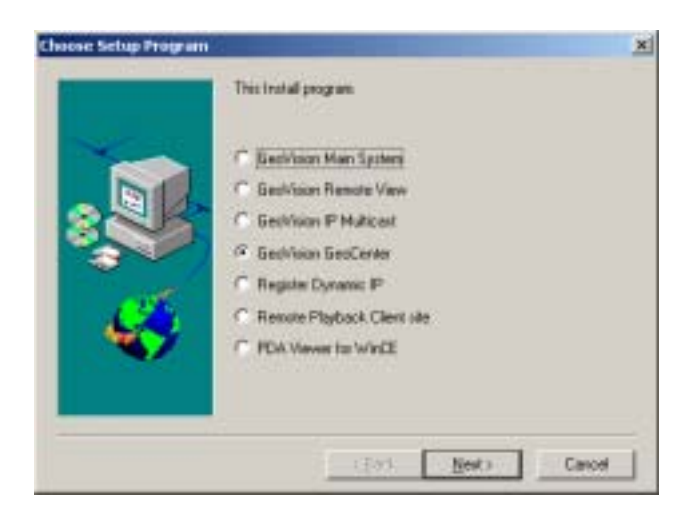

3. Click [Browse] if you wish to specify another destination directory otherwise click [Next] and follow the rest of the instruction to complete the installation.

## **6.3.2 GeoCenter Setup**

The setup of GeoCenter involves both the Center System PC and the GV-Systems. Center basically treats each GV-System as its customer. Therefore, before your GV-System can send images or video to the Center, it will need to enroll to Center's customer list first.

- 1. Lunch Center application in the PC where Center is installed.
- 2. Click [Customer] button from the menu bar and the following window will appear.

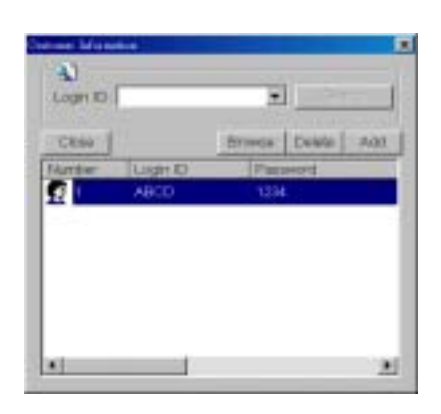

3. Click [Add] button to add new customer and fill out the information in the following dialog box.

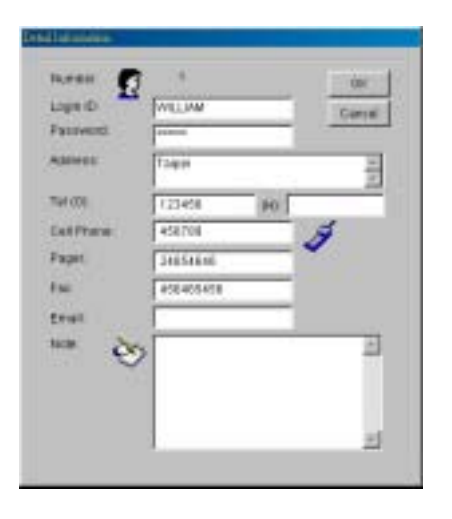

4. Enable "Send to Center" option in GV-System's camera configure window. Decide how you want to send the video to center by choosing either "motion detect" or around the clock" in the drop-down list.

5. Click the [Network] button in GV-System and enable Connect to Center function and the Login Dialog window will appear.

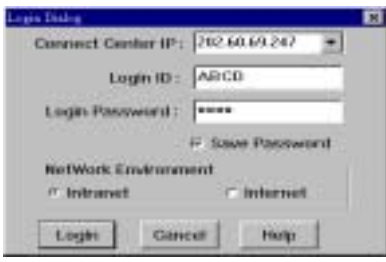

- 6. Enter the IP address of Center System in [Connect Center IP] text column. Enter the login ID and passwords.
- 7. Select the network type that match to your Network Environment and then click [Login].
- 8. From the GV-System main screen click [Start/Stop Monitoring] button and enable all monitoring function.
- 9. If you have select [Around-the-Clock] surveillance then you will see video feeding to your Center workstation continuously. If you selected [Motion Detect] surveillance then your Center will receive videos only when motion are detected by one of the camera in the connected GV-System.

## **6.3.3 Function and Features of GeoCenter**

Once your GeoCenter is up and running it is ready to receive video from GV-Systems. The main screen of Center application is divided into 4 parts, which are Tool Bar, View Window, Location List, and Event List.

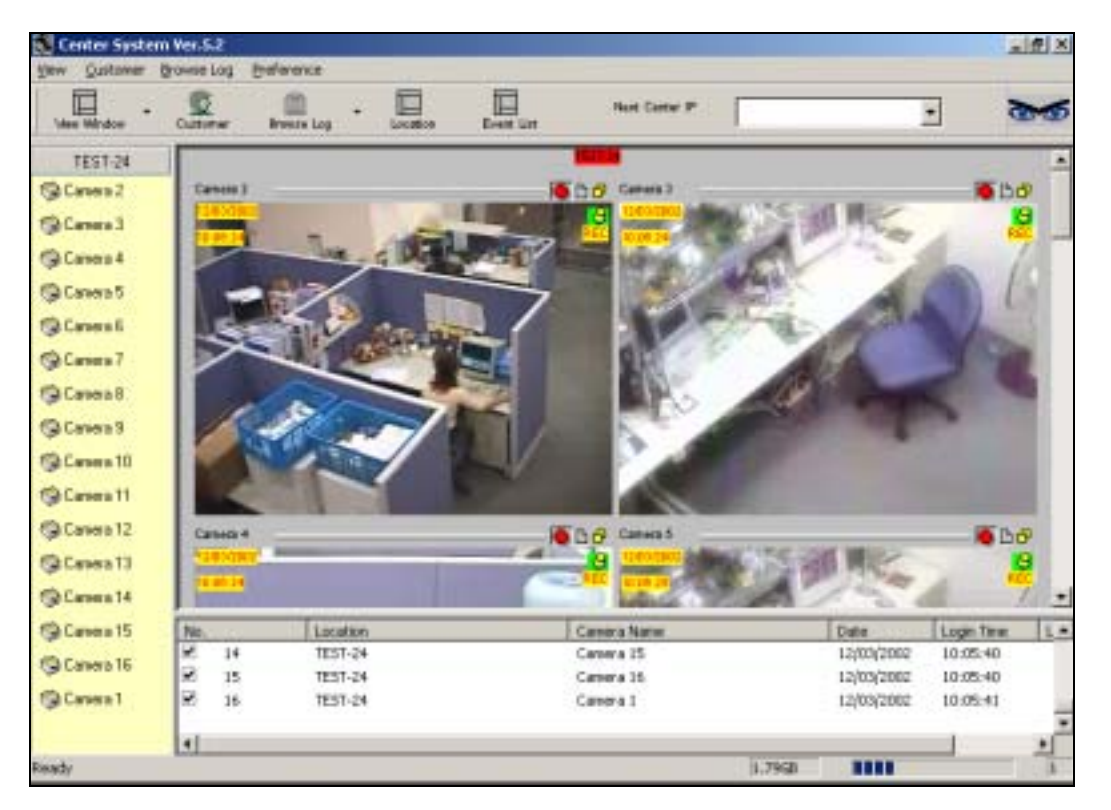

# **Tool Bar Buttons**

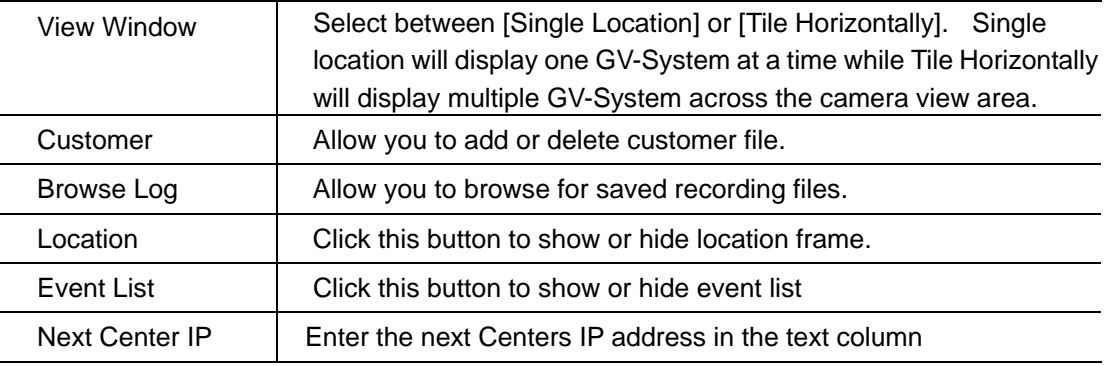

## **View Window**

All video received from the GV-System will be displayed in the view window area. The view window button from the tool bar allows you to choose between two display options, which are single location and tile horizontally. The Single Location will display one GV-System's video at a time while Tile Horizontally displays multiple GV-System and will layout each system's camera view window horizontally across the View Window area.

## **Location List**

The Location List is located in the left frame of the Center screen. Inside the location list will be various selection bar that allows you to select between the GV-Systems that connects to your Center. If your have 10 GV-Systems connect to your Center, then there will be 10 selection bars in the Location List.

## **Event List**

The Event List is located in the lower frame of the Center screen. It displays the login history of the connected GV-System. There are total 6 fields in the Event List, which are explained in the following.

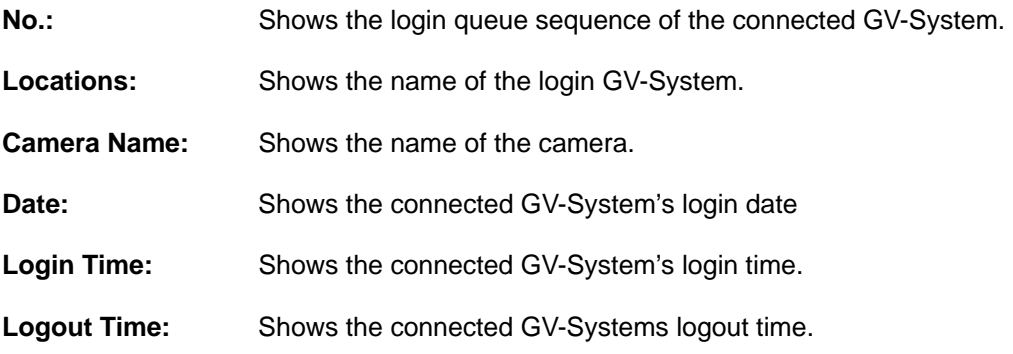

## **Camera View Window**

All video receive from the GV-System will be display in the Camera View Window. Each Camera View Window displays one camera.

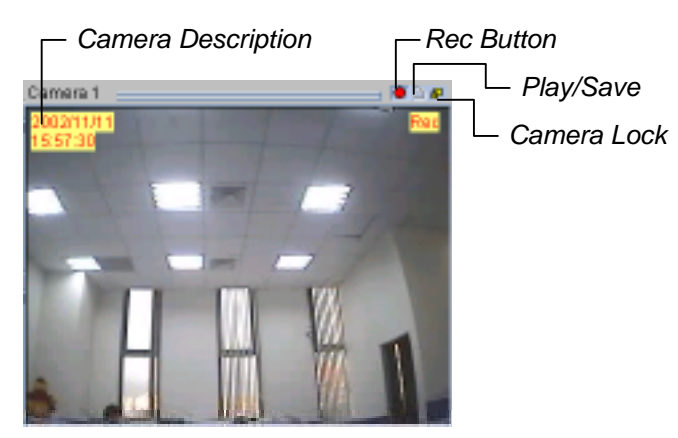

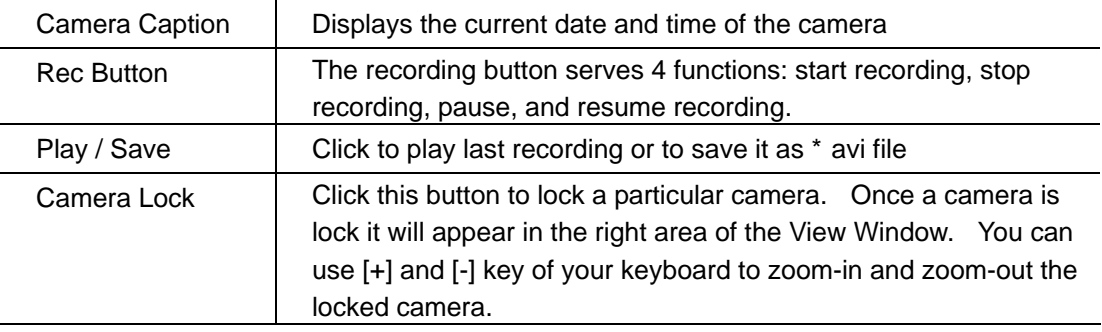

#### **Note:**

All recording video clips are save in the "temporarily record buffer" folder. These recorded clips will be lost after you close the GeoCenter application.

# **Play and Save Video Clips**

The Camera View Window's play/save button serves two functions.

#### **Play Recorded Files**

Click on the [Play/Save] button; choose [Play] from the submenu and the Qview application will be launched.

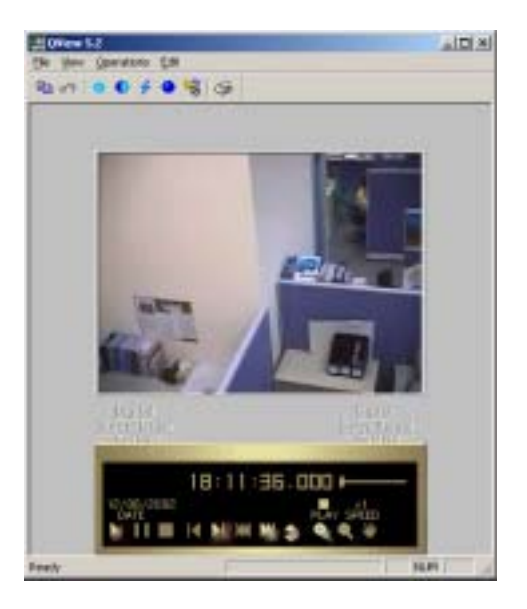

### **Save Recorded Video Clips**

All recording video clips are save in the "temporarily record buffer" folder. These recorded clips will be lost after you close the GeoCenter application. To permanently save the video clips in your Center workstation click the [Play/Save] button, choose [Save] from the submenu and you will be able to save in the files as Avi format within your Center workstation.

# **Preference Setting**

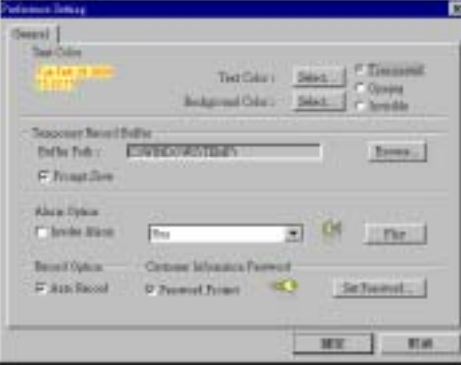

The [Text Color] area let you select camera description's text color and background color. 3 options are available to present the camera description: Transparent (text only no background), Opaque (text and background), and Invisible (no text and no background).

[Temporary Record Buffer] let you specify a folder to temporarily hold your recording videos.

[Alarm Option] You can enable the alarm option to notify you when your center receives an image from the GV-System. The drop-down list let you select between 6 different alarm types. You can click the [Play] button to listen to the alarm.

[Record Option] If auto record is enabled then Center will automatically start recording when it receives a video or image from a GV-System.

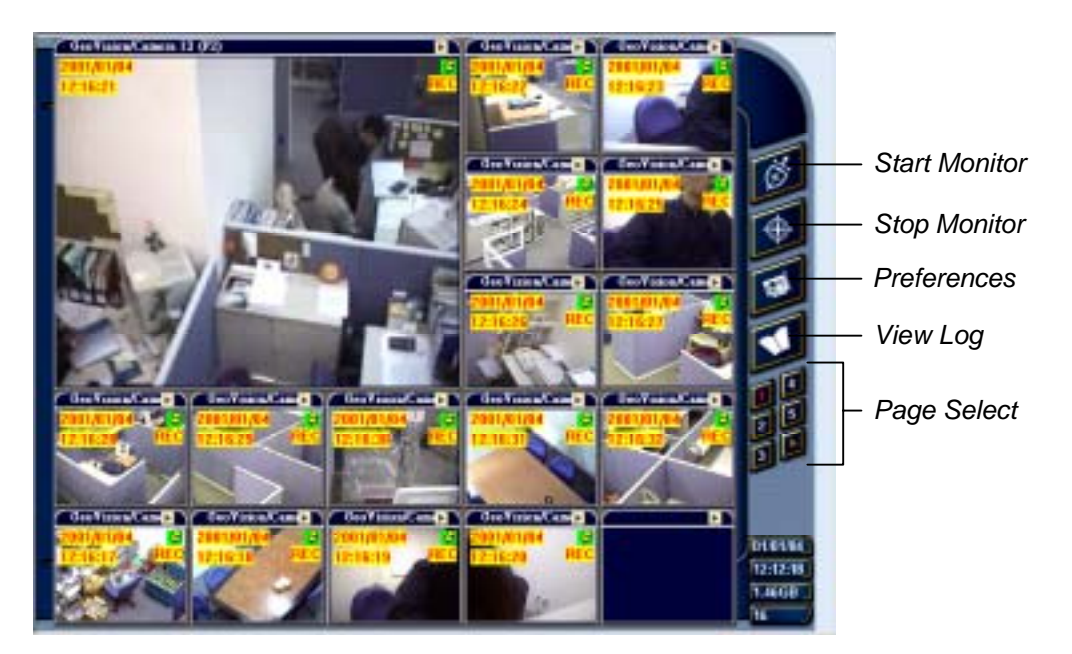

## **Full Screen Operation**

Chapter 6 Remote Monitoring System

**CHAPTER 7**  WebCam System

The GV-System has a built in web server which is able to deliver streaming live and recorded video over the Internet. This function is called the WebCam System, which allows users from anywhere in the world to monitor their GV-System by using PCs or mobile devices via Internet access.

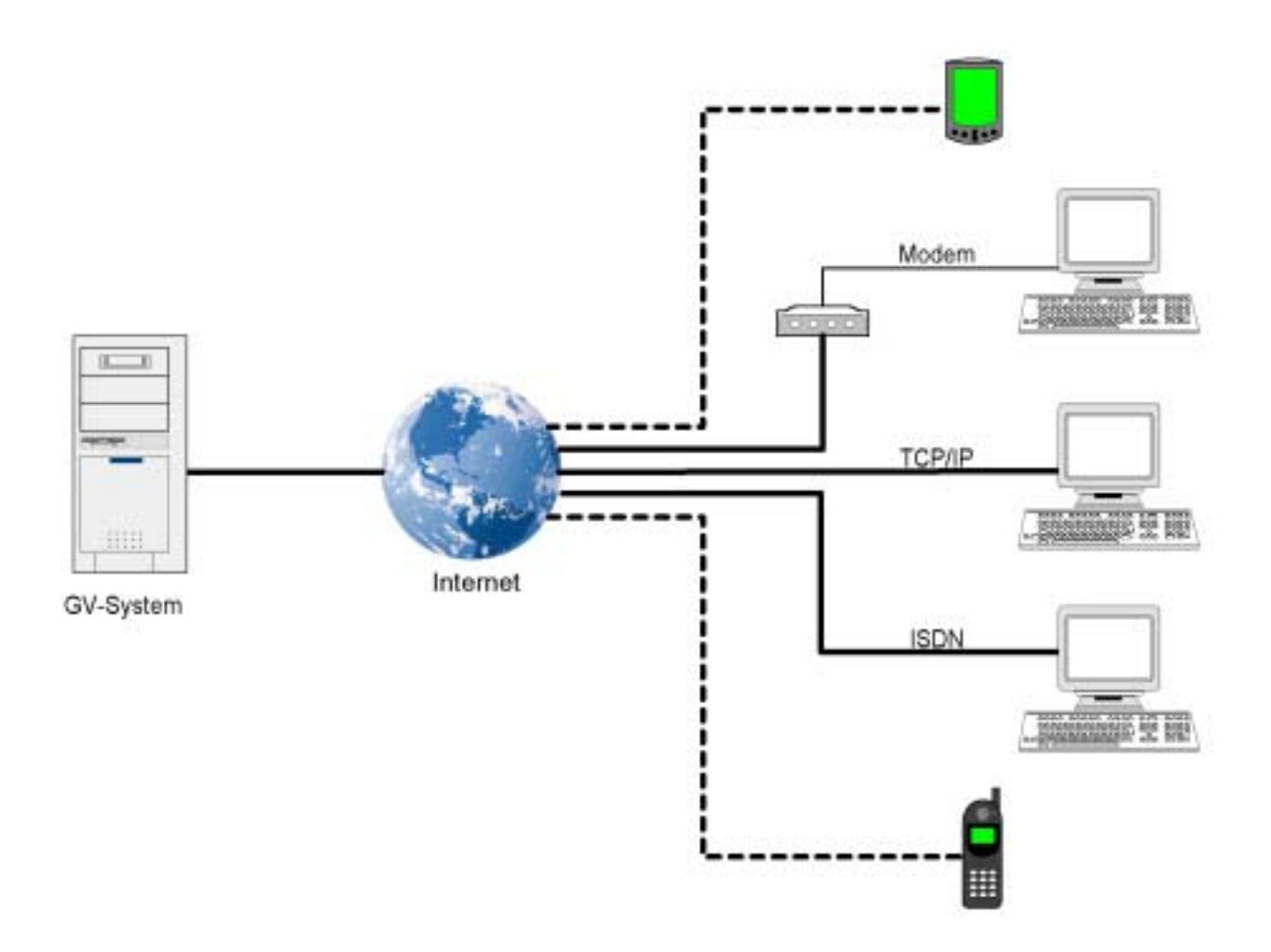
# **7.1 WebCam setup**

The Webcam system basically run within the Internet, no additional hardware or software is required as long as your PC has Internet browser and Internet access.

#### **System Requirement**

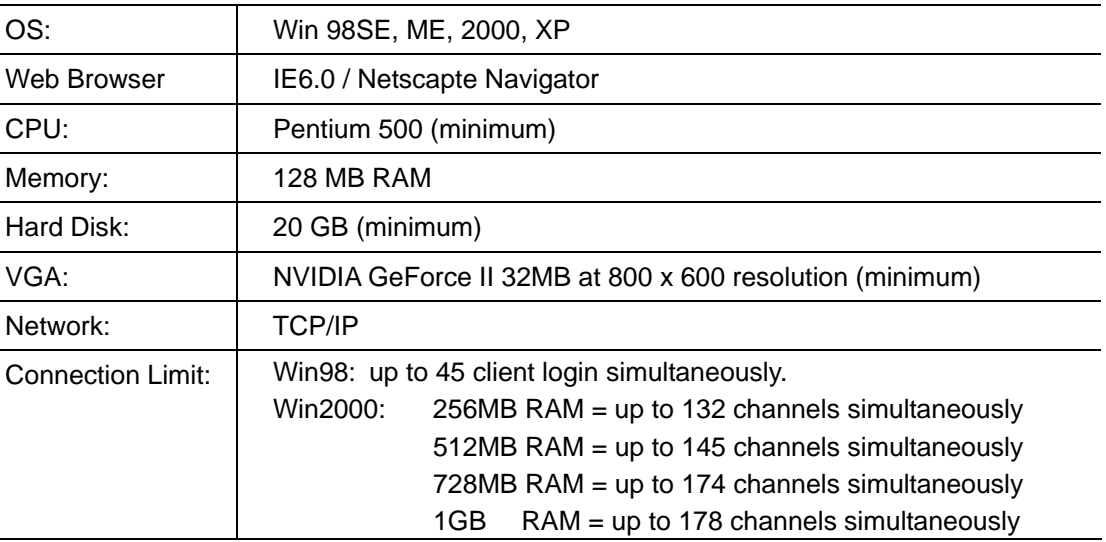

#### **Web Server Setup**

1. Click [Network] button from the GV-System main screen, enable "WebCam Server" from the menu and the following dialog box will appear.

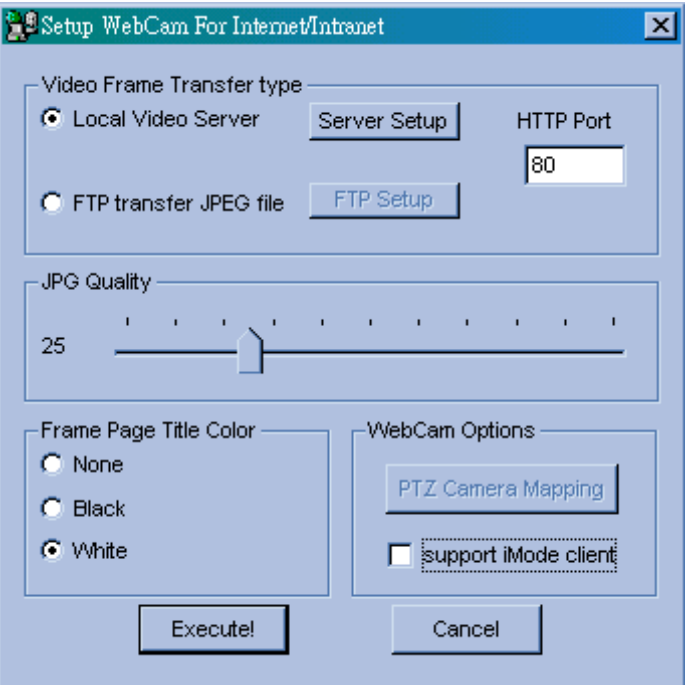

2. Select [Local Video Server] then click [Server Setup] button and the following dialog box will appear.

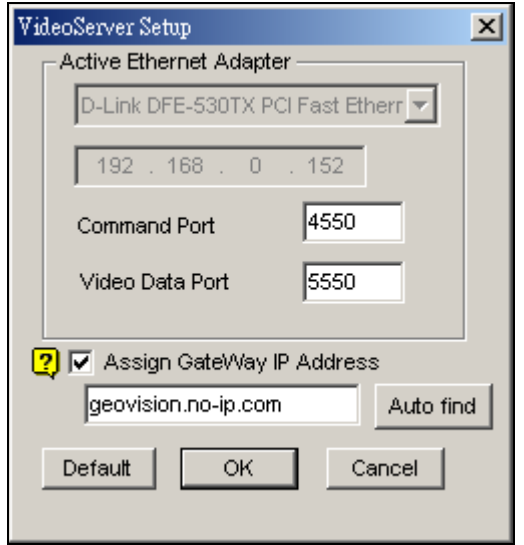

- 3. In the drop down list select the network adapter for WebCam System. The system will automatically detect the IP address of your PC and display it in the column below.
- 4. Enter the port number for [Command Port] and [Video Data Port]. If you are not sure what to do in this area simply leave it as default.
- 5. Enable [Assign GateWay IP Address] if your GV-System is connected to a private LAN where router is installed. Click [Auto Find] button and the system will automatically detect the IP address of your gateway computer.
- 6. Click [OK] button to apply your setting and [Execute] button to enable Webcam server.

#### Note:

If your GV-System is connected within a private network and the network's gateway computer is using a dynamic IP, then we do not recommend using WebCam's [Auto Find] function. We recommend that you register a DNS for your gateway computer. ow instead of using IP address in GateWay IP Address column, input the gateway omputer's DNS instead (i.e. geovision.no-ip.com).

#### **FTP Server Setup**

If you wish to send the captured images to another web server or to a different location, click on [FTP Transfer file] > [FTP Setup] and the Setup FTP dialog box will appear.

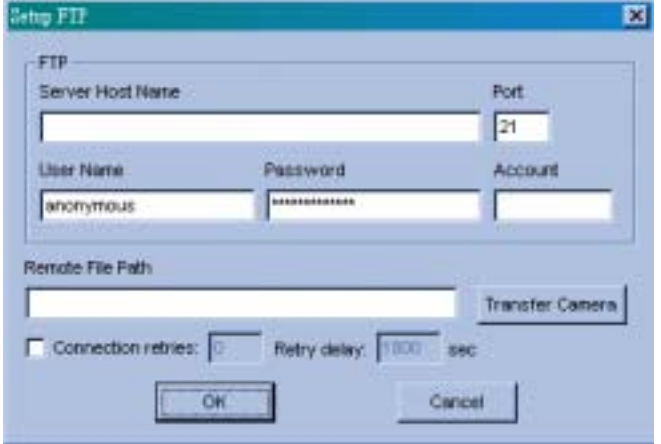

**Connection retries** If failed in FTP upload, repeat the online number (Max 999)

**Retry delay** Means the seconds to be waited for the online retry (Max 9999)

**[JPG Quality]**: Video quality may be adjusted by moving the slide bar. The higher the value, the better the quality. Better video quality needs more storage size.

**[Frame Page Title Color]**: This refers to the date/time captioned on the video. It can be displayed in transparent, black or white.

#### **[Camera Mapping Setup]**

You may set up PTZ Dome corresponding to each camera and control through Browser.

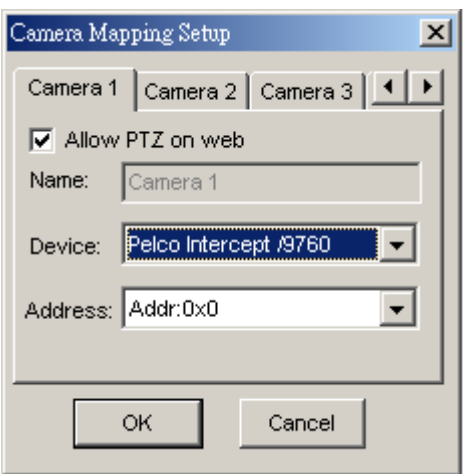

# **7.2 Start WebCam System**

After you have properly setup GV-System's Webcam server it will be ready to send video stream over the Internet. There are four functions available for Webcam System, which are Mpeg4 Encoder Viewer, JPEG Image Viewer, Remote Play Back, and Server Information. This section will explain each function in detail.

## **7.2.1 Mpeg4 Encoder Viewer**

The Mpeg4 Encoder Viewer is the most powerful remote monitoring option in the WebCam System. It basically run within the Internet Explorer and is capable of receiving live video stream from the GV-Systems over the Internet.

# **Start and Stop Mpeg4 Encoder Viewer**

- 1. Run Internet Browser from your PC.
- 2. Key in GV-System's IP address in the browser's address box then press [Enter].
- 3. Select "Mpeg4 Encoder Viewer" and then click [Submit].

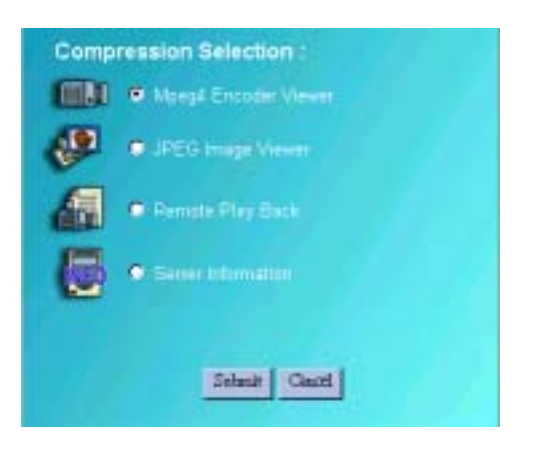

4. Select "MODEM" if you are using modem dial-up connection or "DSL/CABLE/T-1" if you are using a broadband TCP/IP connection.

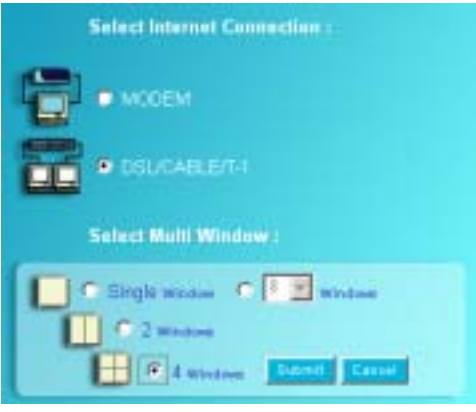

- 5. In [Select Multi Window] area select the number of camera you wish to view in one web page then click [Submit]. Modem connection allows only one window because of the limited bandwidth. If you are using broadband Internet connection such as DSL or Cable Modem then select [DSL/CABLE/T-1] and you will be able to view up to 16 cameras at a time.
- 6. Click [Connect] button from the WebCam interface and the "Login" dialog box will appear. Input a valid user ID and password then click [OK]. If login successfully you will be able to view video over the Internet.

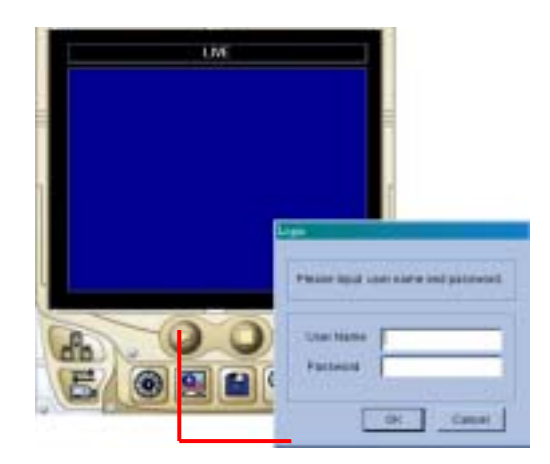

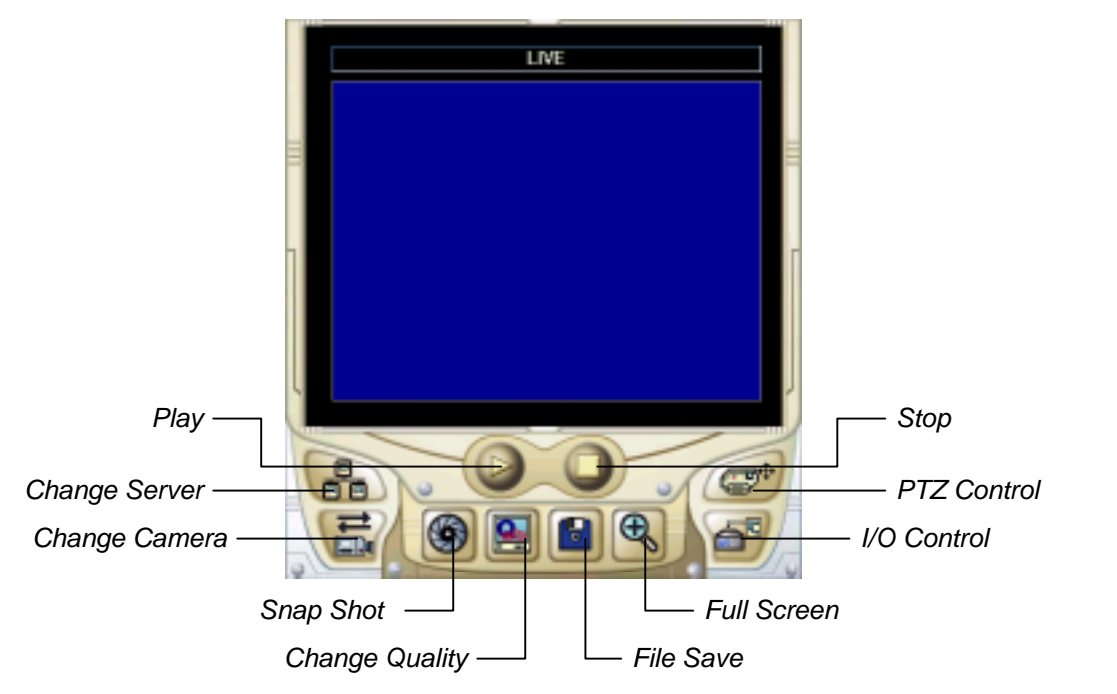

# **Function and Feature of Mpeg4 Encoder Viewer**

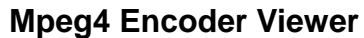

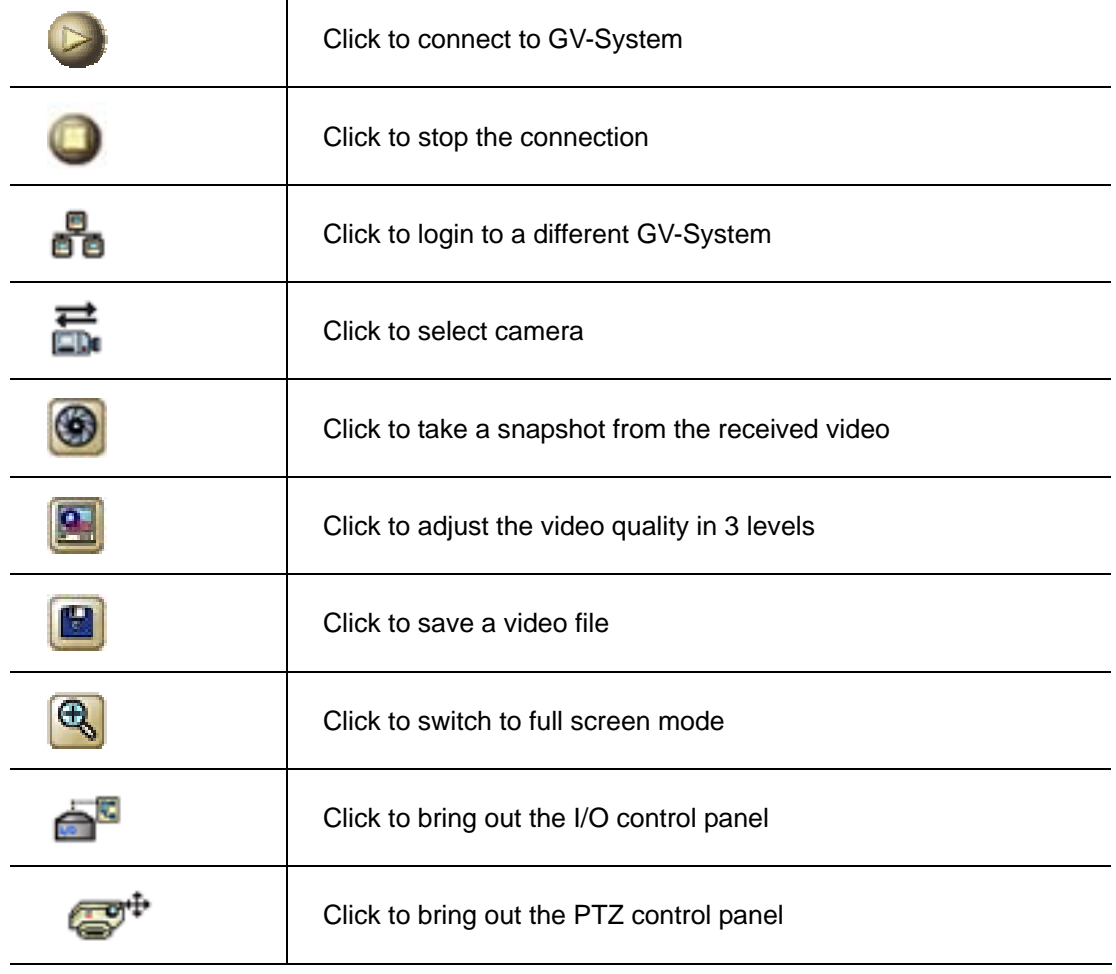

# **Change Server**

The Change Server function allows you to change connection to a different GV-System. Click on the [Change Server] button and the following dialog box will appear.

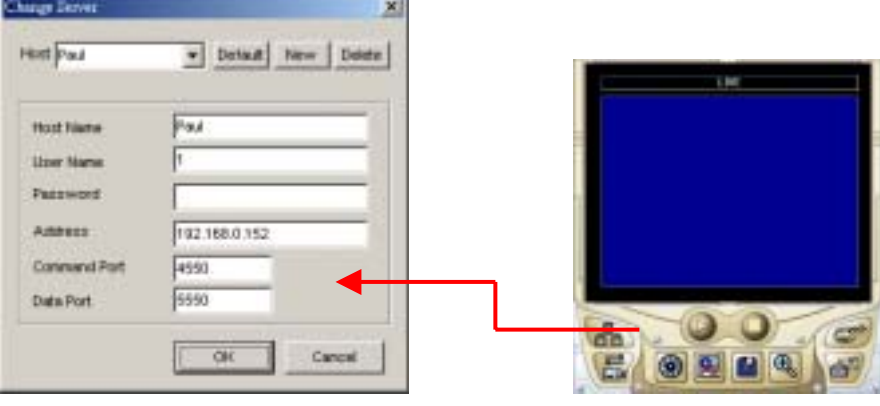

- 1. Click [New] button to create a new connection.
- 2. Enter a name for the new connection in the "Host" column.
- 3. Enter a valid user ID and passwords.
- 4. Enter the IP address of the GV-System you wish to connect to.
- 5. Specify port number in both Command Port and Data Port.
- 6. Click [OK] to establish connection to the server. This new connection will now be listed in the "Host" drop-down list.
- 7. To remove the connection simply selected from the "Host" drop-down list and click the [Delete] button.

#### **Snapshot**

Click on the [Snapshot] button and you will be able to capture an image from the video clip. Click [Print] button to print snapshot image to a printer or [Save] button to save the image as \*bmp file.

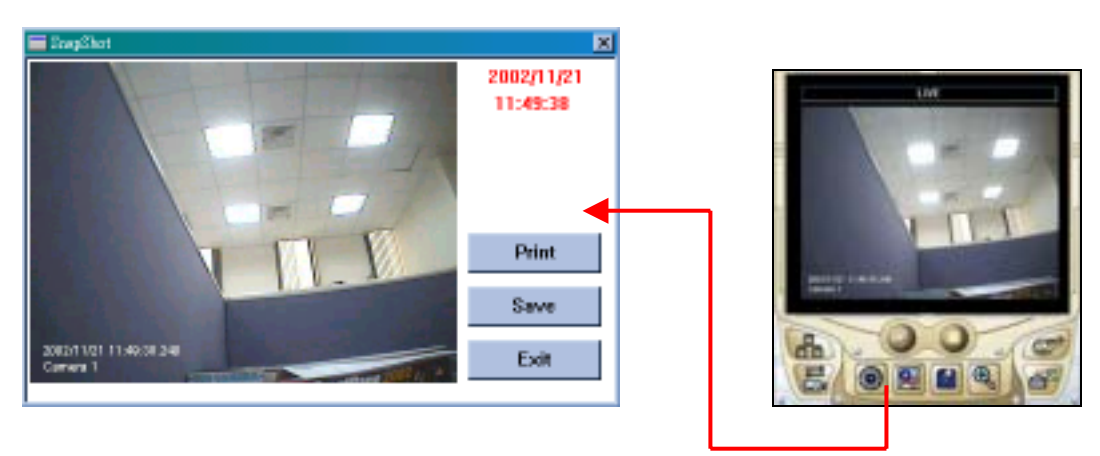

# **File Save**

Click on [File Save] button and you will be able to save video clip in \* avi format.

# **PTZ Control**

Click on the [PTZ Control] button and the following PTZ panel will appear. PTZ cameras only allow one user to control at a time. Therefore, if there are several users trying to control the same PTZ camera in the same time, the camera will give priority to the first login user and to the next in the orders received. Each user will be given 60 seconds to control the camera. After the time expired, the system will switch the control to the next user in queue. The counter on the upper right corner serves two meanings, for user who is controlling the camera it indicates the remaining time of your control. For user who is waiting online it indicates the total waiting time.

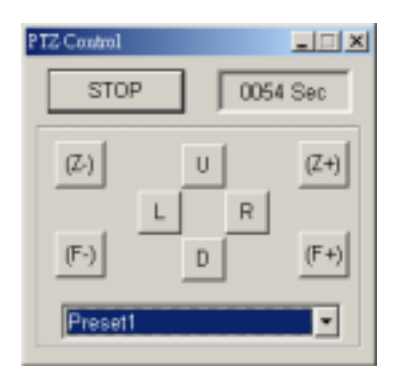

# **I/O Control**

Click on the I/O control button to bring out the following I/O control panel. The I/O control panel allows you to send signal to the output device over the Internet.

Click on [Start Control] button; use the drop-down list to select the module you wish to control. Then click on one of the [Output] button to send signal to the device.

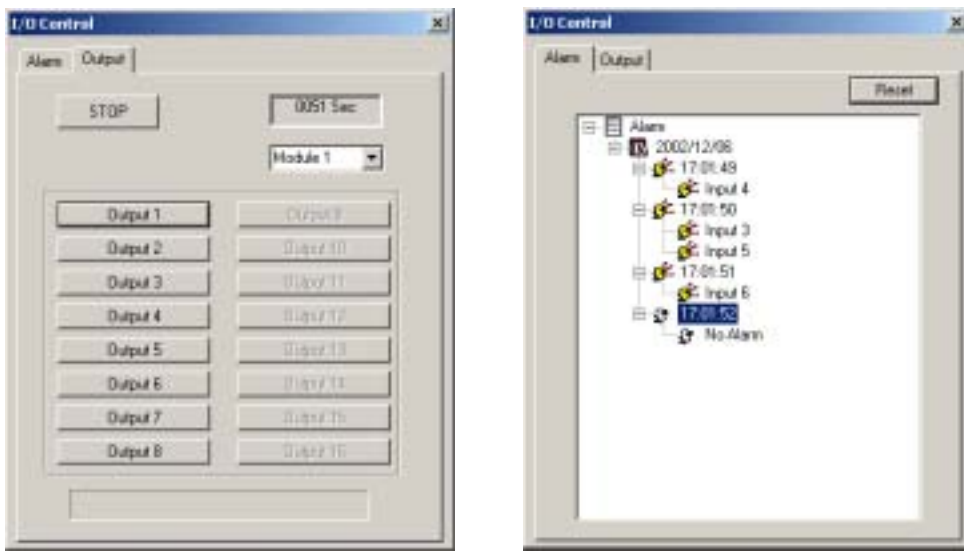

# **Multi Window Selection**

If you are using a broad band Internet connection such as DSL or Cable Modem then you have the options to display 1, 2, 4, 8, or 16 camera windows under one web page. If the connected GV-System has 16 cameras then you can distribute them to each one of the Mpeg4 Encoder Viewer's camera windows. Or, you can have each window connecting to a different GV-System. This way you can connect up to 16 different GV-System under one web page.

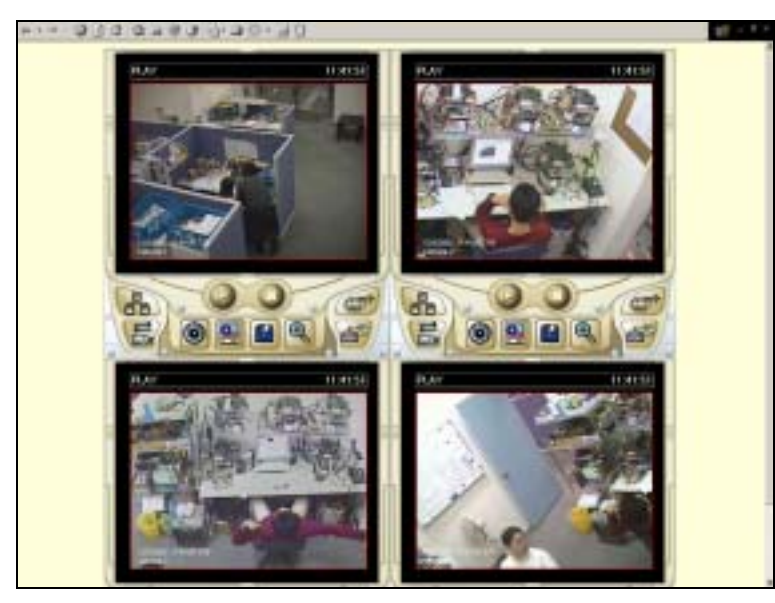

**4 Windows Display**

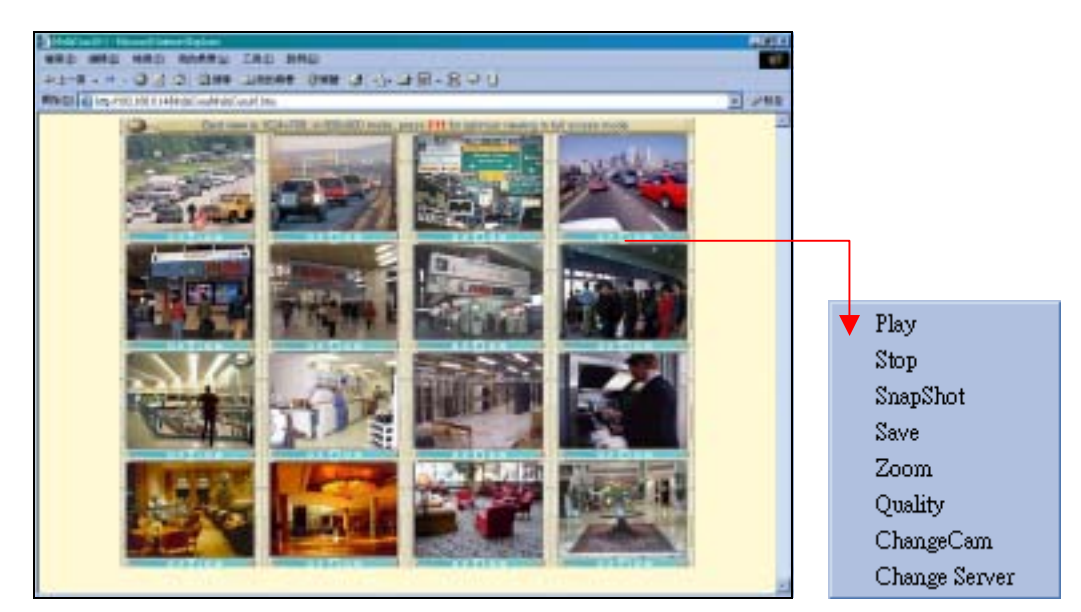

**16 Windows Display**

#### Note:

Click on Option bar to bring up the user control menu.

#### **7.2.2 JPEG Image Viewer**

The JPEG image viewer is the second view option in WebCam system. It is capable of running on Mac OS browsers as well as Window browsers. Unlike the Mpeg4 Encoder Viewer, which receives live video streams, this one receives coninues Jpeg images from the GV-System. The JPEG Image Viewer is a ideal tool for users with low bandwidth and allow you to view only one camera at a time.

#### **Start and Stop JPEG Image Viewer**

- 1. Run Internet Browser from your PC.
- 2. Key in GV-System's IP address in the browser's address box then press [Enter].
- 3. Select "JPEG Image Viewer" and then click [Submit].

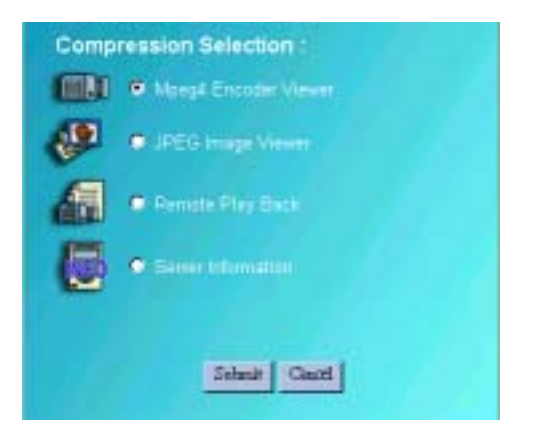

4. Input a valid user's ID and password then click [Submit]

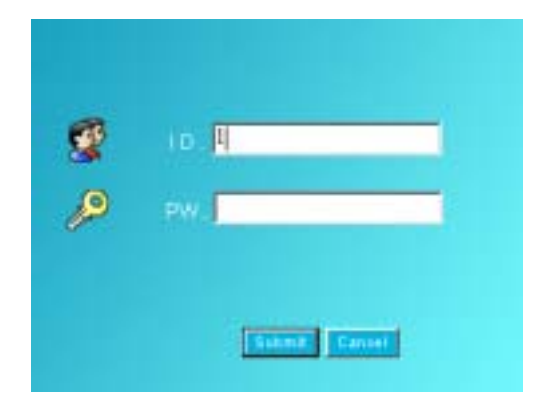

5. If login successfully you will be able to view live video images using JPEG Image Viewer.

#### **Function and Feature of JPEG Image Viewer**

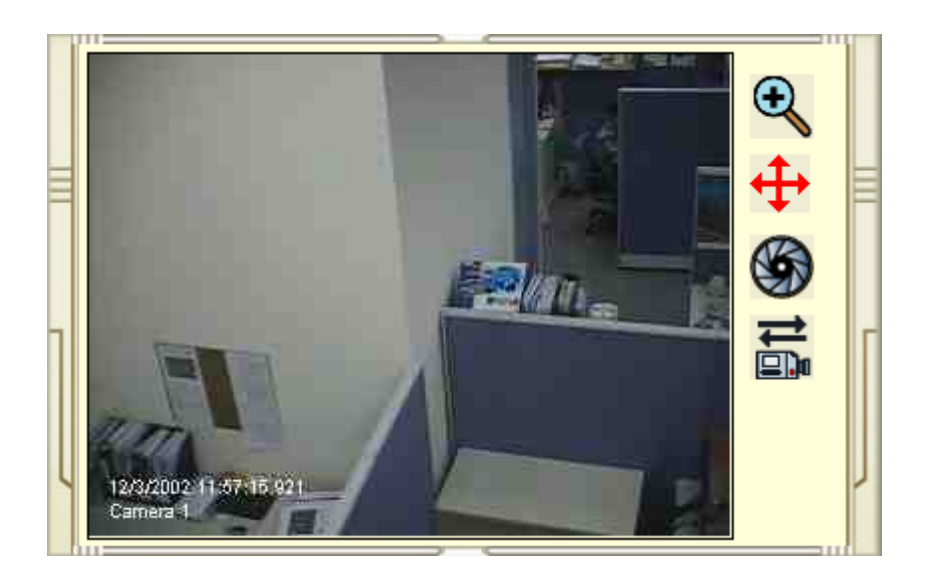

# **JPEG Viewer Control Buttons**

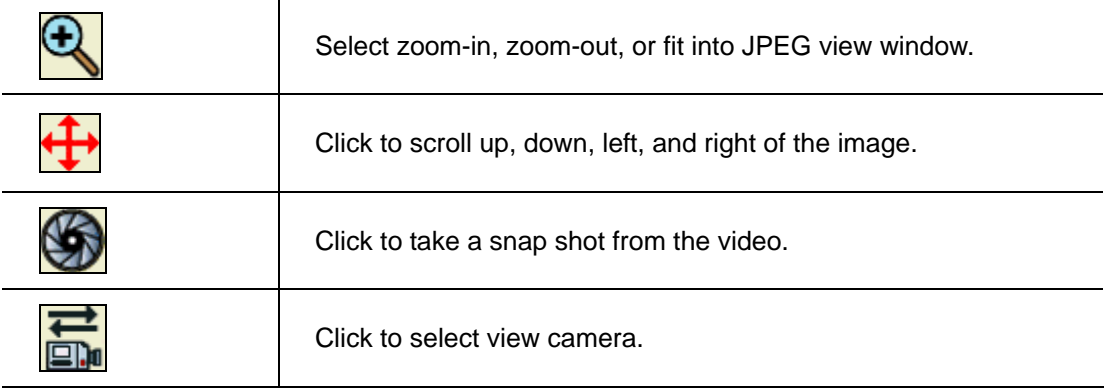

# **7.2.3 Remote Play Back System for WebCam**

The third option in the WebCam System is the Remote PlayBack viewer. Its functions are very similar to the Remote Playback System describe in Chapter 5. Which is allowing you to playback GV-System's recorded video from a remote area. One GV-System is capable of allowing 50 WebCam RPB client to login at the same time.

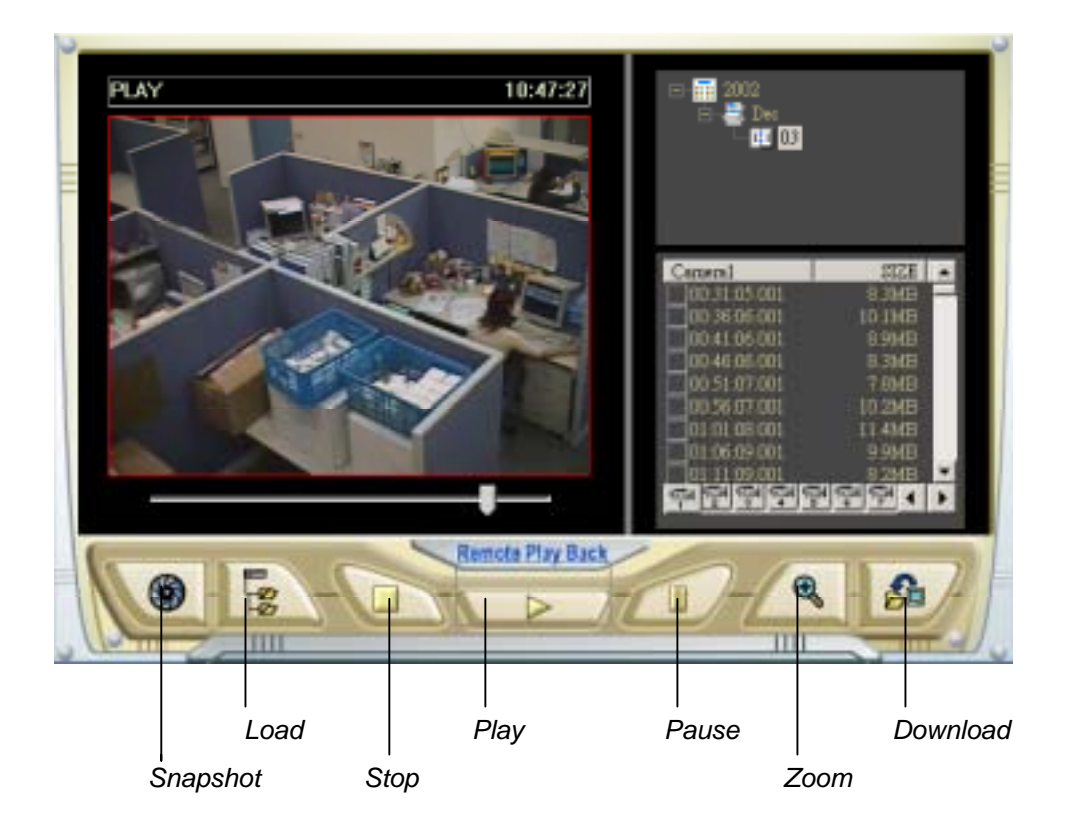

# **RPB Control Buttons**

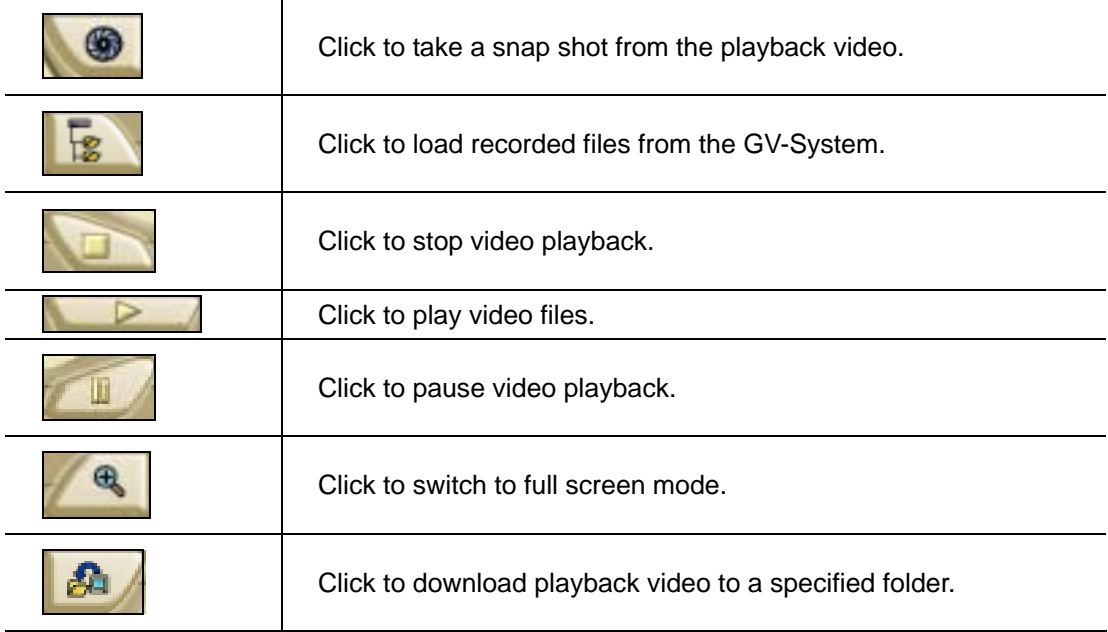

**Search and Playback Recorded Files** 

The WebCam RPB system allows you to playback both video files and audio files. Audio file are only available when your system is equipped with the optional audio recording function.

- 1. Click [Load] button to retrieve data from the GV-System.
- 2. Select the date in the folder tree.

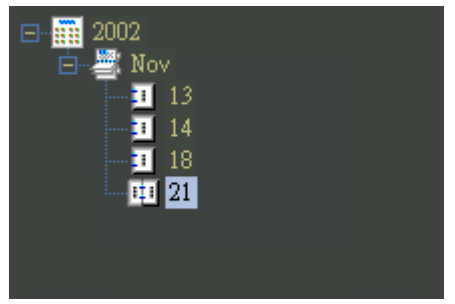

3. All recorded video files within the selected date will be listed in the Event List window.

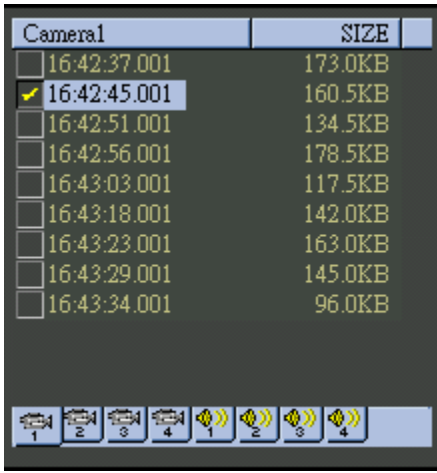

- 4. Use the camera select or audio select buttons to select input channels whose recorded files you want to locate.
- 5. Click and highlight the file you wish to view or listen to then press the [Play] button.

# **7.2.4 Server Information**

The Server Info provides information and status of the login GV-System. These information will be refresh every 5 minutes giving you up to minute status information.

# **Server Information**

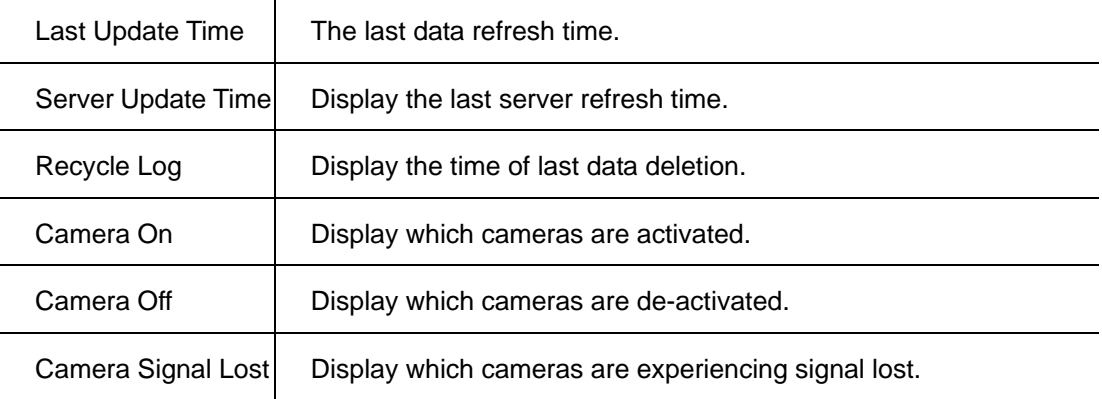

#### **WebCam Information**

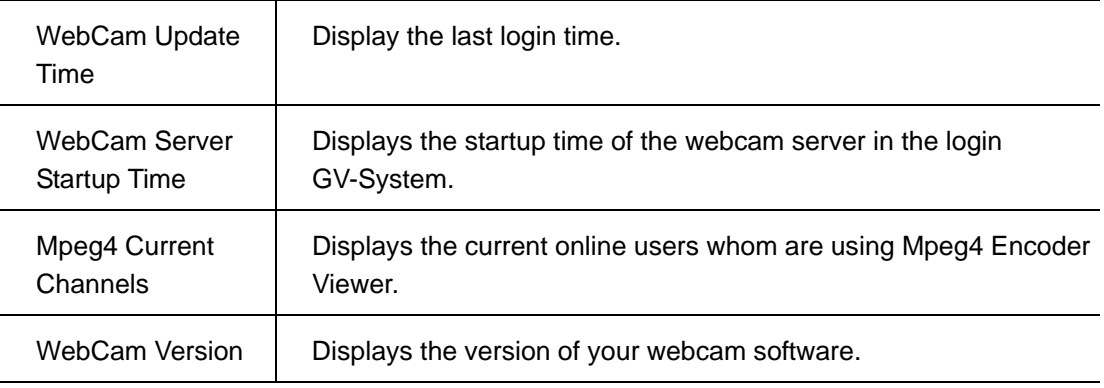

# **Connect Info**

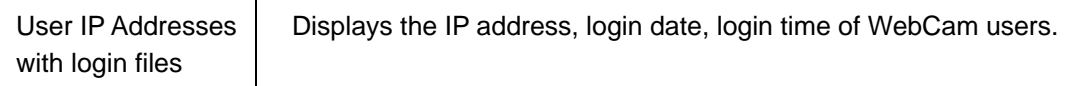

# **Last 100 I/O Events**

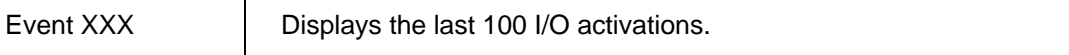

# **7.2.5 G-View Application**

The G-View is a remote monitoring application for Pocket PC device. It can run on any PDA using Windows CE operating system. With G-View, you will be able to monitor your GV-Systems while on the move. This section will explain the setup and function of the G-View application in detail.

#### **G-View Application Setup**

The G-View application is included in your GV-System CD-ROM. This application should be installed in a PDA device with Windows CE OS.

- 1. Plug your PDA via USB or Com port to a PC installed with Microsoft ActiveSync.
- 2. Run Microsoft ActiveSync in the connected PC and make sure both the PDA and PC are synchronized.
- 3. Insert GV-System CD into the CD-ROM drive of the PC and run Setup.exe in the CD-ROM root directory.
- 4. In the setup dialog box select "PDA Viewer for WinCE" and click [Next].

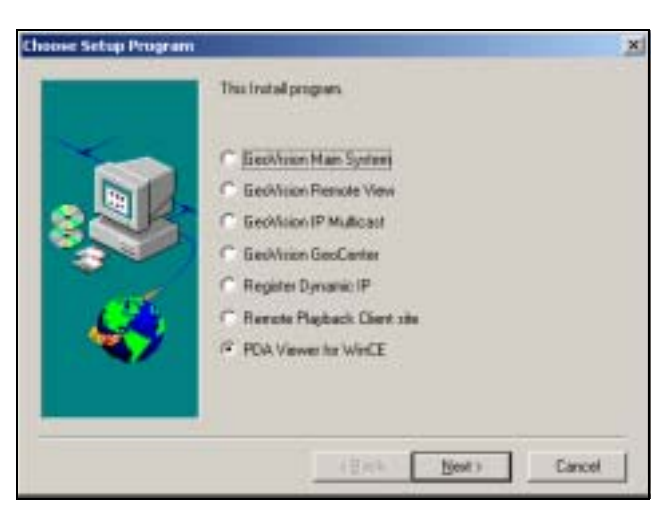

5. Click [Browse] if you wish to specify another destination directory otherwise click [Next] and follow the rest of the instruction to complete the installation.

#### **Start and stop G-View application.**

Once G-View is properly installed into your PDA device you will be able to use it to monitor

your GV-Systems.

1. Click the [G-View] icon in your PDA to start G-View application.

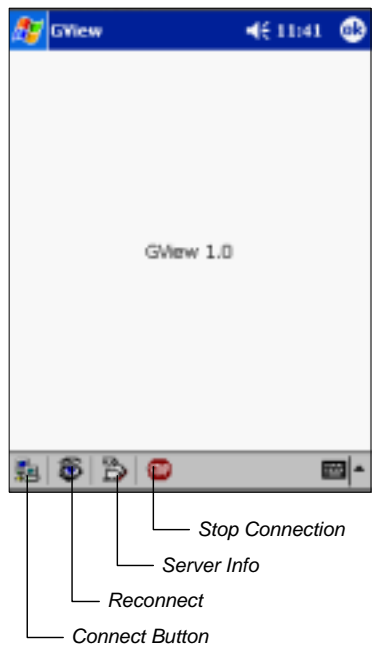

**2.** Click the [Connect] button located at the lower left corner of the screen and the following screen will appear.

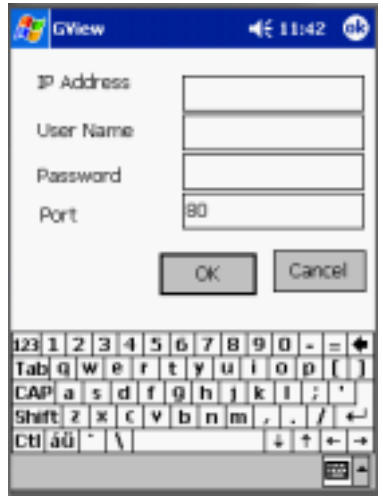

- 3. Input the IP address of the GV-System you wish to connect to in the "IP Address" column; enter a valid user's ID and password then click [OK].
- 4. If login successfully, you will be able to see the video coming to your PDA.
- 5. Click [Stop] button if you wish to terminate the connection.

#### **Function and Features of G-View Application**

The major function of G-View includes live video monitoring, PTZ camera control, Camera

 $461:58$ **GView** æ w ■|▲

zooming control, and snapshot.

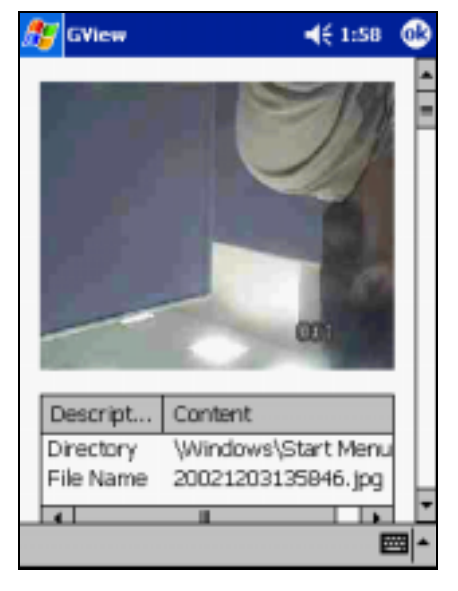

**PTZ** Screen Snapshot Screen

# **G-View Application**

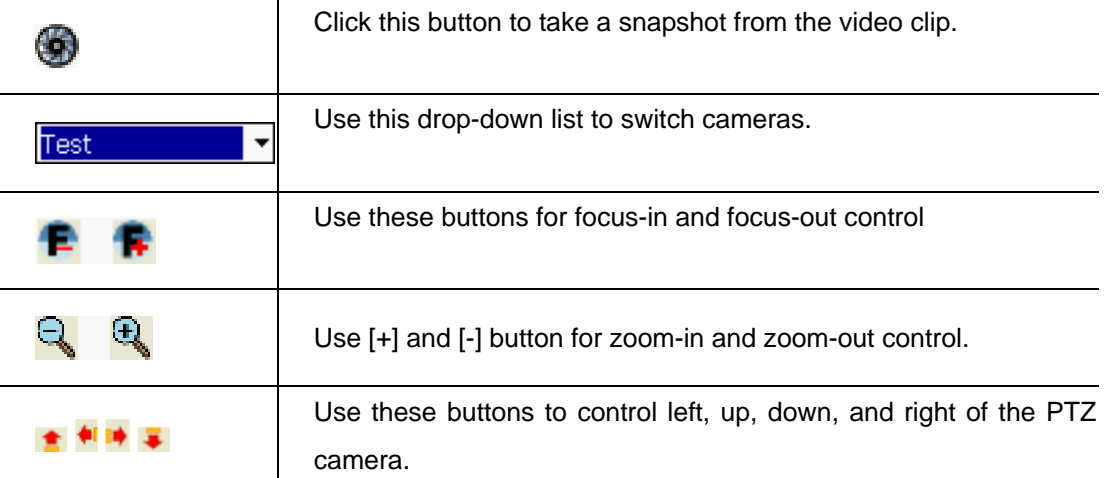

**Server Info** 

Chapter 7 WebCam System

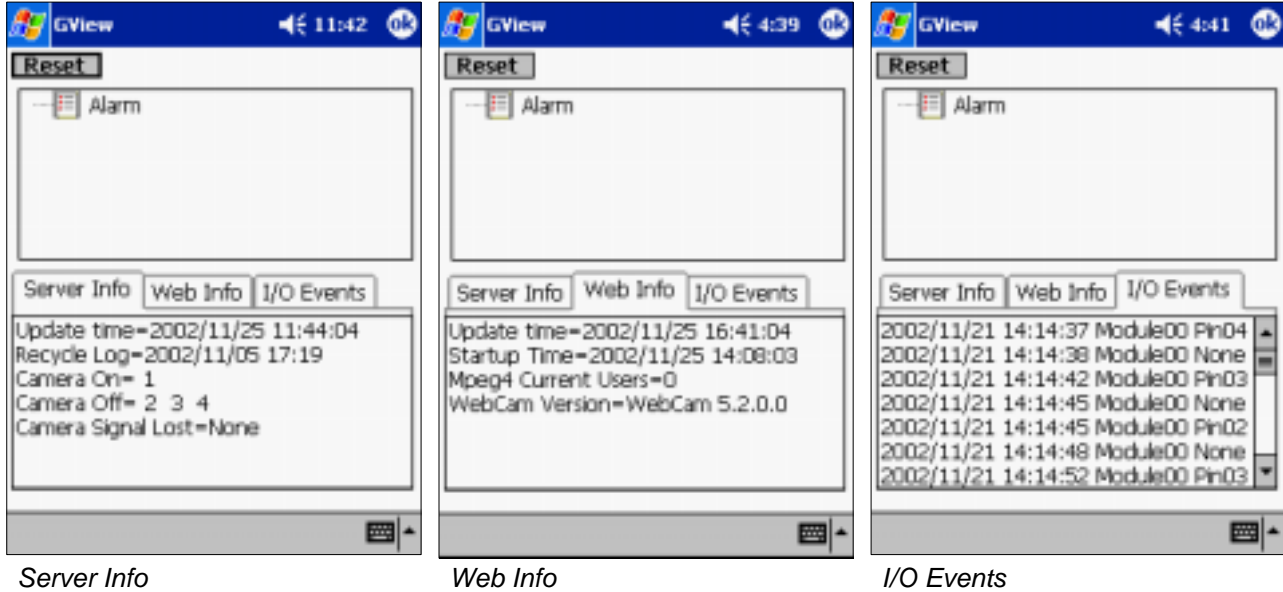

# **Server Info**

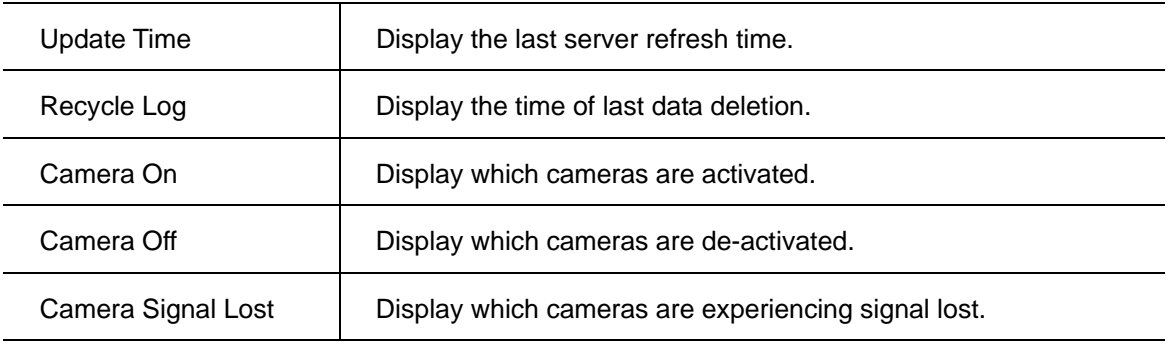

# **Web Info**

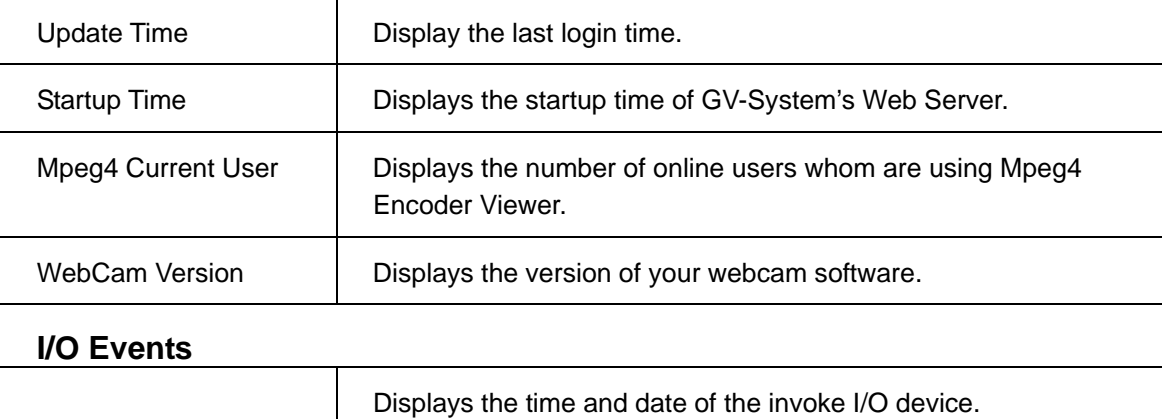

#### **7.2.6 Remote View Using i-mode**

I-Mode is a mobile Internet service that was first introduced by NTT Docomo of Japan. Currently i-mode services are only available in Japan and Taiwan. But since i-mode is one of the most successful mobile Internet solutions and NTT is aggressively introducing I-mode solution to other countries, therefore, it is possible that it will be available in other countries in the future.

# **GV-System's i-mode concept**

When using i-mode services, you do not pay for the time you are connected to a website or service, but are charged only according to the volume of data transmitted or received. Therefore, GV-System does not send live videos, instead, it will only send one images at a time and will not send another unless it is requested to do so. To request another image simply press the [Enter] key of your I-mode phone and you will be able to receive another image from the system. The images are in GIF format with size of 96x72.

# **Enable GV-System's i-mode function**

From your GV-System's main screen click [Network] > [WebCam Server] and enable "Support i-mode client". Your GV-System must be using a global IP address and should be accessible from the Internet.

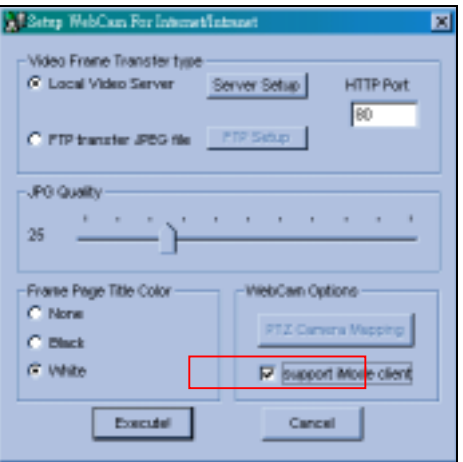

# **Connect to GV-System using i-mode**

After enable the i-mode function you can now receive live images from the GV-System via an i-mode mobile phone. The interface and operation of your I-mode phone maybe different from the following example since the interfaces may vary from models to models.

- 1. Enter to the I-mode service page of your I-mode phone.
- 2. Select "Input web address" and enter the IP address of your GV-System in the Address column then press [OK].

 $OK$ **Cancel** 

**PSO315** 

T<sub>u</sub>

Load

चार

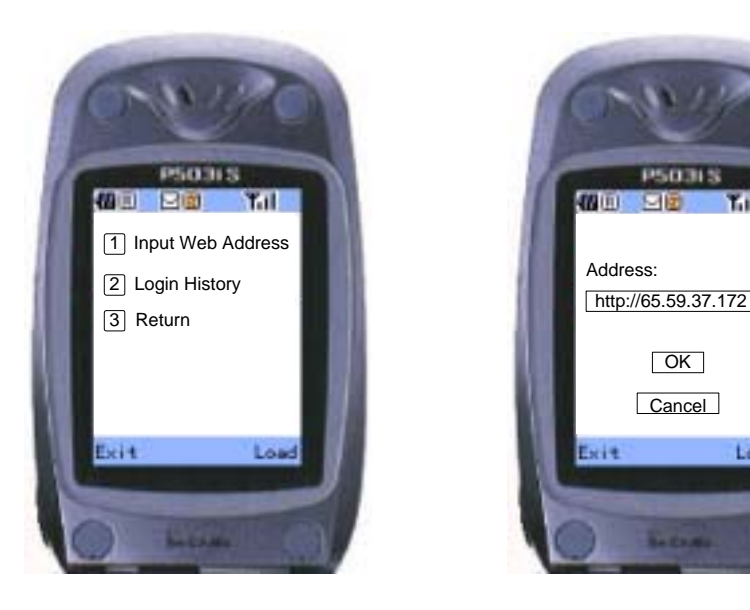

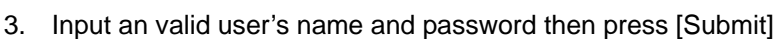

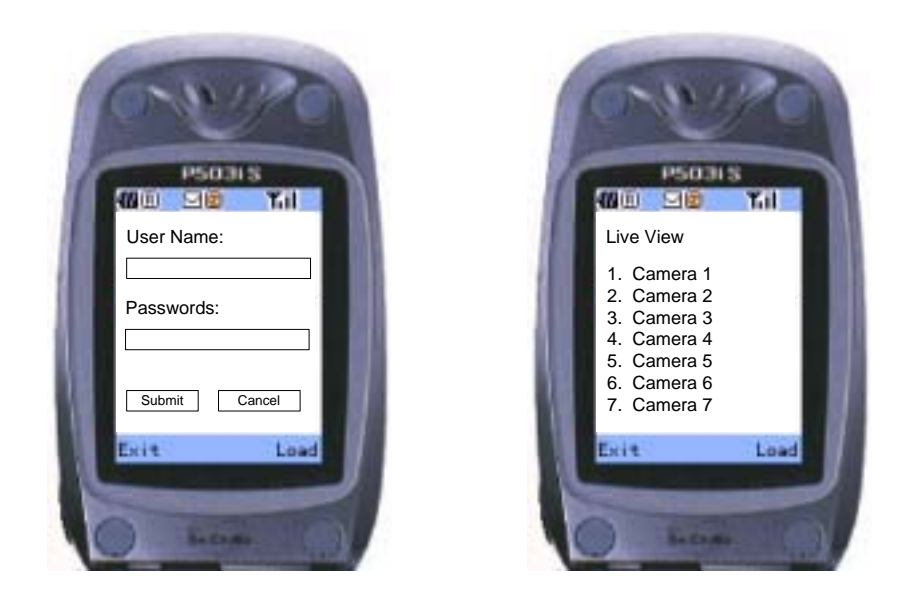

- 4. Select the camera you wish to view then press [Enter].
- 5. If login successfully you I-mode phone will be able to receive live images from the GV-System

# **7.3 DMIP System**

If your GV-System is using a dynamic IP address then it is nearly impossible for WebCam users to locate your GV-System once its IP address changes. DMIP is exclusive developed application for solving such problem. DMIP utilizes standard File Transfer Protocol (FTP) to upload files or data to a designated file server. This allows IP address of the GV System to be transferred to the file server periodically. You can now logon to the file server instead of GV System, file server will further redirect WebCam viewer to the GV-System.

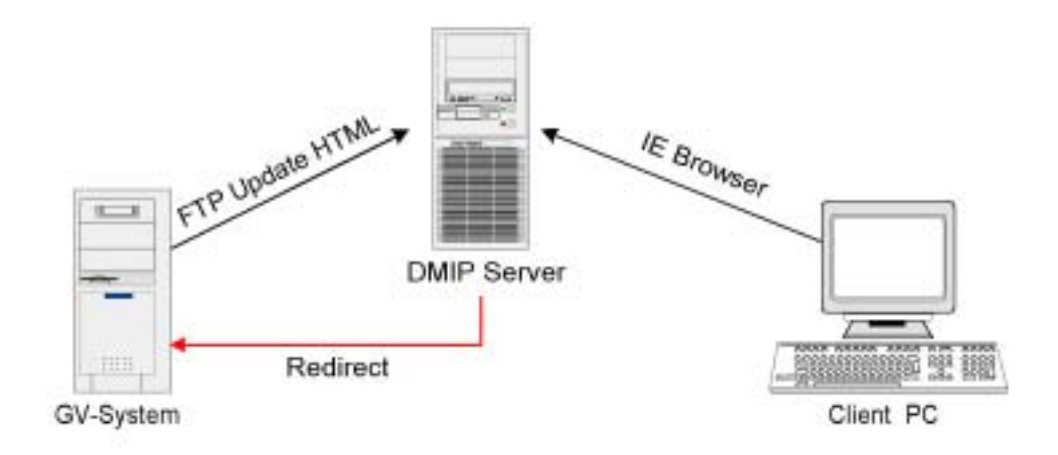

# **DMIP System Concept:**

There are 3 major components required in the DMIP concept, which are DMIP-Server, GV-System, and client PC with web browser.

- **DMIP Server:** Act as the FTP server and web server. This server must have a static IP address. You can setup your own DMIP Server or you can use the one already setup by us.
- **GV-System:** The GV-System should be installed with DMIP application. The GV System does not require to having static IP address and should be connected to the network by TCP/IP connection.
- **The client PC:** Should have Internet access with either Microsoft Internet Explorer or Netscape Navigator installed.

#### **DMIP Setup:**

- 1. Install DMIP application in GV-System. Insert GV-System CD into the CD ROM drive of your GV-System and run Setup.exe in the CD root directory.
- 2. In the setup dialog box select "Register Dynamic IP" and click [Next] then follow the rest of the instruction to complete the installation.

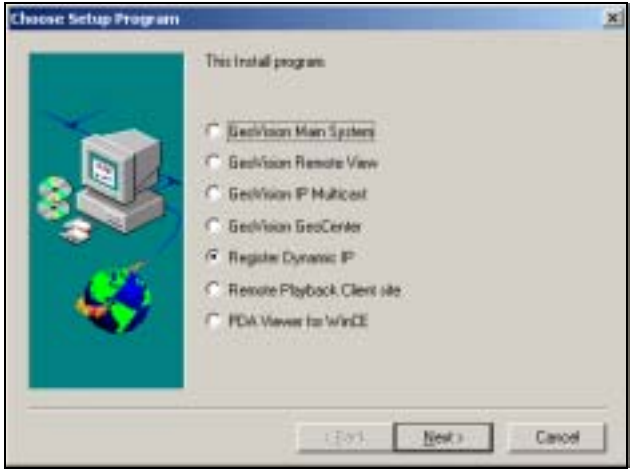

3. Run DMIP application in GV-System. Please go to [Start] > [Program] > [DMIP] > [Register Dynamic IP] and the DMIP setup window will appear.

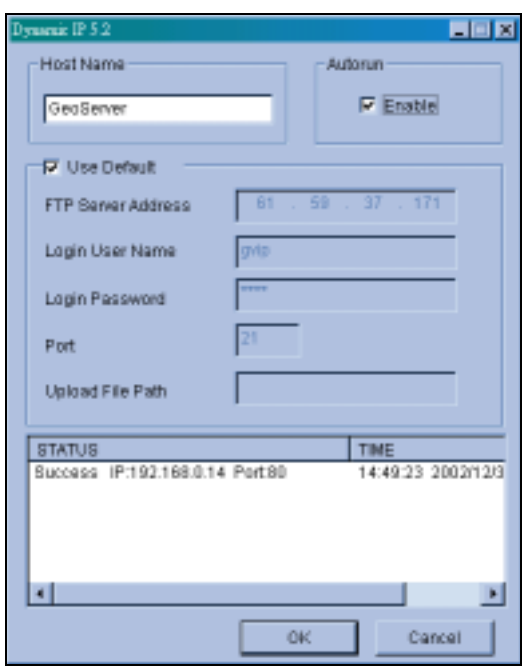

- **A:** Input the host name of your GV-System. (The host name will be used for identifying your GV-System in the DMIP server.)
- **B:** Click "Use Default". This will set the upload IP address to a public DMIP Server. You'll notice that the FTP Login parameters are closed and you will not be able to make any changes or modifications.
- **C:** Click OK and the status window should display the date, time, and the connection status.
- 4. If the connection between GV-Server and Geo-Server is establish successfully, you'll be able to see a DMIP icon located in the lower left corner of the Window status bar.

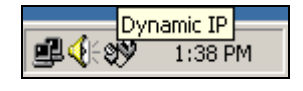

# **Setup DMIP server**

However, if you would like to build up your own DMIP server, please refer to the following instructions to set it up:

- 1. Execute the IIS server 5.0 embedded in the Windows 2000 Server.
- 2. Build up a FTP server and allow the "Write" function.
- 3. Build up a Webserver and specify the path to the one which the FTP server specified. Remember, the access with "Write" is not allowed to be activated.

*Note If necessary, you may also write a homepage for your own DMIP server.*

# **Chapter 8**

Back Up System and Repair Database Utility

#### **8.1 Backup System**

Our backup system will do the following tasks:

- 1. Recorded audio/video files can be saved to CD-R, DVD, MO or ZIP media.
- 2. Delete audio/video files from the database.

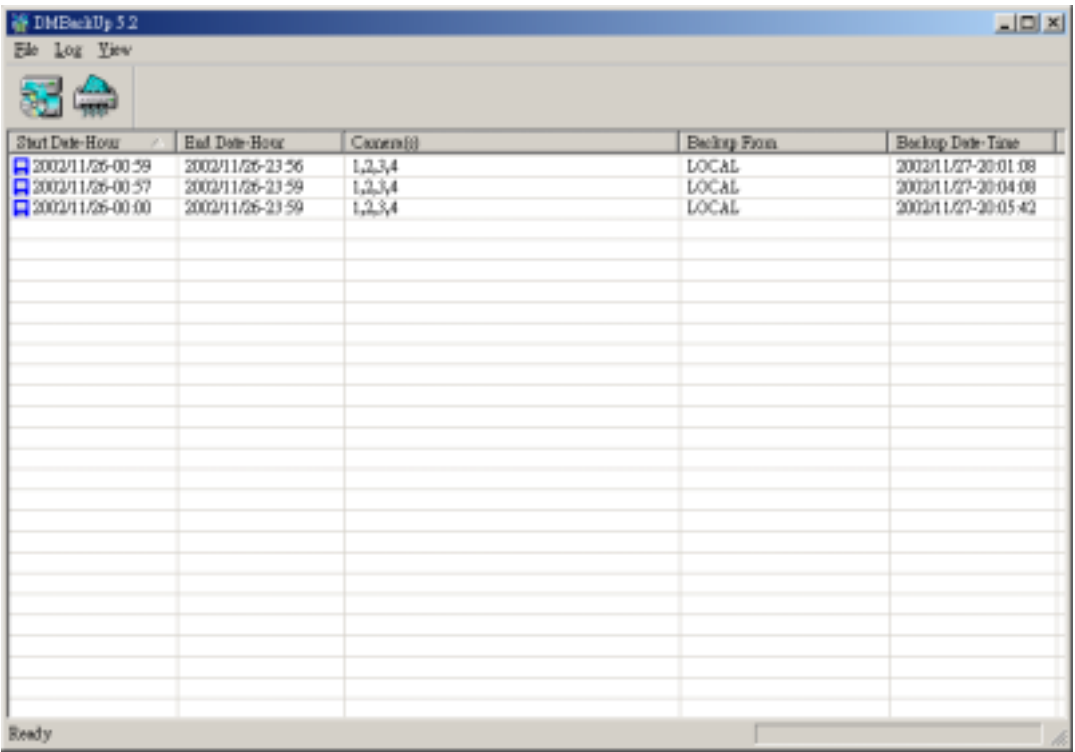

# **8.2 Backup Audio/Video Files**

1. Press  $\frac{1}{2}$  or select from the drop-down menu [log] > [backup], you will see the following

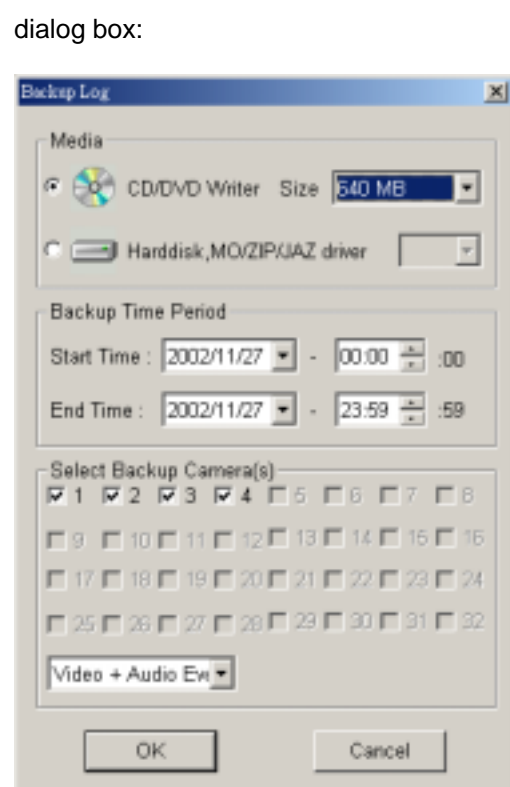

- 2. Select the Media you want to backup to, either a CD-Writer, a hard disk drive, or a MO/ZIP/JAZ drive*.*
- 3. Enter the desired starting time in [Start Time] and the desired ending time in [End Time] of the audio/video files you want to backup.

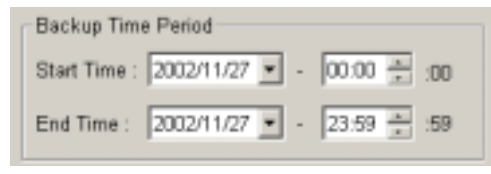

*Note Each backup unit is 1 minutes.*

4. Press [OK], and you will see the following dialog box:

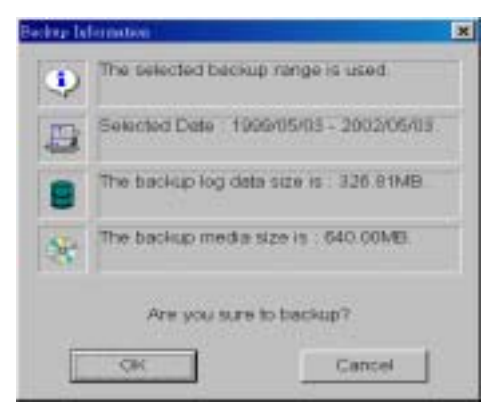

5. If you selected [CD / DVD Writer], you will see the following dialog box:

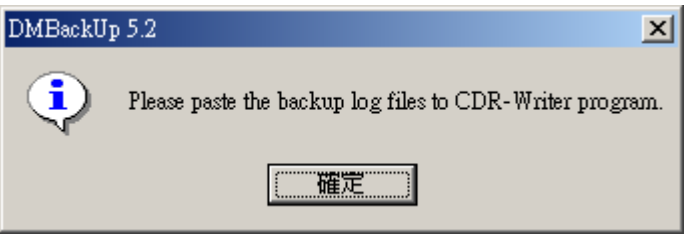

6. After clicking ok, you may run a CD-R application, such as EasyCD. Click on the right button of your mouse to paste files in the application.

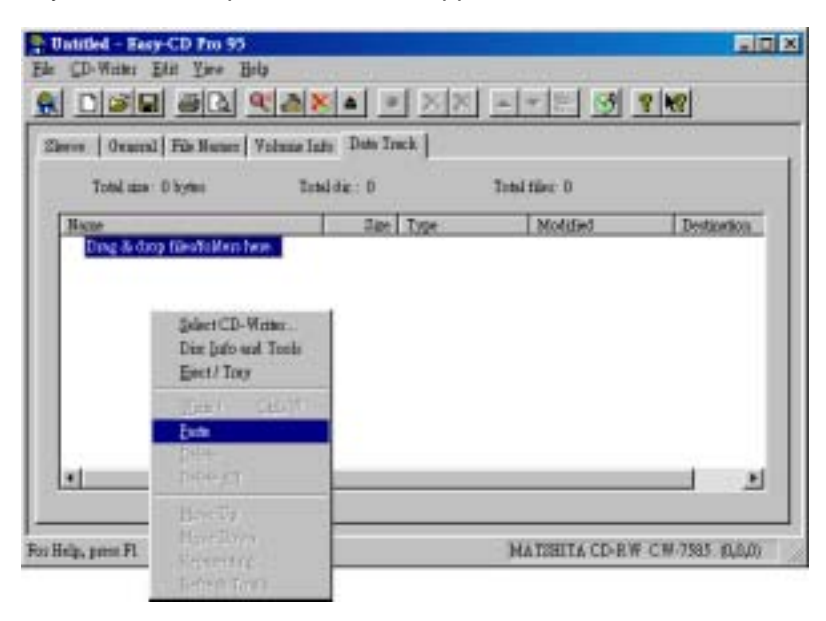

7. If you selected Hard disk drive or MO/ZIP/JAZ driver, you will see the following dialogue box:

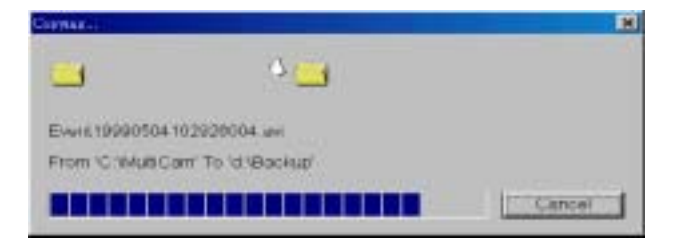

8. You need to run the "EZViewLog500.exe" located in the root directory of your backup media, in order to view the backup video files.

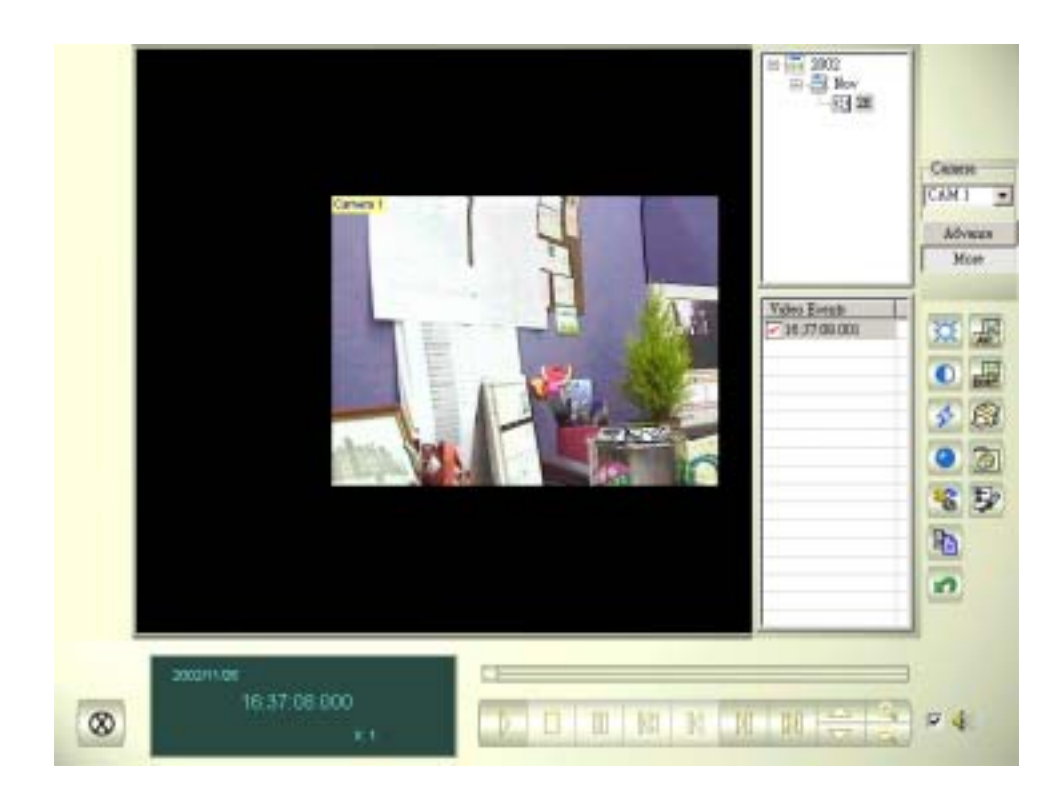

# **8.3 Remote Backup**

Repeat the same procedures in (1) and (2) in the previous topic "Remote Playback".

Remote users may run the "DMBackUp500.exe" through LAN in the following screen.

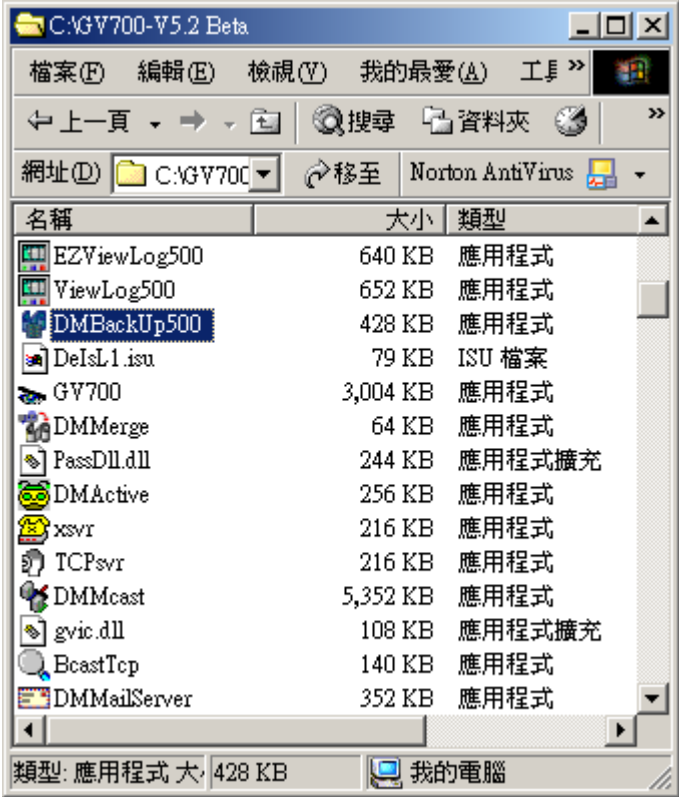

# **8.4 Delete Audio/Video Files**

**Step 1:** In the [Delete Log], press or select from the drop-down menu [log] > [delete].

You will see the following dialog box

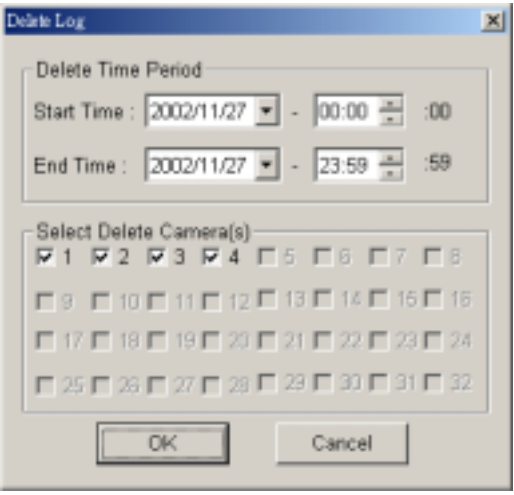

You may be required to enter a password if one has been set previously.

**Step 2:** Enter the desired starting time in [Start Time] and the desired ending time in [End Time] of the video files that you want to delete.

*Note Each delete unit is 1 minutes.*

#### **Step 3: Press [OK] to delete.**

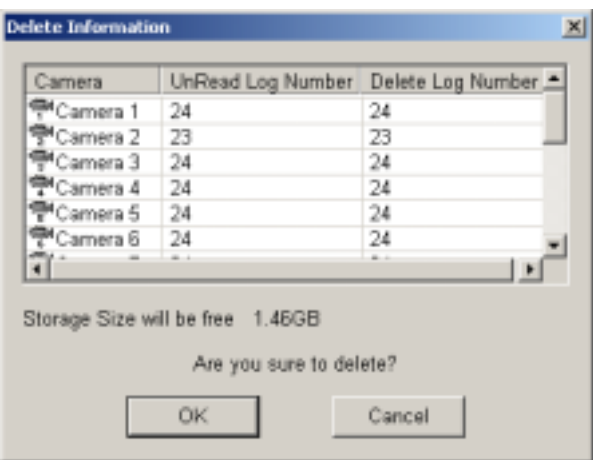

#### **8.5 Repair Database Utility**

When you playback the video clips and find one of the following situations, please run the [Repair Database Utility].

- 1. You see question marks in video column.
- 2. You do not see video display even when you press the playback button.
- 3. Garbage text is displayed.

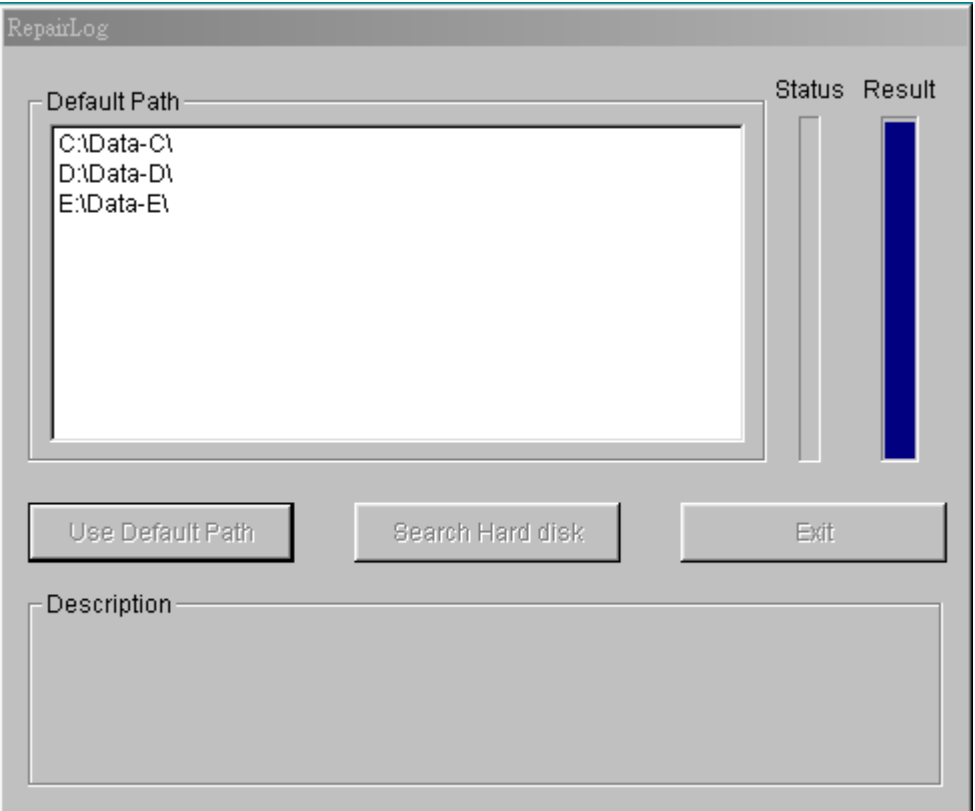

#### **[Default Path]**

The [Repair Database Utility] will search and rebuild the database using the path you have defined in the GV-Series system.

#### **[Search Hard disk]**

The [Repair Database Utility] will search all the hard disks you have installed in the PC, including the subdirectories to rebuild the database.

# **Chapter 9**

Watermark Proof

# **9.1 Watermark Proof Function**

This program can help you check whether or not your picture was originally captured from the GV-System. (Before your record video files have to used digital watermark protection)

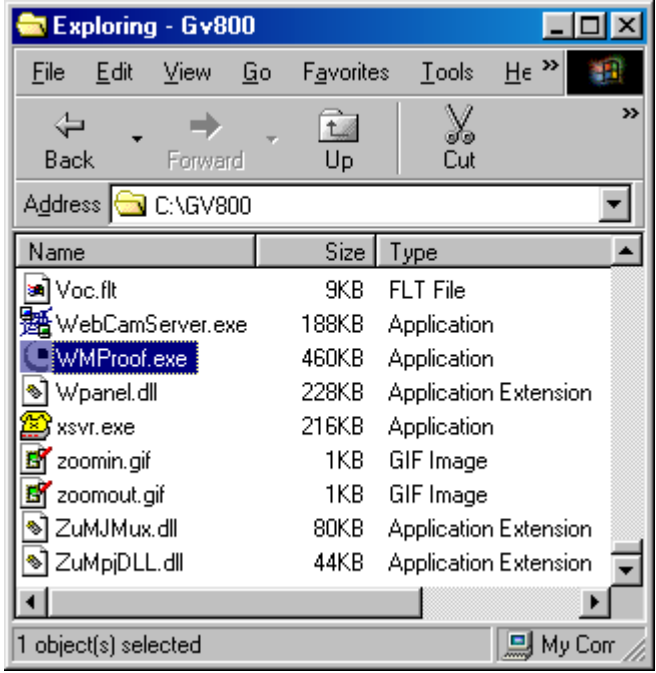

Chapter 9 Watermark Proof

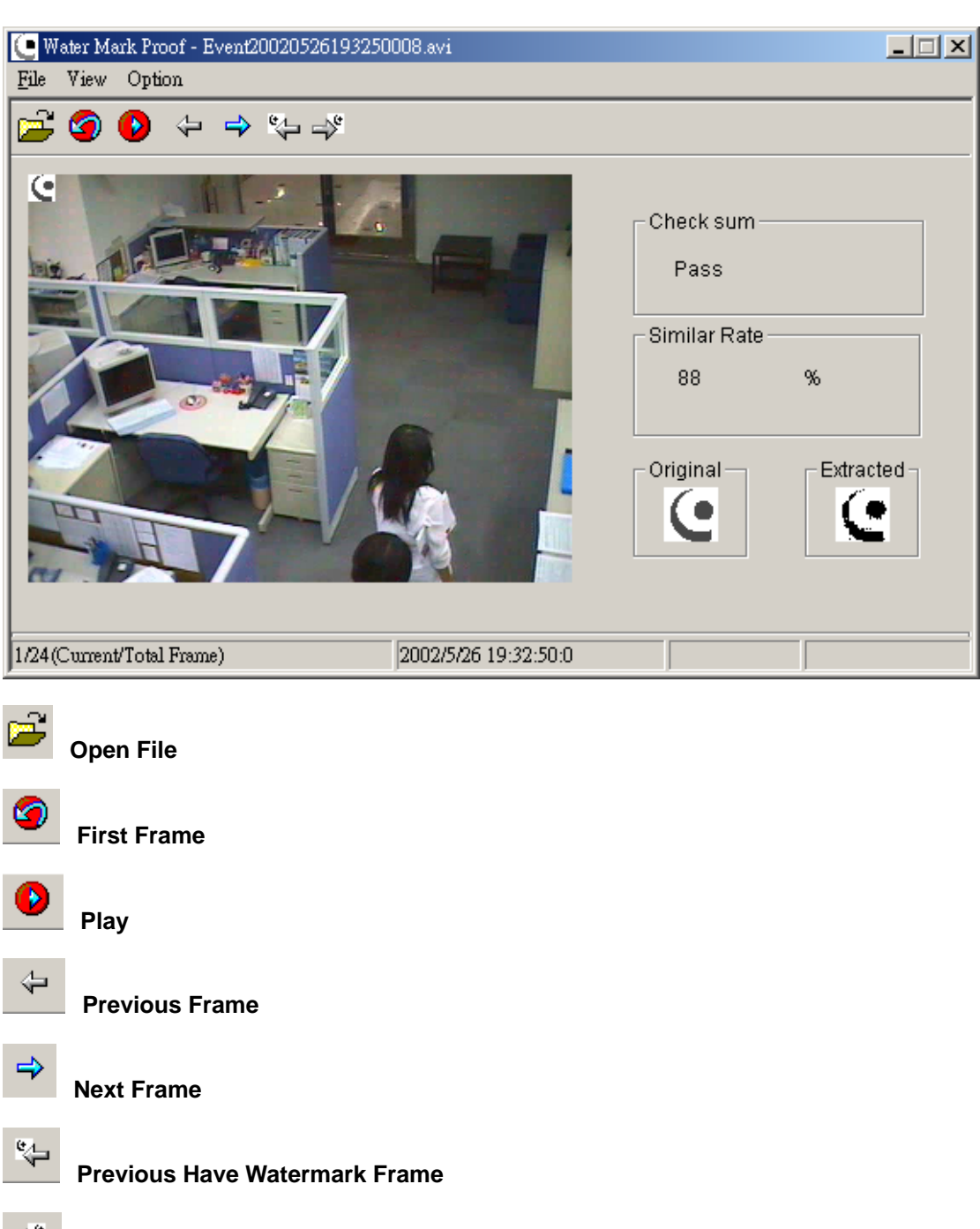

**Next Have Watermark Frame** 

#### **[Check Sum]**

The wmproof will check to extracted picture. If picture is ok, the check sum will show Pass, when picture is damaged, the check sum will show No pass.

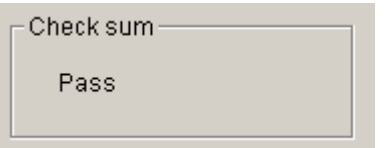

#### **[Similar Rate]**

The wmproof will check to extracted of similar with original then show percent.

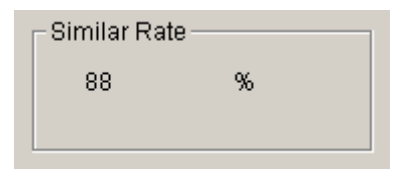

#### **[Original]**

This is original watermark.

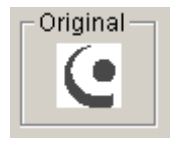

#### **[Extracted]**

This is extracted watermark. (You record video files before, first you must enable "Use Digital Watermark Protection", then GV-Series system will add watermark into record video files at 30 frames).

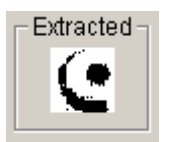